# Bitbox Micro 2.1.1

# User Manual

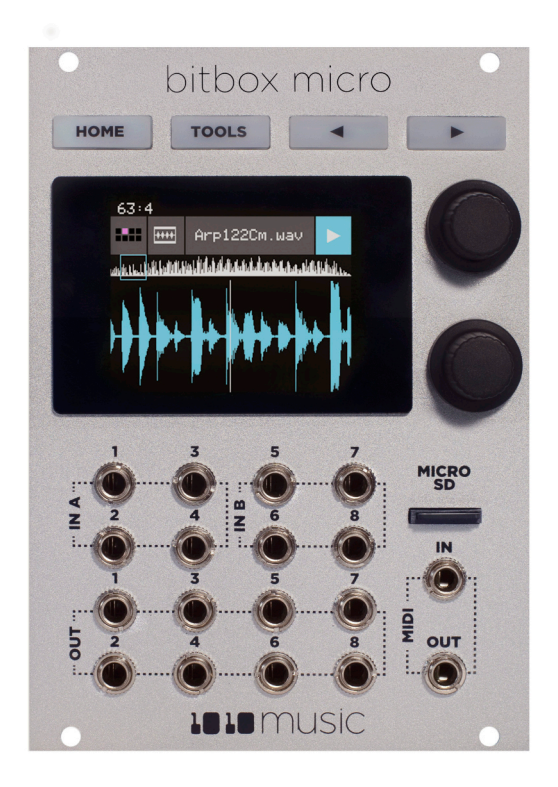

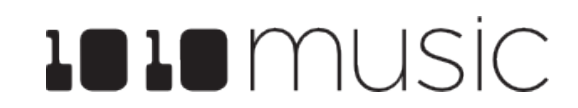

May 10, 2022

# **Table of Contents**

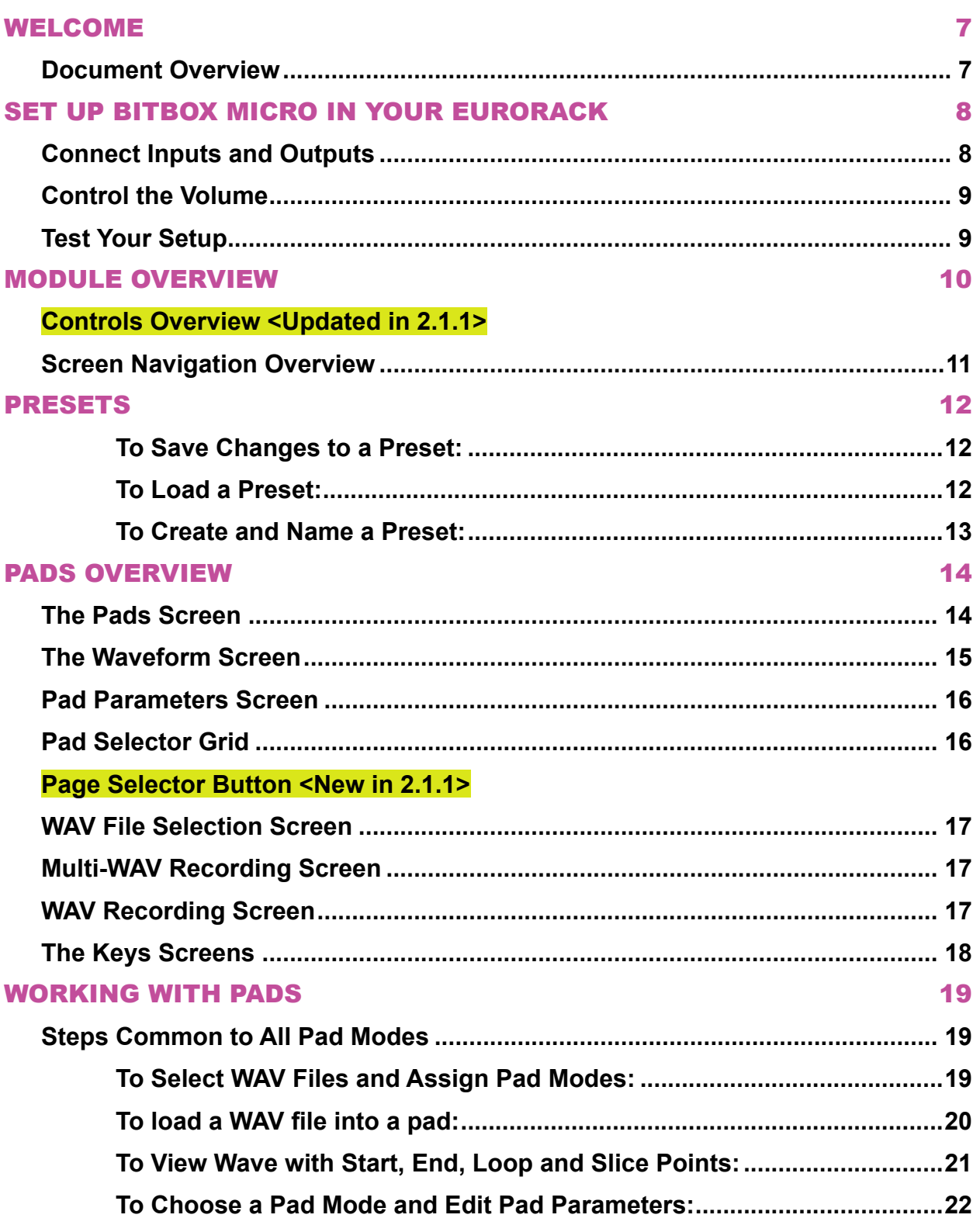

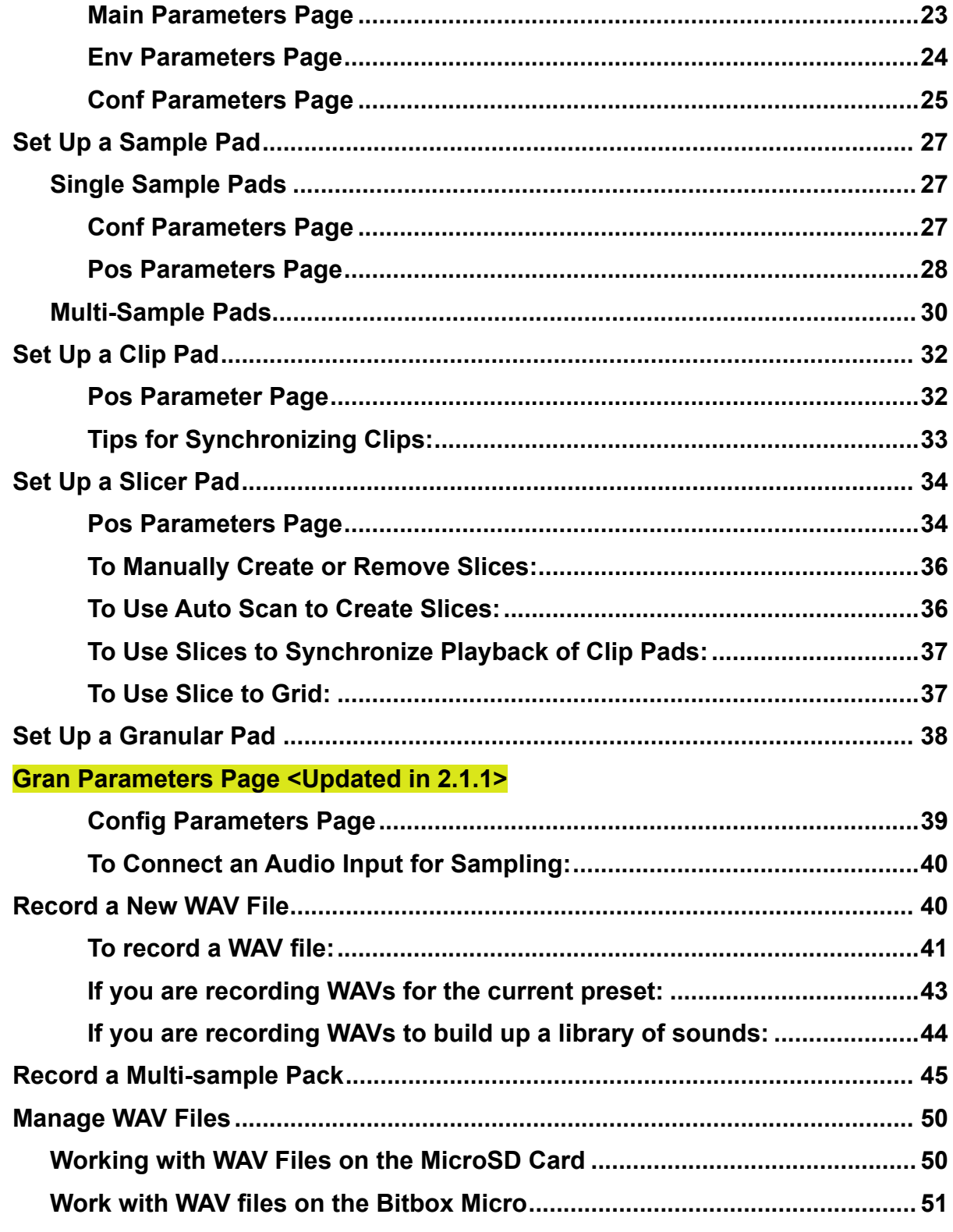

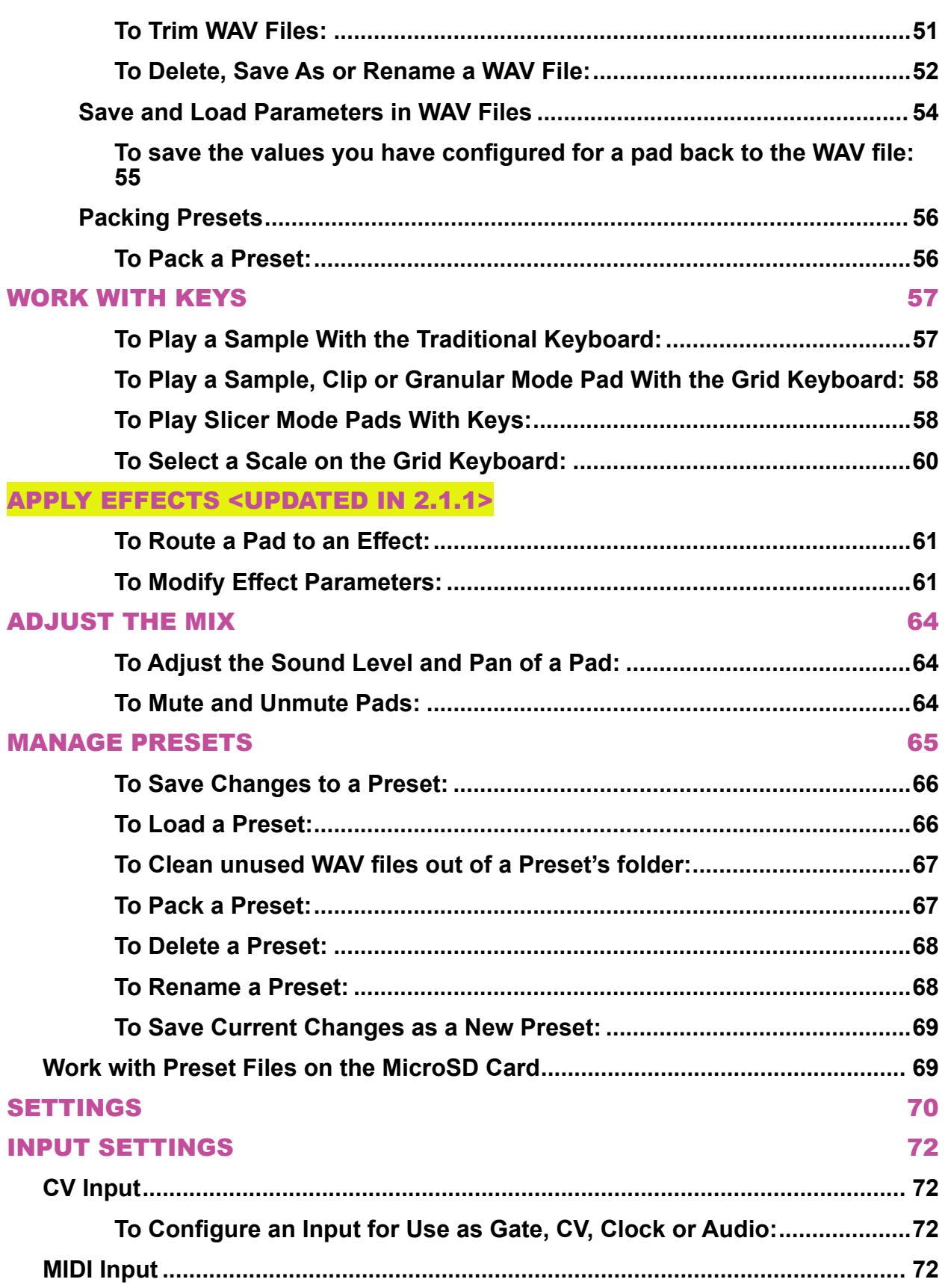

### **[OUTPUT SETTINGS - <UPDATED IN 2.1.1>](#page-72-0)**

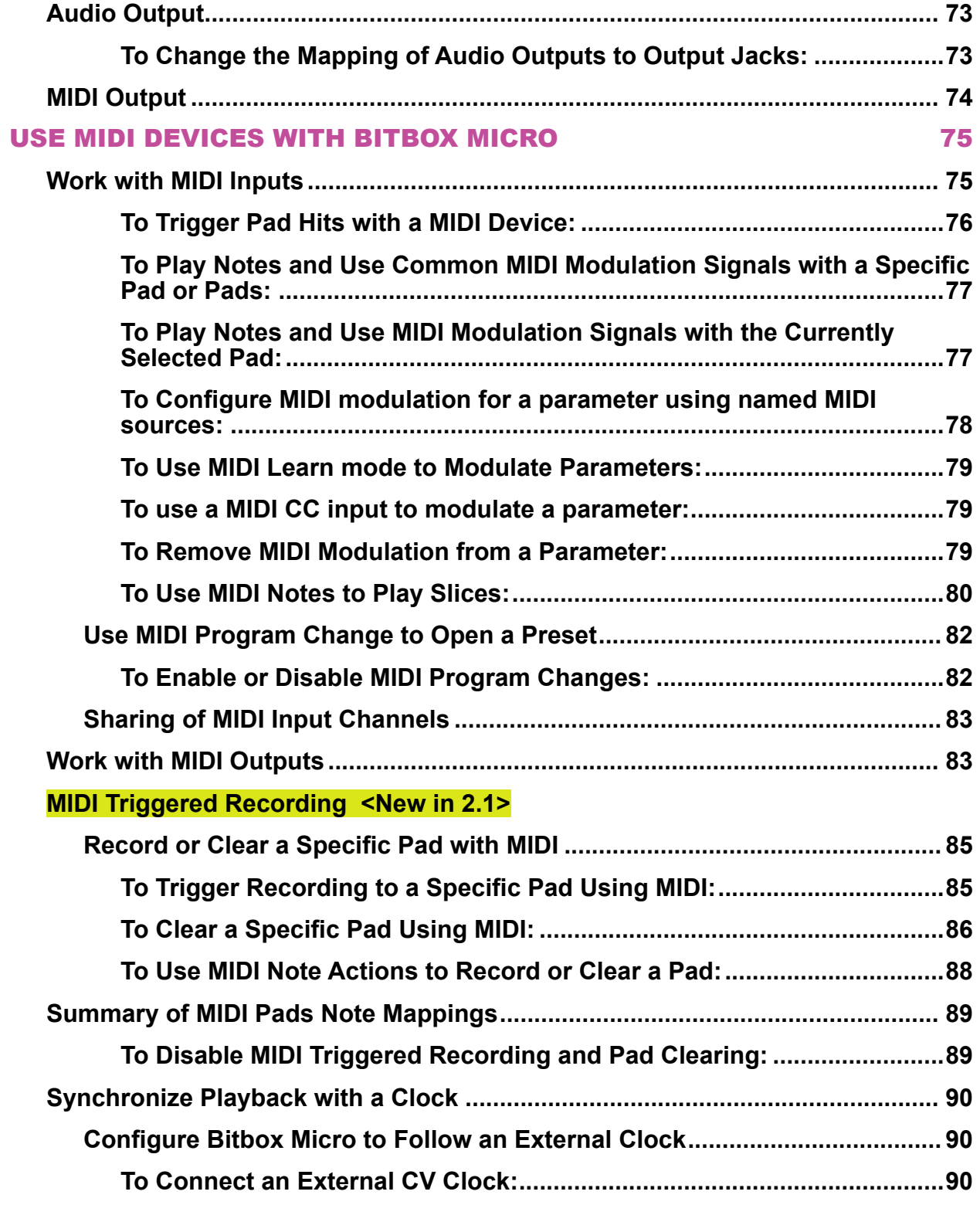

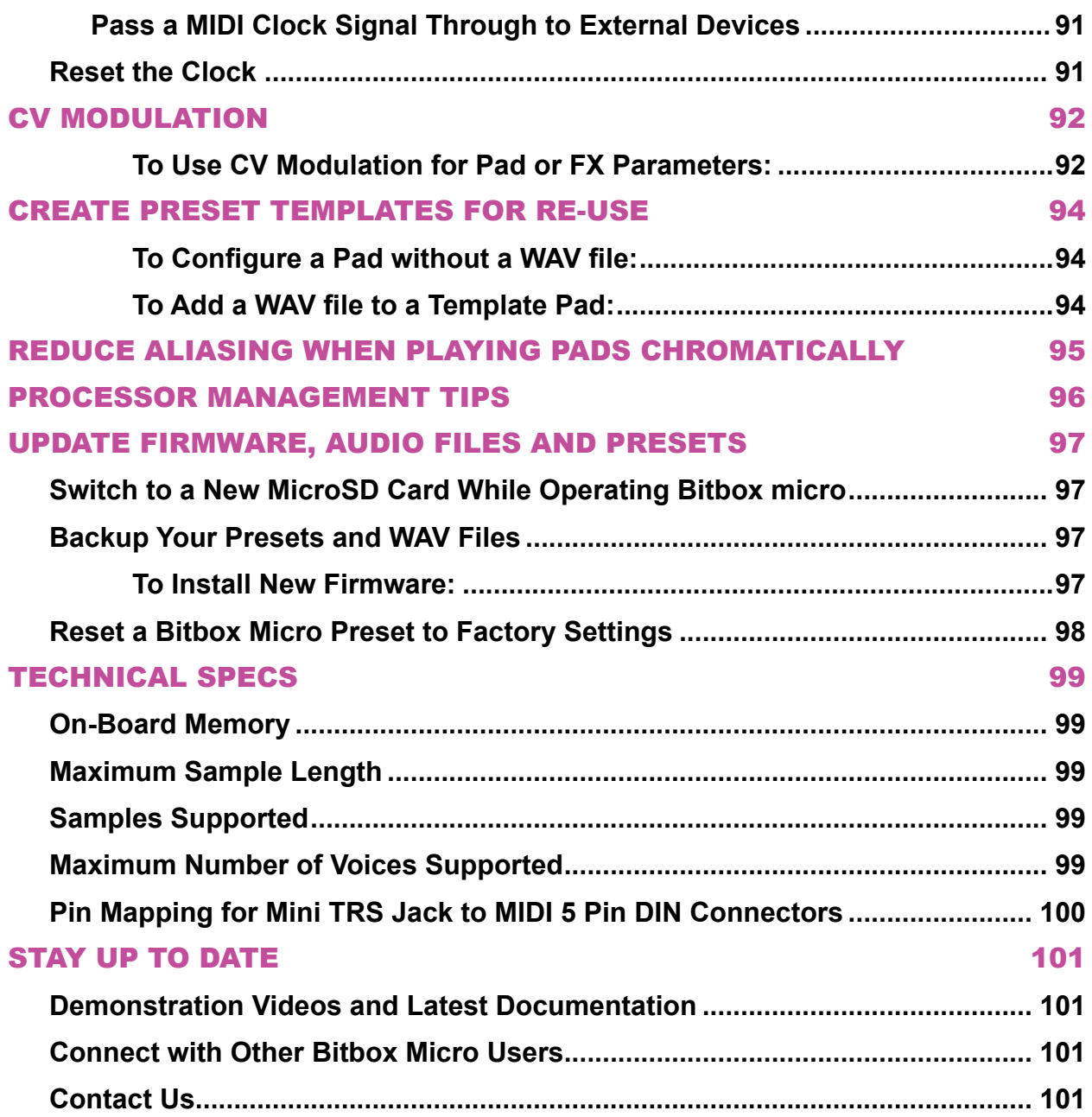

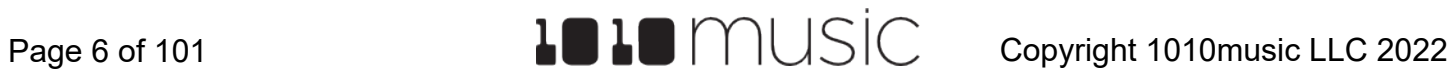

## <span id="page-6-0"></span>**WELCOME**

Bitbox micro by 1010music is a compact sampling module for eurorack. With bitbox micro, you can record and play samples, then trigger them using MIDI and CV. Use bitbox micro to record individual WAV files, or use Auto-sampling to easily create a sample bank of your favorite MIDI or CV instrument. You can beat sync your clips to an external clock or use slices to trigger portions of a WAV file. We will start with a quick walk through of the basic features to get you started. Then we will go deep and cover all of the features supported.. Find community, support, wish lists, and firmware updates on our forum at <https://forum.1010music.com.>

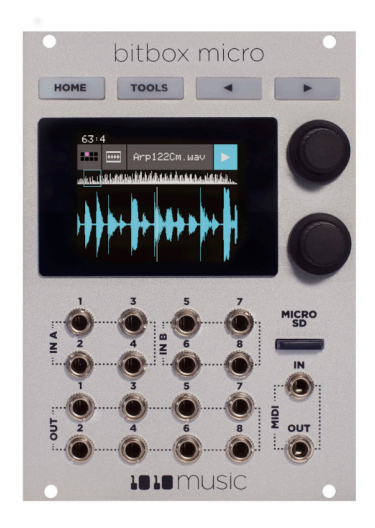

## **Document Overview**

In this manual, we will first quickly make sure you have bitbox micro installed in your eurorack and set up so you can make some sound with it. After that, we will review the basic controls and screens. Next, we will walk through how to set up pads including a description of each of the different pad modes. We will cover the Keys Input mode, how to apply FX and how to adjust the mix. After that, we will cover presets and global settings. That will be followed by discussion of how to use MIDI devices with bitbox micro, along with some more advanced usage features. Lastly, we will delve into managing bitbox micro firmware and files, touch on a couple of technical specs and finally tell you where you can find more information about bitbox micro and other 1010music products.

This manual was written for version 2.1.1 of the bitbox micro firmware. If you have an older version, we strongly recommend that you upgrade. See [UPDATE FIRMWARE,](#page-96-1) [AUDIO FILES AND PRESETS](#page-96-1) below to learn how to upgrade your firmware.

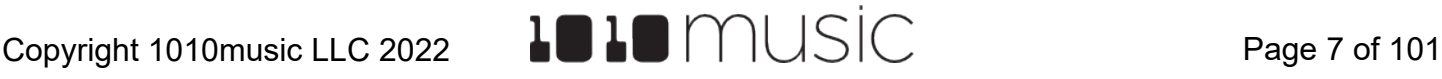

## <span id="page-7-0"></span>**SET UP BITBOX MICRO IN YOUR EURORACK**

Let's get the module in your rack so you can try things out as we cover them here:

- 1. Insert the microSD card into the MICRO SD slot, notched edge to the right.
- 2. Turn off your Eurorack and use the ribbon cable to connect the module to power:

- The narrow connector attaches to the module, with the red side of the cable on the side of the header with a white bar.

- The wide connector attaches to the Eurorack +12V power supply, with the red side of the cable aligned with pin 1 or the -12V pins on the power supply bus.

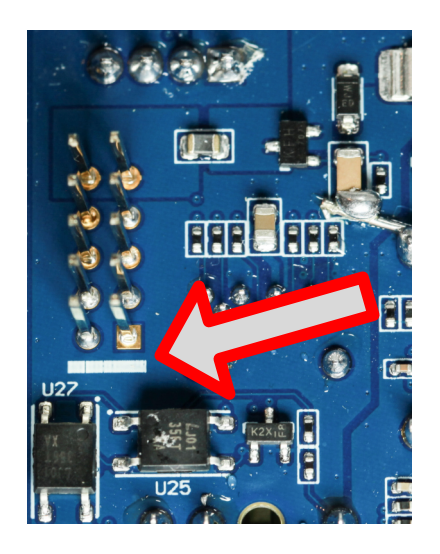

3. Mount the module into the rack and then power it up.

After boot up, the bitbox micro displays the Pads screen with a grid of WAV files loaded from one of the presets provided on the microSD card.

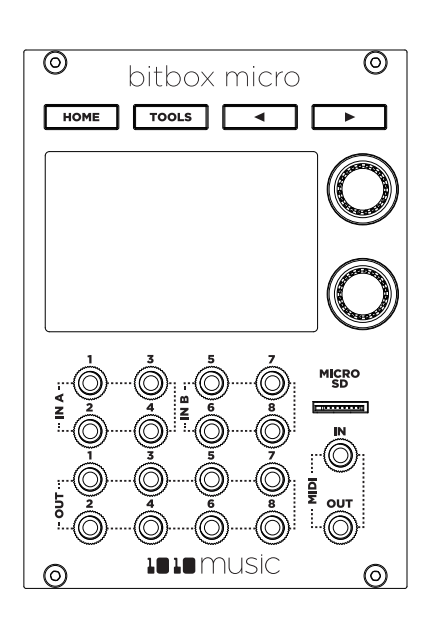

## **Connect Inputs and Outputs**

Connect some basic signals to bitbox micro to get started. This module has 8 input and 8 output jacks that support the following connections:

- Inputs  $1 2$ : Gate, CV, Clock, Audio
- Inputs  $3 8$ : Gate, CV, Clock
- Outputs  $1 6$ : Assignable audio
- Outputs 7 8: Master audio left and right

Connect Outputs 7 and 8 to speakers or headphones through a mixer. To record audio, connect an audio signal to Inputs 1 and 2.

A gate signal on an input can trigger the corresponding pad. Connect a standard eurorack gate signal to input 3 to try this out.

<span id="page-8-0"></span>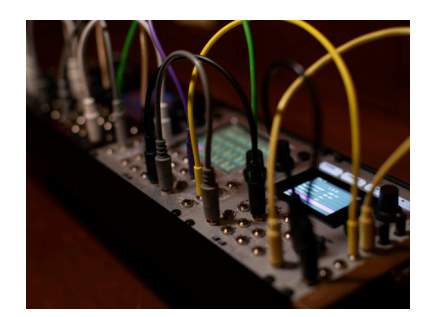

Connect a MIDI controller to the MIDI In jack to trigger pads and modulate parameters. Use the included Mini-TRS to MIDI 5-PIN DIN adapter if needed. This TRS jack supports both Mini-TRS type A and Mini-TRS Type B connections.

### **Control the Volume**

By default, the bitbox micro is configured to play at 80% volume. Here's how to adjust that if needed:

- 1. Touch Tools one time to display the Settings screen.
- 2. Turn the top knob until the MasterVol parameter is highlighted pink.
- 3. Turn the bottom knob to the desired value.

## **Test Your Setup**

Now let's see what the module sounds like.

- 1. Push the Home button until you see the Pads screen.
- 2. Touch a pad to trigger playback. You should hear the sample playing out through the connected audio output. The pad you touched will turn pink to show that it is selected. A blue playback progress bar will grow across the bottom of the pad as the WAV file play progresses.

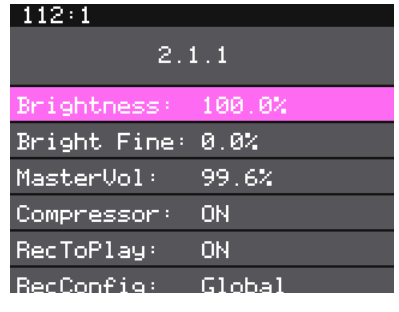

**Settings Screen**

| 258±4        | Pads                    |      |      |
|--------------|-------------------------|------|------|
| Keys         | SL Hybrid<br>Cinematics |      | Stop |
| FX 6<br>FX 0 | A Gr                    | Cine | Cine |
|              | $FX$ <sup>O</sup>       | OS I | OS I |
| Kick         | Sona                    | Noiz | OS R |
| OS E         | OS I                    | OS E | Anal |

**Pads Screen**

If you don't hear anything, try touching a different pad. If you still don't hear anything, push Tools then Home to make sure you really are on the Pads screen. (It will say Pads at the very top middle of the screen.) Then try touching a pad. Next, check your output connections and your volume (See above.)

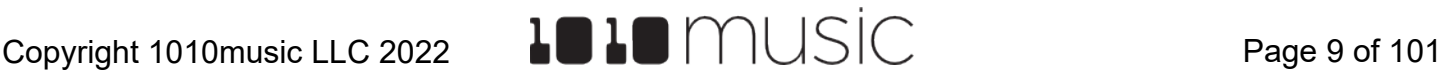

## <span id="page-9-0"></span>**MODULE OVERVIEW**

In this section, you will see how the controls generally are used in this module and get an overview of the screen navigation.

### **Controls Overview <Updated in 2.1.1>**

You control bitbox micro using the four white buttons across the top, the two knobs on the right, and the touchscreen.

The four white buttons across the top control which screen is displayed. Push the Home and Tools buttons repeatedly to cycle through the Pads, Mixer and FX screens. Push the arrow buttons to view more or less detail about the selected element.

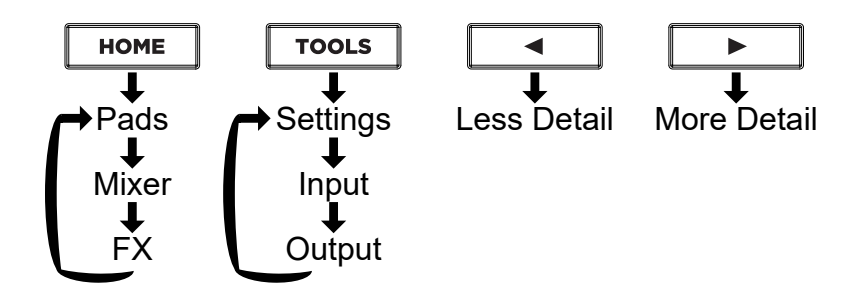

Turn the knobs to select elements and assign values.

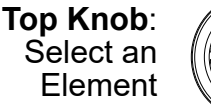

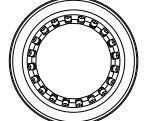

**Bottom Knob:** Assign a Value

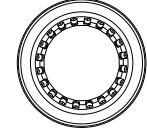

On the touch screen, you can use tap, pinch and stretch gestures to select items, trigger pads, push buttons, and zoom in or zoom out.

On the Pad Parameters screen, touch the pagination circles to the left of the file name in the header to access additional parameter pages.

If you get lost in the User Interface, push the HOME button up to three times until you get to the screen with the word "Pads" in the black bar across the top. Now you are back to the starting screen.

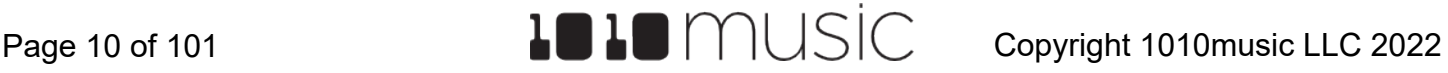

### <span id="page-10-0"></span>**Screen Navigation Overview**

Sometimes it helps to see a map of where you are going. The diagram below shows the screens on bitbox micro and the primary way to navigate between them. We will discuss each of the screens and provide detailed "How to" steps later.

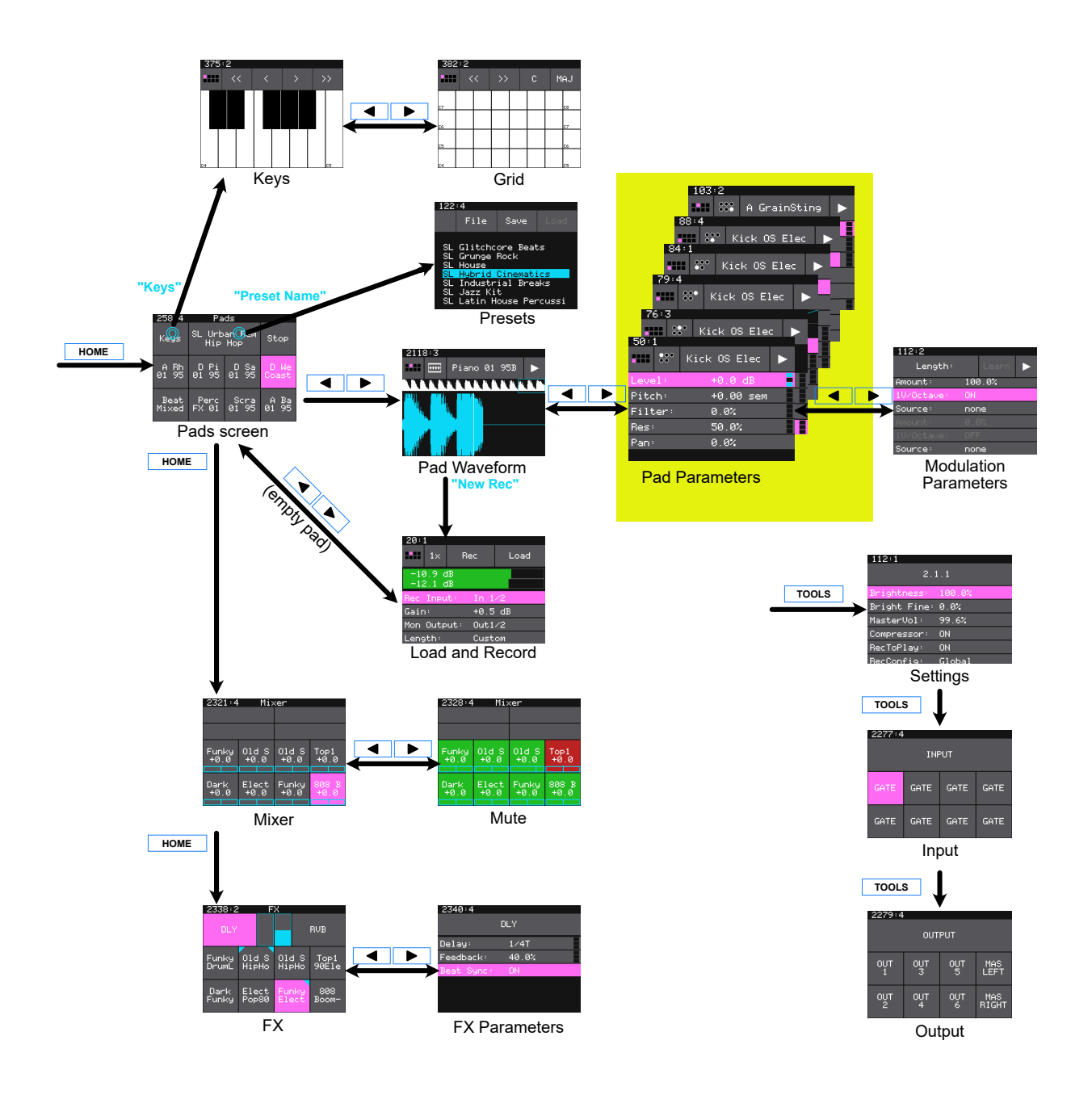

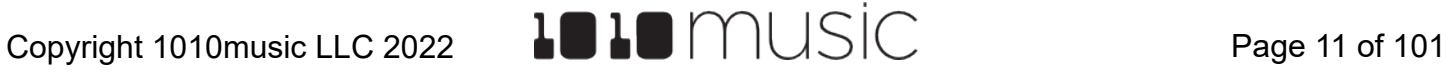

## <span id="page-11-0"></span>**PRESETS**

By now you are probably ready to start playing some music. We are going to cover that next. First, let's make sure you know how to save or undo your changes. Bitbox micro stores your configuration work as Presets. A number of demonstration presets are loaded on the micro SD card. Each preset holds a set of 8 pad configurations, along with Mixer, FX, and Input settings. Note that Mute settings are not saved, and the global Settings (the first page when you push TOOLS) are saved on the SD Card apart from the Presets.

Bitbox micro does not save changes automatically. You have to save your preset to preserve your changes. If you turn off the module, or change presets, any changes you have made to the current preset will be lost.

### To Save Changes to a Preset:

- 1. Touch the name of the preset at the top of the Pads screen (SL Urban Rem Hip Hop in the screen shot on the right) to display the Preset Management screen. This screen shows a list of the presets stored on the microSD card with a menu across the top. The currently selected preset is highlighted in blue.
- 2. Touch Save or touch File then Save As to save changes. Save is disabled if there are no unsaved changes. Save As will create a new preset with the new name, and the old preset will keep its original settings.

### To Load a Preset:

- 1. Touch the name of the preset at the top of the Pads screen to access the Preset Management screen.
- 2. Turn a knob to select a preset, then touch Load to make this the active preset.

| 258 : 4                    | Pads                        |                        |                    |
|----------------------------|-----------------------------|------------------------|--------------------|
| Keys                       | SL Urban Rem<br>Hip Hop     |                        | Stop               |
| Ĥ<br>Bh<br>95<br><b>Ø1</b> | $\frac{P_1}{95}$<br>ր<br>01 | _D Sa<br>01 9 <u>5</u> | D We<br>Coast      |
| Beat<br>Mixed              | Perc<br>FX 01               | Scra<br>01 95          | Æ<br>A<br>95<br>Й1 |

**Pads Screen**

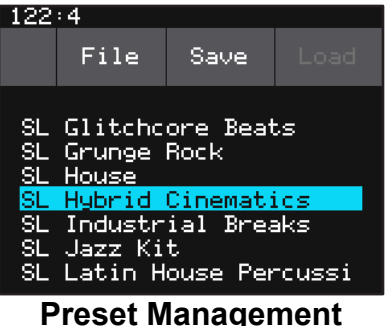

**Screen**

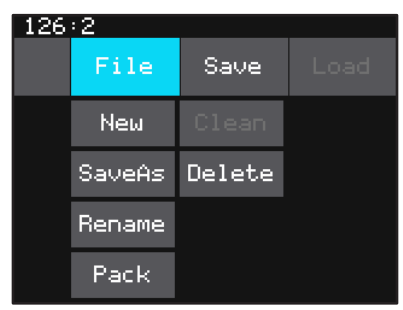

**Preset Management File Menu**

### **Note:**

► Bitbox micro does not automatically save your changes. Any unsaved changes will be lost when you load a preset or power down the module.

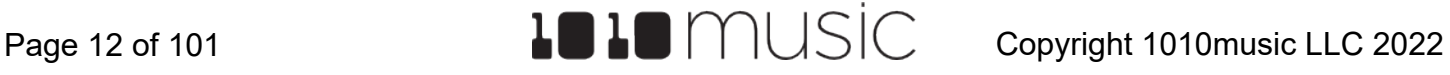

#### <span id="page-12-0"></span>To Create and Name a Preset:

- 1. Touch the name of the preset at the top of the Pads screen (SL Urban Rem Hip Hop in the screen shot on the right) to display the Preset Management screen.
- 2. Touch File then New in the top menu. This will create the new preset with a default name, and display the File Naming screen.
- 3. Turn the knobs to enter a name for the preset. File naming works like old school arcade games. Turn the top knob to move the cursor. Turn the bottom knob to scroll through letters alphabetically. First capital letters are displayed, then lower case, then numbers.
- 4. Touch Enter to save the name and return to the Presets screen with the new preset selected.
- 5. Push the PADS button to start working with your new preset from the Pads screen.

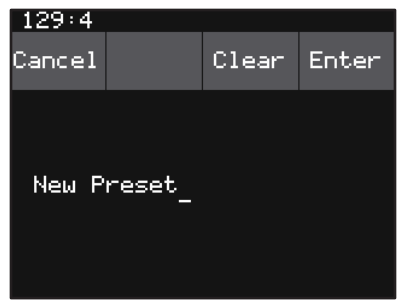

#### **File Naming Screen**

### **Note:**

► When bitbox micro first starts up, it loads the last preset you used on this microSD card.

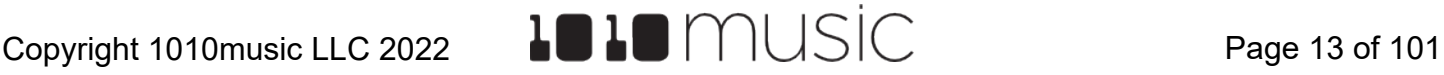

## <span id="page-13-0"></span>**PADS OVERVIEW**

Pads are the onscreen cells that are used to load WAV files into Presets and to trigger them. In this section, we will give an overview of the primary screens used when working with Pads and how to navigate between them. In the next section, we will walk through settings and tasks for all pads, followed by settings and tasks specific to each pad mode. Finally, we will discuss how to record single WAV files and automate the recording of a multi-sample bank.

## **The Pads Screen**

When you first turn on bitbox micro, the Pads screen is displayed. If you move away from this screen, you can get back here by pushing the white HOME button at the top of the module.

The 8 squares in the bottom two rows of the screen are the pads. Each pad displays an abbreviated name of the WAV file or folder mapped to the pad. Each pad can be mapped to one WAV file or a bank of WAV files. Touch a pad to trigger it. This will also select it, as indicated by the pink background. You can also use the knobs to select a pad without triggering it. Depending on how the pad is

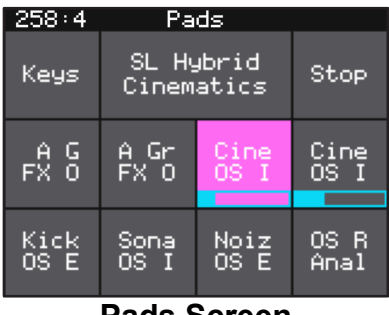

**Pads Screen**

configured, a triggered sample might play all the way through each time you press it, it might play only while you are touching the pad, or it might play until you touch it again. A blue progress bar appears at the bottom of the pad while it is playing. You can trigger multiple pads at once. Push the Stop button in the top right corner of the screen to halt playback of WAV files. A white bar at the bottom of a pad indicates the pad is ready to start at the next quantization break.

The black bar along the top of the screen displays the playback clock and the current screen name. The number pair on the left displays the overall playback time in measures and beats.

The Keys button in the top left displays an onscreen keyboard where you can play the notes by pitch shifting the currently selected pad. The text between the Keys and Stop buttons is the name of the currently selected preset. Touch this to go to the Preset Management screen where you can save, load and create new presets.

<span id="page-14-0"></span>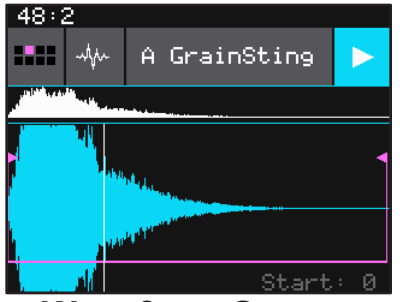

**Waveform Screen**

## **The Waveform Screen**

To configure a pad, touch the pad to select it, then push the white right arrow button ► above the screen. This will display the Waveform screen for this pad. There are two versions of the WAV file displayed on the screen. The large blue wave can zoom in or out using pinch and stretch touch gestures. The shorter white wave shows the entire WAV file. You can touch a spot in the white wave

display to change the current display area of the larger blue wave. This can be useful when dealing with long WAV files.

As you turn the top knob, the text in the lower right corner shows you which parameter you are controlling with the bottom knob. Turn the top knob to the left to select Start, then turn the bottom knob to move the pink bracket that represents the audio playback range for the WAV. Turn the top knob to the right to select Length, then turn the bottom knob to adjust the width of the pink bracket and the length of the WAV file section that will be played. If Looping is enabled, a white bracket will appear that represents the looped range. Turning the top knob will now allow you to select Loop Start and Loop End.

There is a series of buttons across the top of the Waveform screen. The left button is the Pad Selector Grid. We will talk about that soon. To the right of that, is the Pad Mode Selector. Touch this button to display the list of Pad Modes, then touch a pad mode to select it.

The text in the top row (e.g. "A GrainSting" in the screen shot of the Wave Screen) is the name of the WAV file or directory loaded into this pad. The file name may be shortened here. The button on the right is the Play button. Touch this button to playback the WAV file. A white cursor will appear on the screen to show the current play position, and the large WAV display will scroll as the current play position moves off screen.

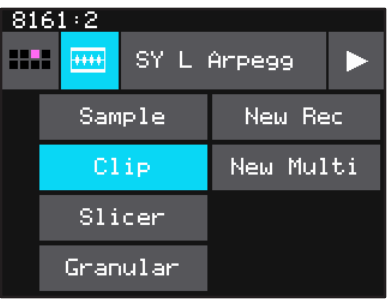

**Pad Mode Selection Screen**

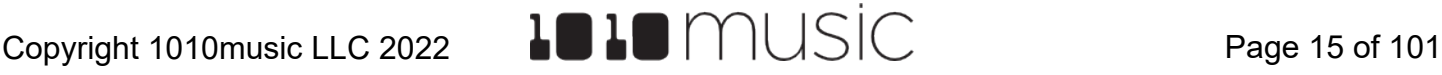

<span id="page-15-0"></span>

| 50:1    |              |  |
|---------|--------------|--|
|         | Kick OS Elec |  |
| Level:  | +0.0 dB      |  |
| Pitch:  | +0.00 sem    |  |
| Filter: | 0.0%         |  |
| Res:    | 50.0%        |  |
| Pan:    | 0.0%         |  |
|         |              |  |

**Pad Parameters Screen**

|    | Learn |                             |
|----|-------|-----------------------------|
| cс |       |                             |
|    |       |                             |
|    |       |                             |
|    |       |                             |
|    |       |                             |
|    |       | 0.0%<br>OFF<br>none<br>я ях |

**Parameter Modulation Screen**

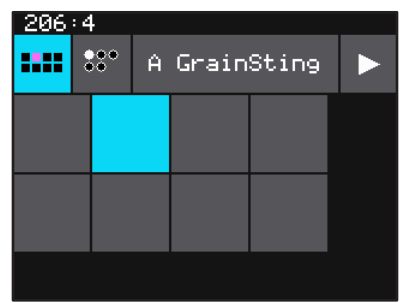

**Pad Selector Grid**

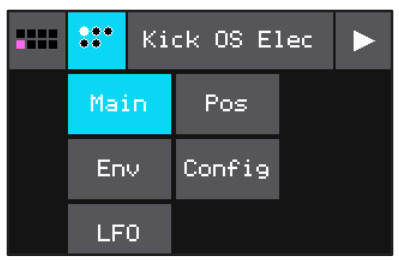

### **Page Selector Button**

## **Pad Parameters Screen**

Push the right arrow button above the screen again to display the Pad Parameters screen. The pad parameters are divided across several pages, accessed by the pagination circle grid: Main, Env, LFO, Pos, Config and Gran (if pad mode is Granular).

Turn the top knob to change the selected parameter, as indicated by the pink highlight. Turn the bottom knob to select a value for a the highlighted parameter. If the parameter has three black or blue boxes on the far right of the screen, this parameter is a modulation target. Push the right arrow button again to view the Parameter Modulation screen. We will go into more detail about modulation later. For now, push the white left arrow button  $\blacktriangleleft$  to go back to the previous screen. Push the HOME button to go back to the Pads screen.

## **Pad Selector Grid**

While on the Wave screen or the Pad Parameters screen, the grid icon in the top left corner indicates which pad is currently selected. Touch this icon and a grid will pop up. Touch a pad in the pop up grid to change which pad is selected.

## **Page Selector Button <New in 2.1.1>**

To the right of the Pad Selector Grid is the Page Selector button. Touch this button to select which page of pad parameters you will edit. The parameters are divided into the following pages:

- Main Primary sound control parameters
- Env ADSR Envelope parameters
- LFO Control the oscillator for pad modulation
- Pos Playback position parameters
- Config Control triggering, MIDI Mapping and more
- Gran Parameters specific to Granular mode

Page 16 of 101  $\blacksquare$   $\blacksquare$   $\bl$ 

<span id="page-16-0"></span>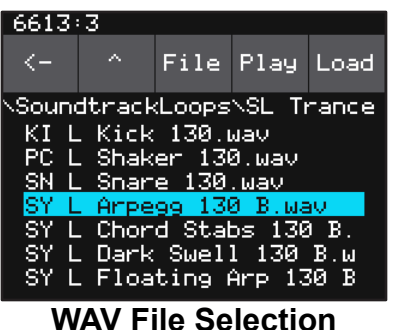

**Screen**

## **WAV File Selection Screen**

The name of the loaded WAV file is displayed at the top of the Wave Screen and the Pad Parameters screen (A GrainSting in the screenshots above). Touch this file name to display the WAV File Selection screen where you can choose a different WAV to load into this pad. Touch the file or directory you want, and then touch Load. To either load the file or display the contents of the directory. Touch the caret ^ button to the left of the File button to navigate to the parent file folder. Touch the back arrow <-- to return to the previous screen.

## **WAV Recording Screen**

If you push the right arrow button above the screen while on an empty pad, you will see the WAV recording screen. You can also get to this screen by selecting New Rec from the Pad Mode menu. Before you record, you will need to go into the Inputs screen and configure inputs 1 and 2 for audio. Once that is done, a level meter appears above the list of recording parameters. Scroll through the parameters and set the options for this recording session. Then touch Rec at the top of the screen to begin recording. Push Stop to end recording. The file will be given a default name and will be stored on the microSD card. Bitbox micro will then take you to the Pads screen.

| 20:1    |                          |     |          |      |
|---------|--------------------------|-----|----------|------|
|         | $1\times$                | Rec |          | Load |
|         | $-10.9$ dB<br>$-12.1$ dB |     |          |      |
|         | Rec Input:               |     | In $1/2$ |      |
| Gain:   |                          |     | +0.5 dB  |      |
|         | Mon Output:              |     | 0ut1/2   |      |
| Length: |                          |     | Custom   |      |
|         |                          |     |          |      |

**Wav Recording Screen**

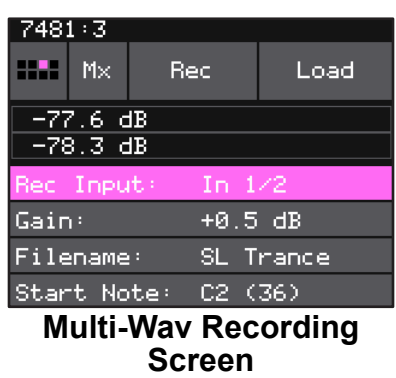

## **Multi-WAV Recording Screen**

At the top of the WAV Recording Screen, is a small button labeled 1X. This indicates that you are in single WAV recording mode. Touch this and select Mx to set up a multiple WAV recording to automate recording of a sample bank that can be used to create a set of samples of various pitches to use in Multi-Sample mode. We will discuss multi-sample mode and automatic sample bank recording later.

<span id="page-17-0"></span>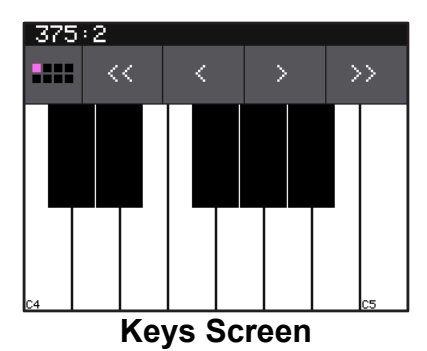

## **The Keys Screens**

You will find some new ways to play your samples on the Keys screen. To start, please load the preset SO Bells & Chimes that came loaded on the microSD card. Then, on the Pads screen, select either of the pads named Bell Rotos, and then push the KEYS button at the top of the screen. Bitbox micro displays a piano style keyboard on the screen. Touch some of the keys on the keyboard to hear the selected pad play pitch shifted by note. You can adjust which octave is playing by touching the arrow buttons above the keyboard or by turning a knob. The C keys are numbered so you can quickly identify which octave will be playing.

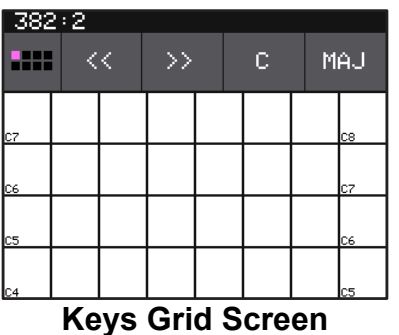

Push the right arrow button above the screen to access the Keys Grid screen. Use the two buttons in the top right of the screen to select the Key and Scale that will be used by the grid keyboard. Now you can play without worrying about hitting an off-key note.

If you have a slicer pad selected when you are on the Keys screen, the keys and grid squares will trigger different slices. The first slice plays with C2.

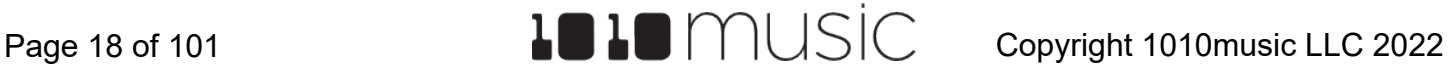

## <span id="page-18-0"></span>**WORKING WITH PADS**

Each pad in bitbox micro can be assigned a WAV file or a folder of WAV files. You can configure playback options, such as trigger mode and looping, individually for each pad. Once a pad is loaded, you can touch the pad on the main Pads screen to trigger it. You can also use the Keys screen to play the currently selected pad. When you trigger a pad from the Keys screen, a pad with a single WAV file is pitch shifted to correspond to the note played. Multi-sample pads play the WAV file with a root note closest to the played note, with pitch shifting if needed. We'll talk more about multi-samples later.

## **Steps Common to All Pad Modes**

The tasks in this section apply to all pads, no matter which pad mode you select. The first task to create a new pad is to select the WAV file or files and then set the Pad Mode.

### To Select WAV Files and Assign Pad Modes:

Push HOME until you are on the Pads screen. This screen has two rows of 4 pads each, for a total of 8 pads. A WAV file or folder of WAV files can be assigned to each of these pads, and each pad is assigned a Pad Mode.

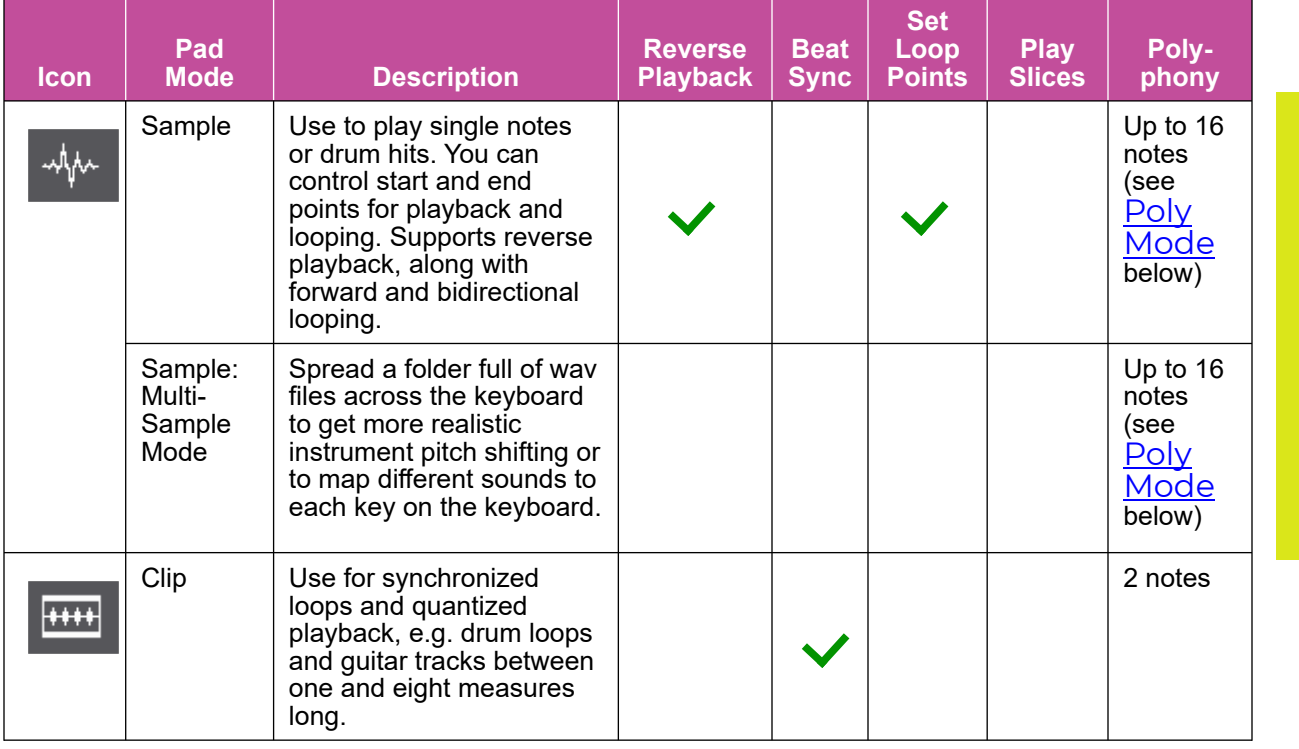

Bitbox micro supports the following pad modes:

<span id="page-19-0"></span>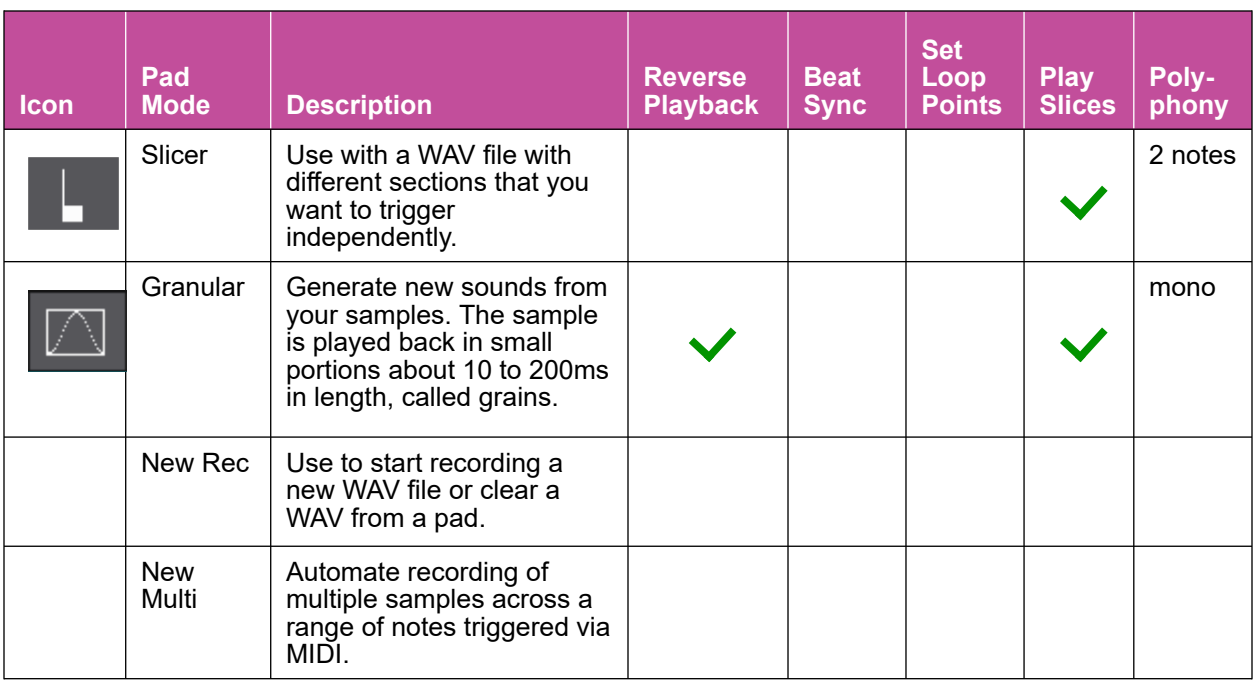

Each pad can have a different Pad Mode. You can use the same WAV file in different pads in different Pad Modes.

### To load a WAV file into a pad:

- 1. Push the HOME button to bring up the Pads screen.
- 2. Select a pad by touching it or using the control knobs to cycle through the pads. (The top control knob moves the selection horizontally. The bottom control knob moves the selection vertically.) The selected pad is highlighted pink. Touching a pad that is loaded with a WAV file will also trigger playback of the pad.
- 3. Push the white right arrow button ► above the screen. If the pad was empty, the WAV Load and Record screen will be displayed. If the pad already had a WAV file assigned, the Waveform screen will be displayed.

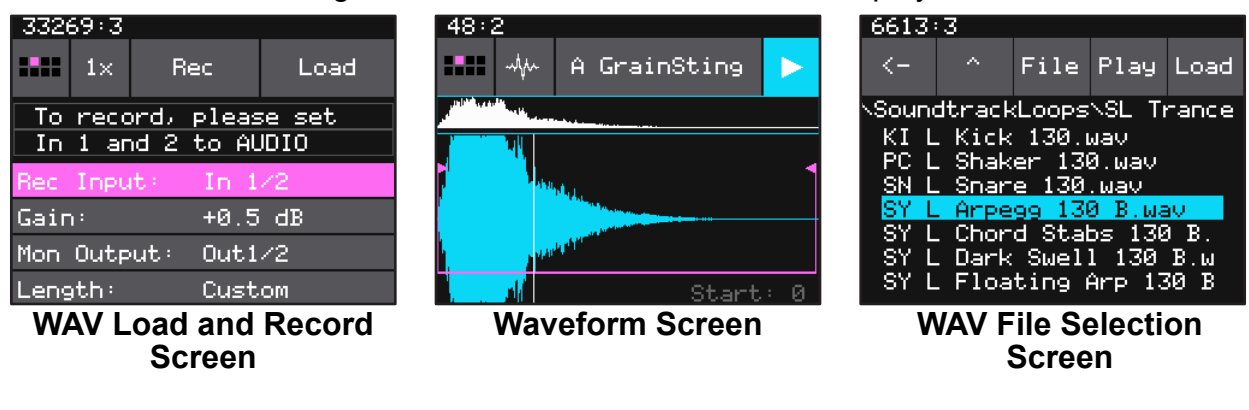

- <span id="page-20-0"></span>4. If you are on the WAV Load and Record screen, touch Load in the top menu bar. If you are on the Waveform screen, touch the name of the WAV file at the top of the screen (A GrainSting in the example). You will now be on the WAV File Selection screen.
- 5. From the WAV file selection screen, use the control knobs to scroll through the list of files. Bitbox micro displays the directories at the top of the list followed by the individual files in alphabetical order. The selected file or directory name has a blue highlight. Touch Play to preview the highlighted file. The Play button will turn blue to show that auto-preview is enabled. Bitbox micro will play each WAV file once when you pause on it while scrolling. If you have a CV trigger or a MIDI input trigger playing for this pad, bitbox micro will play the selected WAV file whenever a trigger is received for this pad. Touch the Play button again to disable auto-preview mode. Touch Load to assign the selected WAV file to this pad. When looking at the list of files, list items that start with a slash \ are directories. Load a directory to see its contents. The file path is displayed above the list of files (e.g. SoundtrackLoops\SL Bass Mu in the example above.) Touch the caret ^ to navigate back up the directory tree. Touch the back arrow to go back to the previous screen.

### **Note:**

► There may be considerable differences in volume levels of WAV files depending on how they were originally recorded. Be careful when previewing the WAVs on the load screen or you could get a rude surprise if you switch between soft and loud WAV files.

### To View Wave with Start, End, Loop and Slice Points:

Once you have loaded a WAV file, you will be on the Waveform screen. There are a number of important features on the Waveform screen. The grid icon in the top left of the screen, immediately below the clock counter, provides a graphical representation of which pad in the grid you are configuring. You can touch it to bring up a pad selection grid. Touch a square in the grid to change which pad you are working with. The icon just to the right of that is a button that allows you to select the Pad Mode. The text in the top bar displays the first characters of the name of the loaded WAV file, and can be touched to choose a different file. Trigger playback by touching the arrow button on the right.

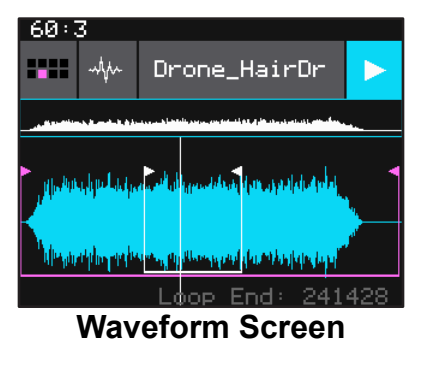

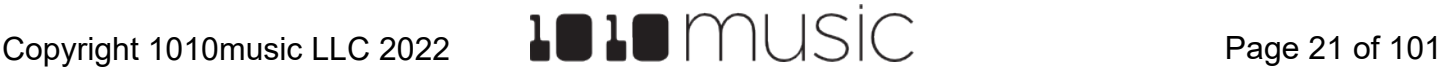

<span id="page-21-0"></span>There are two views of the waveform displayed on the screen. The top view always displays the full waveform with a blue square indicating the subsection of the waveform that is displayed in the bottom, bigger waveform. You can use pinch and stretch touchscreen gestures to zoom in and out of the waveform, then swipe to scroll along the length of the waveform. You can quickly jump to a different section of a long waveform by touching that section of the wave in the top view.

If the pad is in Sample or Granular mode, the bottom waveform shows a pink bracket that indicates the portion of the WAV file that will be played by this pad. Turn the top knob to select which end of the bracket you want to move, then turn the bottom knob to move the bracket. If this pad uses looping, a white bracket is displayed to show the loop points. Turn the top knob to choose the loop start or loop end point and then turn the bottom knob to adjust it.

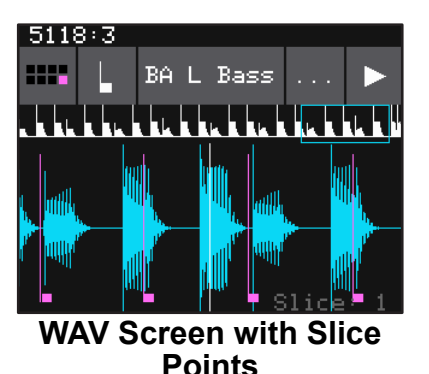

If the pad is a Slicer you will see pink bars that indicate the position of the slices. If a wav has slices embedded in it, you may also see slices when the pad is in Clip mode.

To Choose a Pad Mode and Edit Pad Parameters:

- 1. Touch the icon immediately to the left of the WAV file name at the top of the screen to display the Pad Mode selector. Touch one of the options to set the Pad Mode. The icon changes to represent the selected Pad Mode. See the table at the beginning of this section for a description of each of these modes.
- 2. From the Waveform screen, push the right arrow button to display the Main Pad Parameters screen. Turn the top knob to scroll through the list of parameters. Turn the bottom knob to set the value for the selected parameter. Push the left arrow button to go back to the Waveform Screen.
- 3. On the Main Pad Parameters page, there are four buttons below the measure and beat count. The left most button is the grid icon and

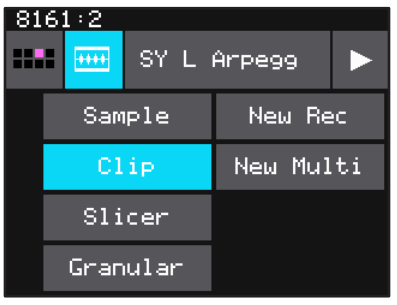

**Pad Mode Selector**

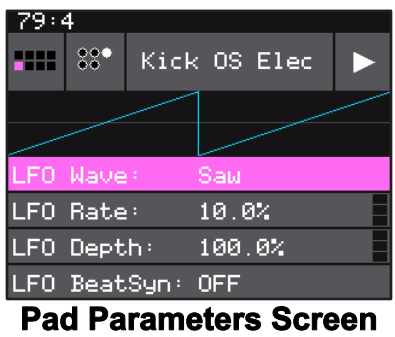

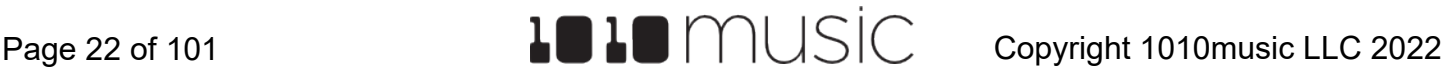

<span id="page-22-0"></span>pad selector. Touch this icon to change which pad you are editing. The pink square indicates which pad you are currently editing. The next button is the Parameter Page selector. Touch this to select which parameters page is displayed. The current page is indicated by the white circle. The third button is the WAV file name. Touch it to select a different WAV file. The last button is the Play button. Touch it to trigger playback of the pad. The playback functionality will depend on the other

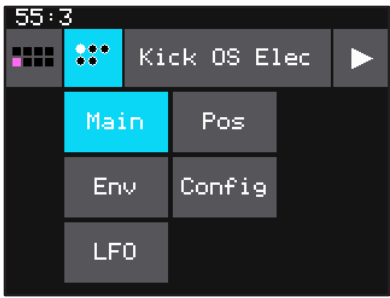

**Parameter Page Selector**

parameter settings. The WAV file is playing when this button is highlighted blue. When this square is filled in white, the pad is queued up to begin when the appropriate quantization break is reached.

4. Some of the pad parameters are the same for all Pad Modes, while others vary by mode. Here are the parameters that are the same for all Pad Modes:

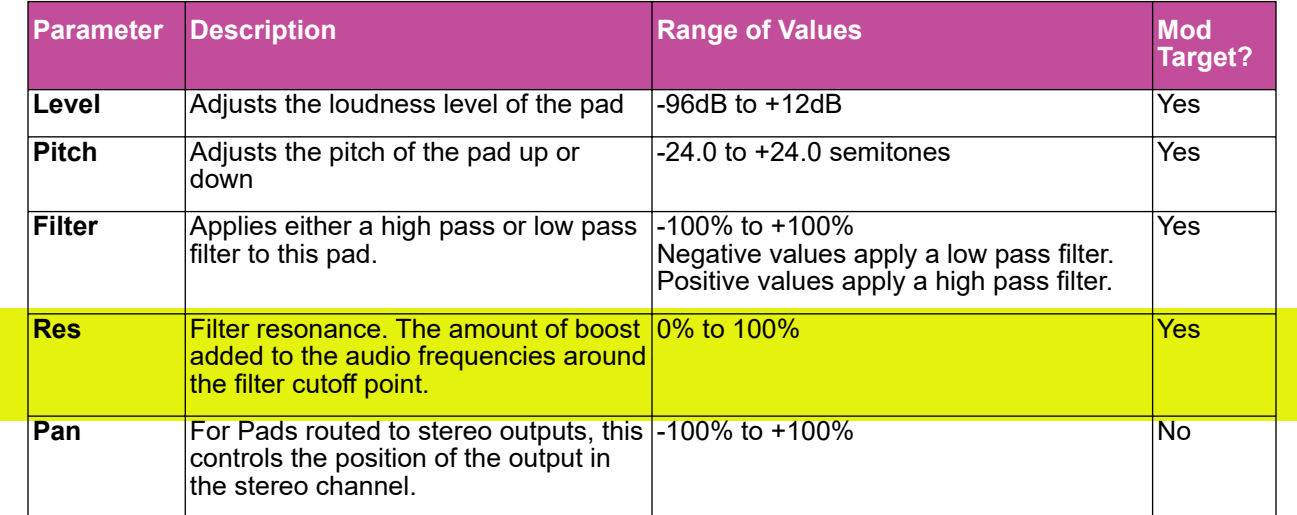

#### Main Parameters Page

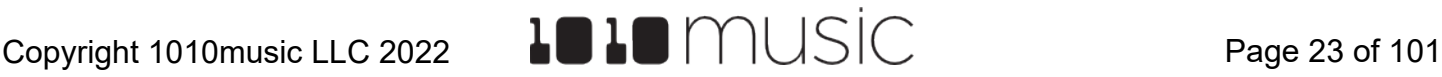

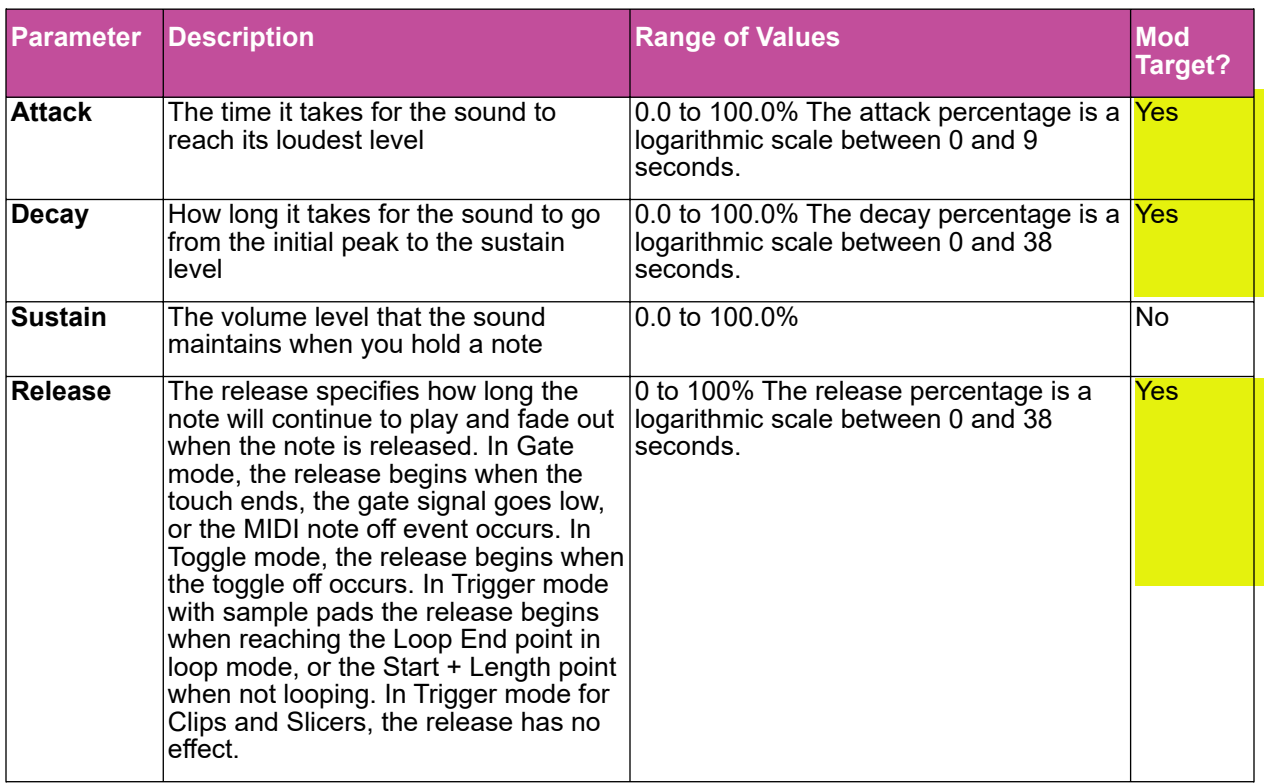

### <span id="page-23-0"></span>Env Parameters Page

### LFO Parameters Page <New in 2.1.1>

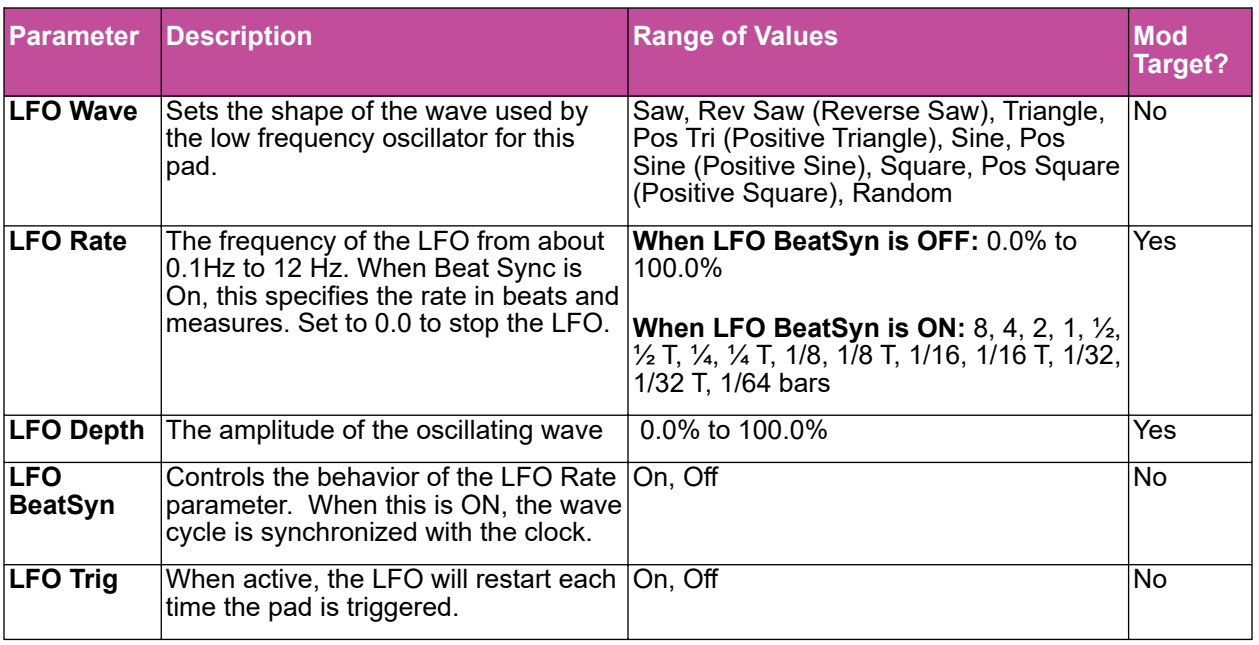

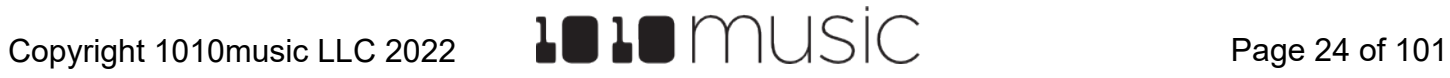

### <span id="page-24-0"></span>**Note:**

- ▶ Pad level LFO parameters control how the LFO modulation source will behave for this pad.
- ► The parameters on the Pos parameters page have different behavior for different pad modes and will be covered with each of the pad modes below.

### Conf Parameters Page

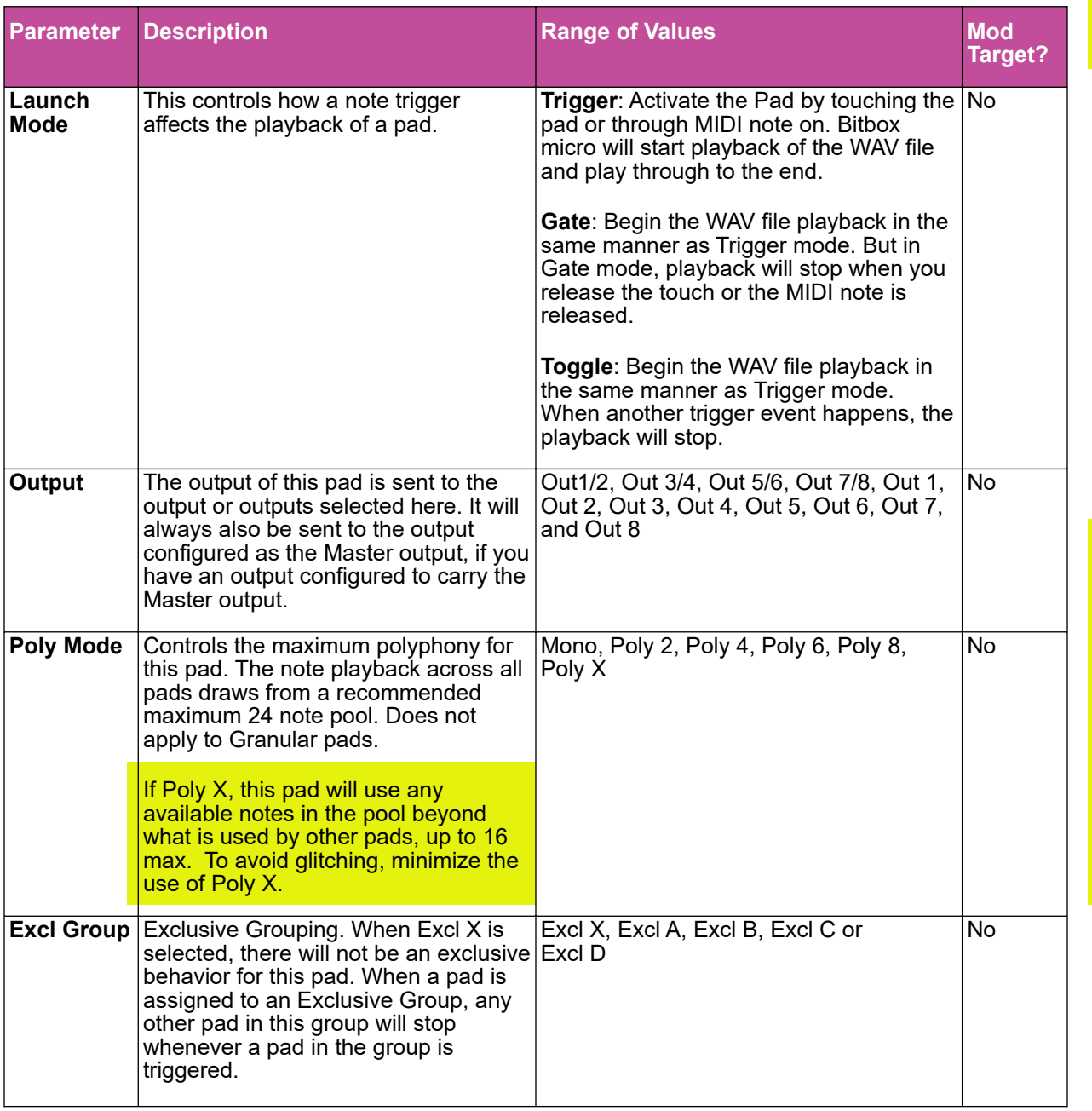

<span id="page-24-1"></span>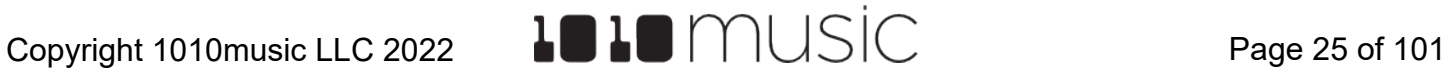

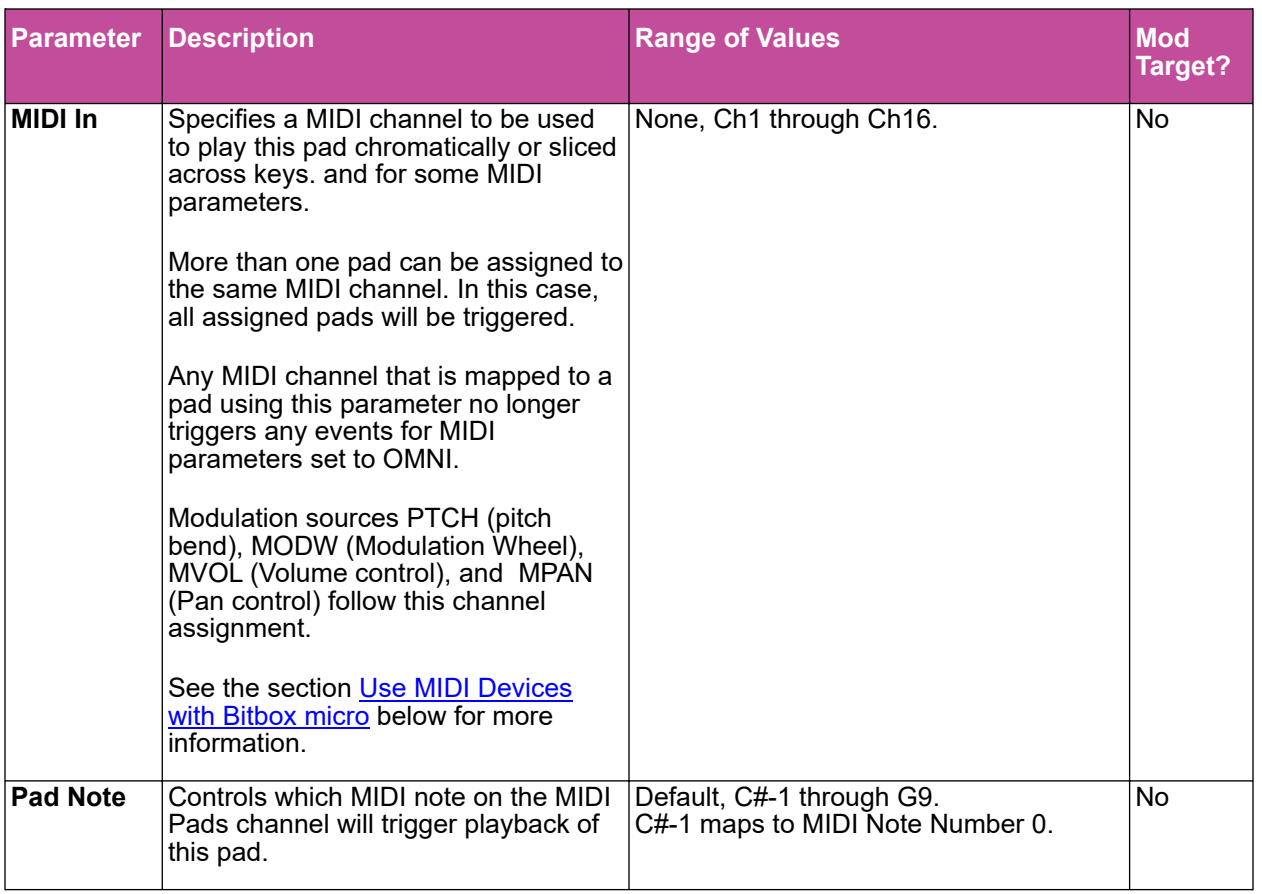

### **Note:**

► The Master Left and Master Right outputs will always contain a mix of all of the outputs. You can choose which (if any) output jacks carry the Master Left and Master Right signals on the [Output Settings](#page-72-1) page. (See Output Settings below for more information.)

Several of the pad parameters have three black boxes on the right edge. These pads are modulation targets, and these boxes are used to control the modulation parameters. We will discuss modulation later in the [Work with](#page-74-1) [MIDI](#page-74-1) [Inputs](#page-74-1) section.

The remaining configuration options for a pad vary based on which Pad Mode (sample, multi-sample, clip, slicer or granular) is selected. We will walk through the configuration of each of the Pad Modes next.

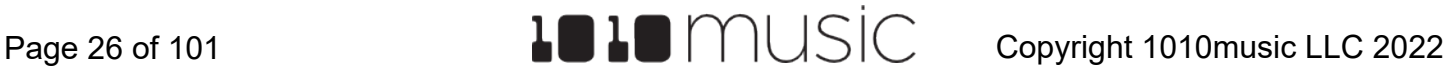

## <span id="page-26-0"></span>**Set Up a Sample Pad**

Use a sample pad when you only want to play or loop through a WAV file with no slicing and no beat synchronization within the playback. You can also use this mode when you have a bank of samples that you want to map across the keyboard. We will first discuss Sample mode pads loaded with a single sample, and then explain the special case of multi-samples.

## Single Sample Pads

A sample pad loaded with a single sample supports reverse playback, along with forward and bidirectional looping. You can also use the Start and Length parameters to play a portion of the WAV file.

Follow the steps in the previous section to create a sample pad and open the Pad Parameters Screen. An example of a good WAV file to use for a sample pad is \Soundopolis\Sci Fi\Zap\_007.wav. The table below describes the parameters available that are specific to a sample pad with a single sample loaded.

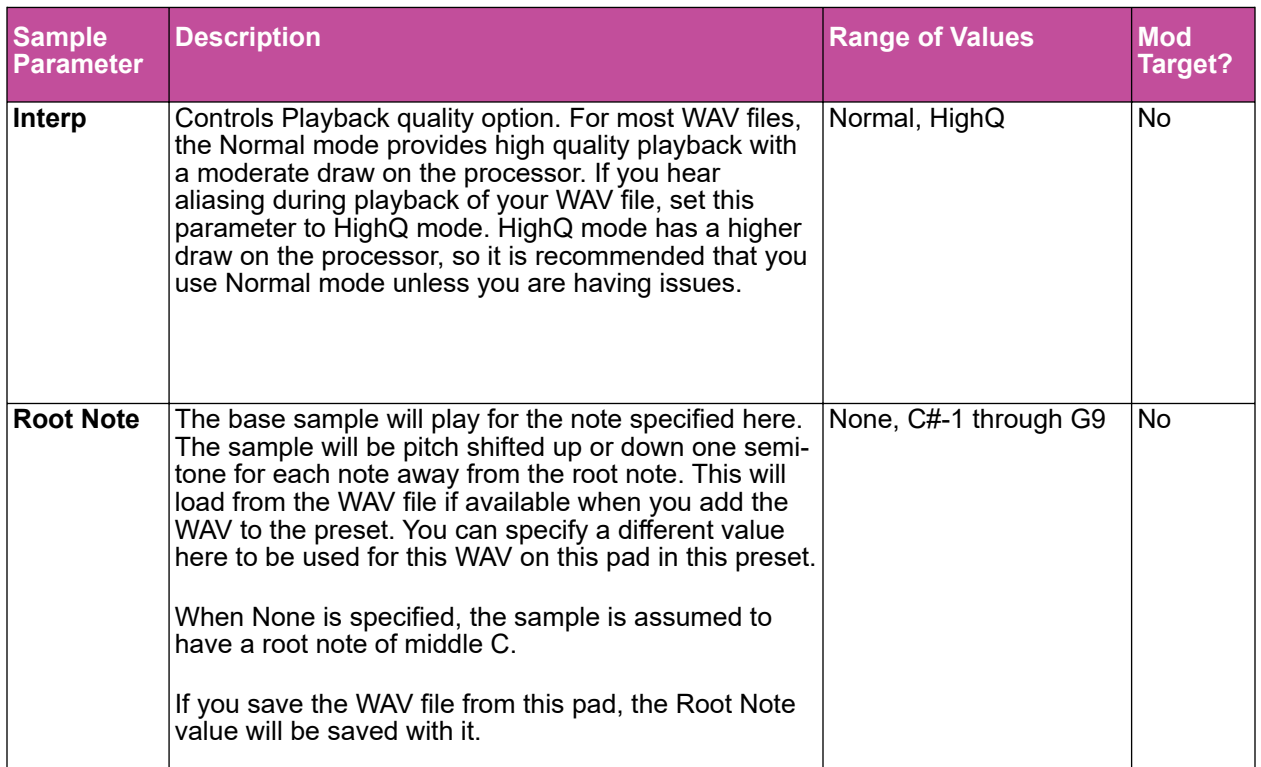

### Conf Parameters Page

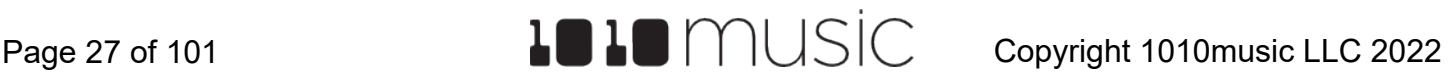

### <span id="page-27-0"></span>Pos Parameters Page

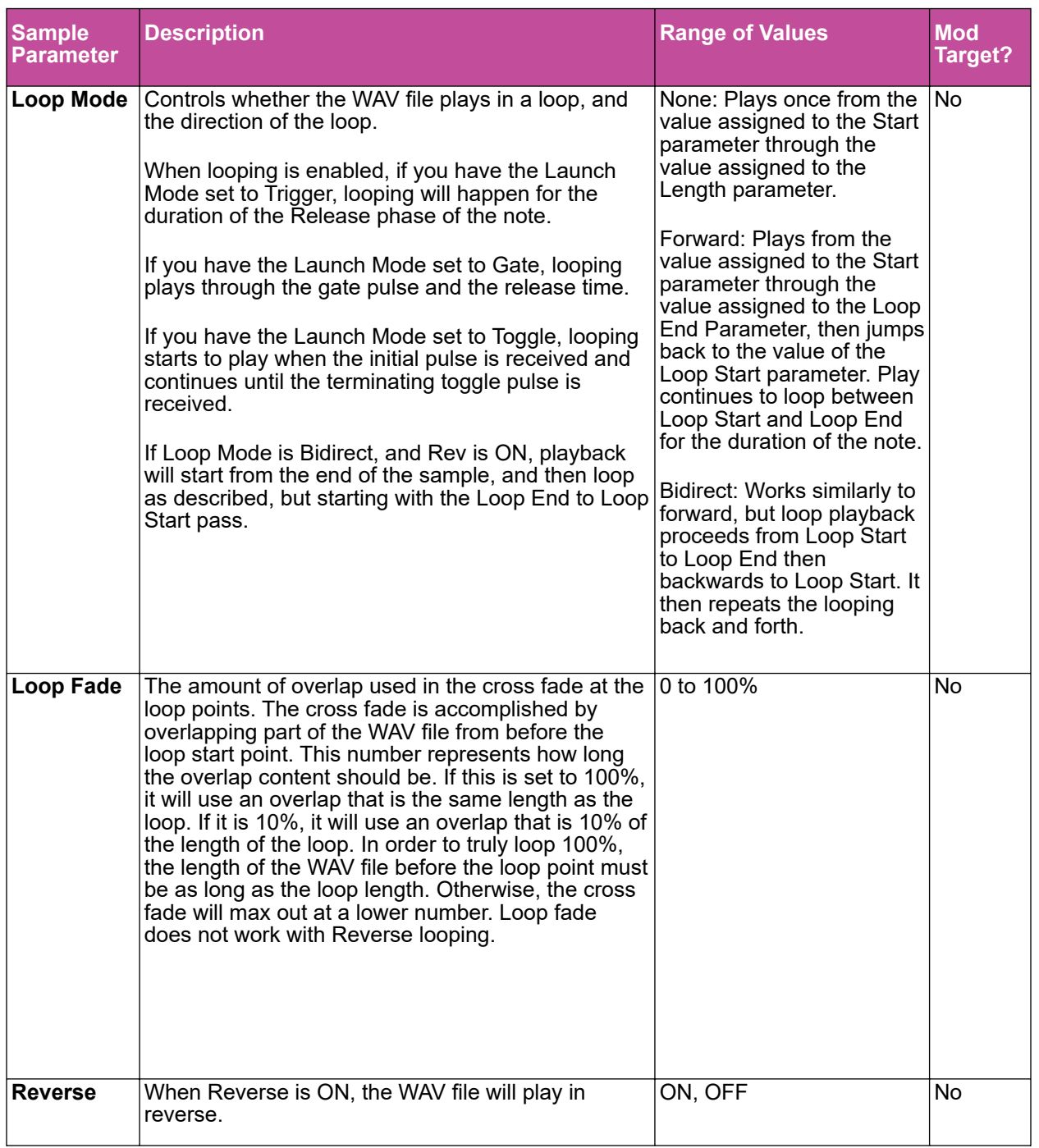

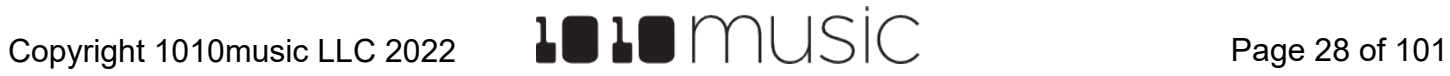

### Bitbox Micro User Manual 2.1.1

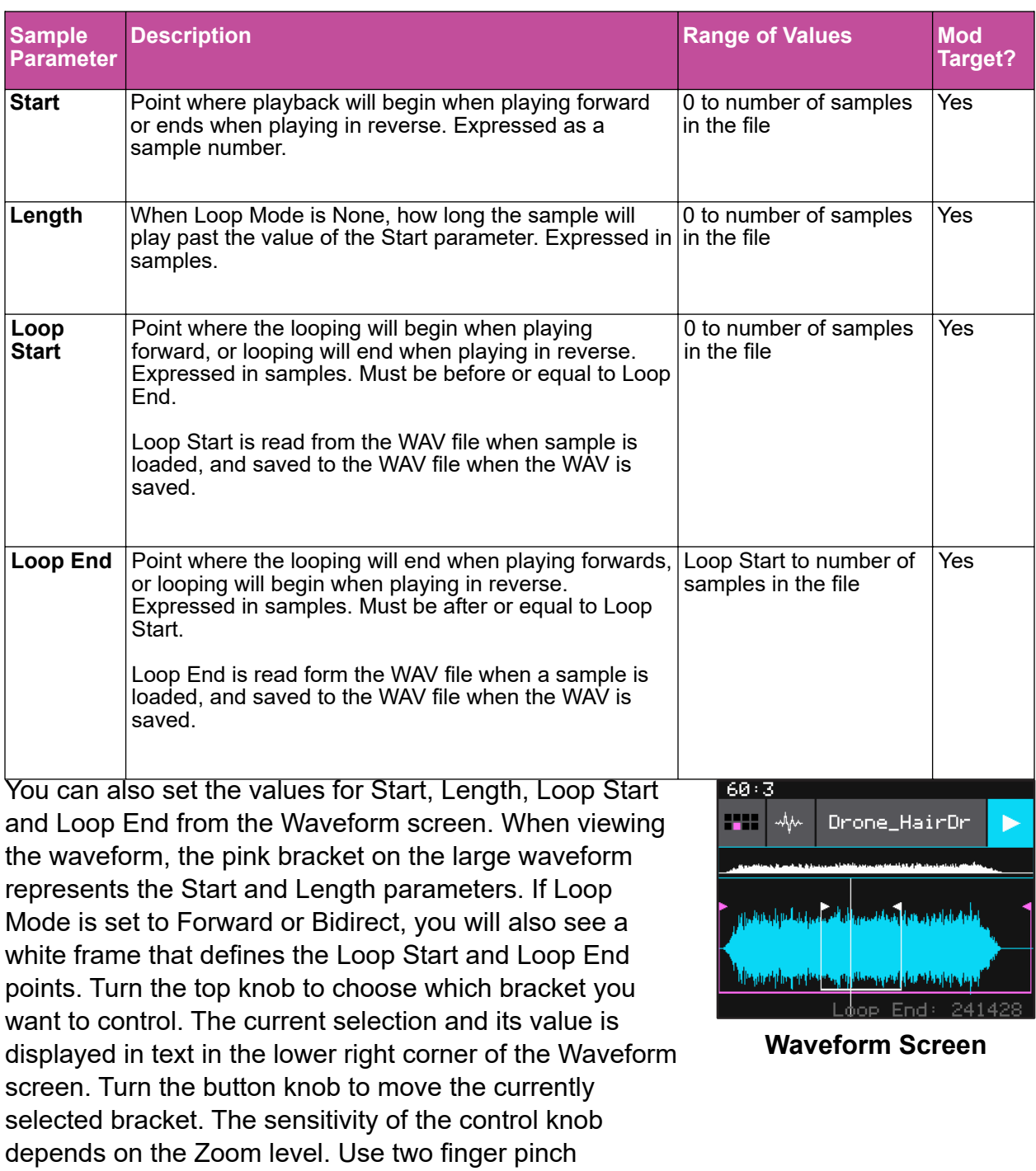

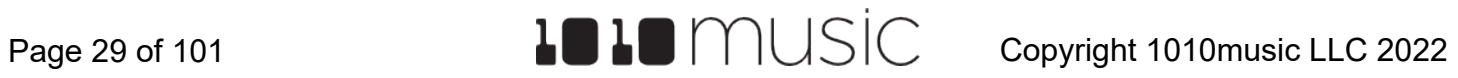

<span id="page-29-0"></span>gestures to zoom out to make big adjustments. Then use two finger stretch gestures to zoom in to make fine adjustments.

### Multi-Sample Pads

Multi-sampling is a useful tool for improving the sound quality when playing samples pitch shifted, and when you want to map a number of different WAV files to different keys on the keyboard.

If you have a number of samples of a single instrument at various pitches with root notes defined for each WAV file, you can load these samples together on one pad to reduce the amount of pitch shifting required to play a broad range of notes. Put the files you want to use in one multi-sample pad into a single directory by themselves. There are several folders of samples like this in the **\Symplesound** folder. To load one of these sample banks into a pad:

- 1. Push the HOME button to bring up the Pads screen.
- 2. Select a pad by touching it or using the control knobs to cycle through the pads.
- 3. Push the right arrow button. If the pad was empty, the Load and Record screen will be displayed. If the pad already had a WAV file assigned, the Waveform screen will be displayed.
- 4. If you are on the Load and Record screen, touch Load in the top menu bar. If you are on the Waveform screen, touch the name of the WAV file at the top of

the screen. You will now be on the WAV File Selection screen.

5. From the WAV file selection screen, use the control knobs to scroll through the list of files and directories. The selected file name has a blue highlight. When looking at the list of files, list items that start with a slash **\** are directories. Load a directory to see its contents. The file path is displayed above the list of files. Touch the caret ^ to go back to the parent directory. Highlight one of the files in the directory of samples that you want to load into the pad. A good example of a directory to use with multi-samples is

**\Symplesound\Housepiano**. You can select any file within that directory.

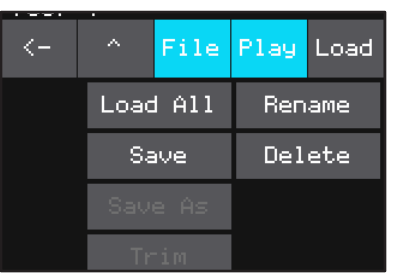

**WAV File Selection Screen - File Menu**

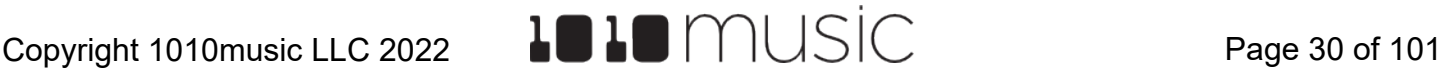

### 6. Touch **File** and then **Load All.**

Bitbox micro will now load all of the files in the current directory into this pad and map the files to notes across the keyboard based on the root notes defined in the WAV files. Now, use the KEYS screen or an external MIDI controller to play notes for that pad, and bitbox micro will play the sample with the root note that is closest to the note played, and pitch shift as needed to achieve the necessary tone.

You can also use multi-sampling to map multiple waves across the keyboard. This can be useful if you have a folder full of drum sounds that you want to trigger with a keyboard. If you follow the steps above and load a folder where the files do not have root note mappings, it will load the files in alphabetical order, map the first file to note C2, and then each subsequent file to the next note above that. If you load the folder \**SoundtrackLoops\SL Video Game Phrases**, you can see this in action. This folder has 8 samples which get mapped to notes C2 through G2.

You can use bitbox micro to map the files to specific notes if you want. Open the WAV files as individual samples on bitbox micro and edit the Root Note parameter. Save the WAV file with the root note information. See [Save and Load Parameters in WAV Files](#page-53-1) below to learn how to do this. After you have done this for all of the files in the folder, use File-> Load All to load them all into a pad and you will hear that the notes are mapped accordingly.

Because a multi-sample pad uses multiple samples, it is not possible to set start, length, loop start or loop end points for these pads. Therefore, it doesn't make sense to enable looping for these pads either. As a result, the related parameters are not used when multiple samples are loaded in a pad.

### **Note:**

- ► Multi-sampling can quickly use a lot of samples. In order to prevent potential issues, bitbox micro limits you to loading 80 wav files at a time. If you hit that limit, it won't load any more wav files until you free up some slots by clearing out a pad. There is also a limit of 64 WAV files per pad.
- ► If you change the pad mode of a multi-sample pad to something other than sample, it will load only the first sample in the folder and work with that. You will need to reload the files to change back to multi-sample mode.
- ► Anytime you use File -> Load All to load a directory of samples into a pad the pad mode will automatically be changed to Sample.

## <span id="page-31-0"></span>**Set Up a Clip Pad**

Use Clip Mode for WAV files where you want to use synchronized loops and quantized playback for the entire WAV file. Clip Mode works well with drum loops between one and eight measures long, but there is no hard limit to the length. This is the only Pad Mode that supports beat synchronization. An example of a file that works well with Clip Mode is \SoundtrackLoops\SL Trance\SY L Arpegg 130 B.wav. This clip is used in the preset SL Trance.

The following parameters are specific to Clip Mode:

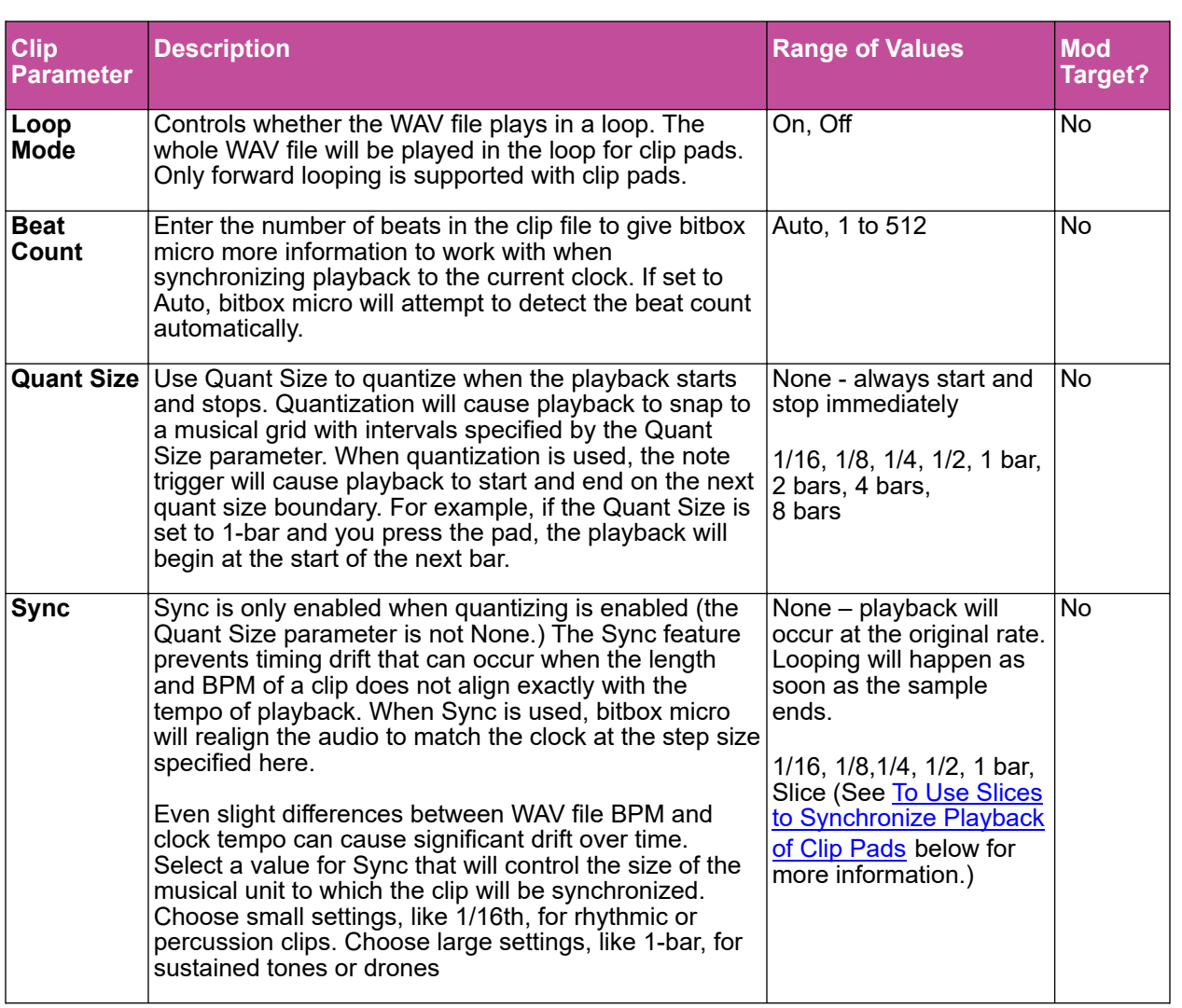

### Pos Parameter Page

<span id="page-32-0"></span>Let's talk some more about Quant Size and Sync. When a Quant Size other than None is selected, the playback of the wave file will be delayed until the next selected unit of music as specified in Quant Size. This will ensure that your playback "snaps to the grid" of the beats established by your clock. Sometimes, the WAV file you are playing is longer than one beat. For example, the WAV file might contain a 2 bar drum riff. For a clip pad, bitbox micro will make some assumptions about where the beats in your file occur. In Clip mode, bitbox micro will play the whole 2 bar riff when the note is triggered. But the beats in the WAV file might not be playing at the same tempo as the clock speed. If you leave Sync set to None, the WAV file will play in its entirety and will get out of sync with your clock. If your WAV file tempo is faster than your clock tempo, it will sound like the beats are running ahead of the rest of the music. If your WAV file tempo is slower than your clock tempo, it will sound like your drums are lagging. If you want to fix that, then choose the value for Sync that identifies how tightly you want to snap to the clock while the WAV file is playing in response to a single sustained note trigger. While the note is playing, the sync will cause the playback of the WAV file to jump to the next selected sync increment in the file when the corresponding clock time has passed. So if the WAV was a little faster than your clock, the playback position will jump backwards to move the playback of the WAV to the selected clock increment. If the WAV is slower than your clock, the playback position will jump ahead to the selected clock increment. This will work well if the difference between the BPM of your WAV file and the BPM of your clock is small. It will sound like a stutter if the difference is large. See [Synchronize Playback with a Clock](#page-89-1) below to learn how to follow an external clock.

#### **Note:**

► Bitbox micro assumes your clips use 4:4 time. If you are using other time signatures or polyrhythms, bitbox micro will have trouble synchronizing the clip.

Tips for Synchronizing Clips:

- Make sure your WAV file starts at the beginning of a measure and ends at end of a measure. There should be no blank space at either end and it should loop cleanly at full length.
- Help bitbox micro determine the beat count. Bitbox micro will use the following methods in this order to identify the beat count:
	- Look at the BeatCount parameter when it is not Auto
	- Look for a valid ACID Tag in the WAV file that includes the beat count
	- Try to calculate it using the following assumptions:
		- the time signature is 4:4
		- $\degree$  the beat count is a power of two (2, 4, 8, 16, 32, 64, ...)
		- the clip tempo is close to the current clock tempo (within +/- 10 bpm)

## <span id="page-33-0"></span>**Set Up a Slicer Pad**

Slicer Mode is useful when a single WAV file has multiple sections that you want to trigger independently. For example, if you have a drum riff you may want to trigger different drum hits within the drum riff independently. Or if you have a recording of a vocal track, you may get an interesting effect if you skip around to playback different words or phrases over time.

In order to use Slicer mode effectively, you will need to identify slices within the WAV file. Bitbox micro can automatically detect the slice points within the wave file, and you can manually add or remove slice points. The WAV file \SoundtrackLoops\SL Trance\Y L Pad 2 130 B.wav is a good example to try with slicer mode.

The parameters in the table below are specific to Slicer Mode:

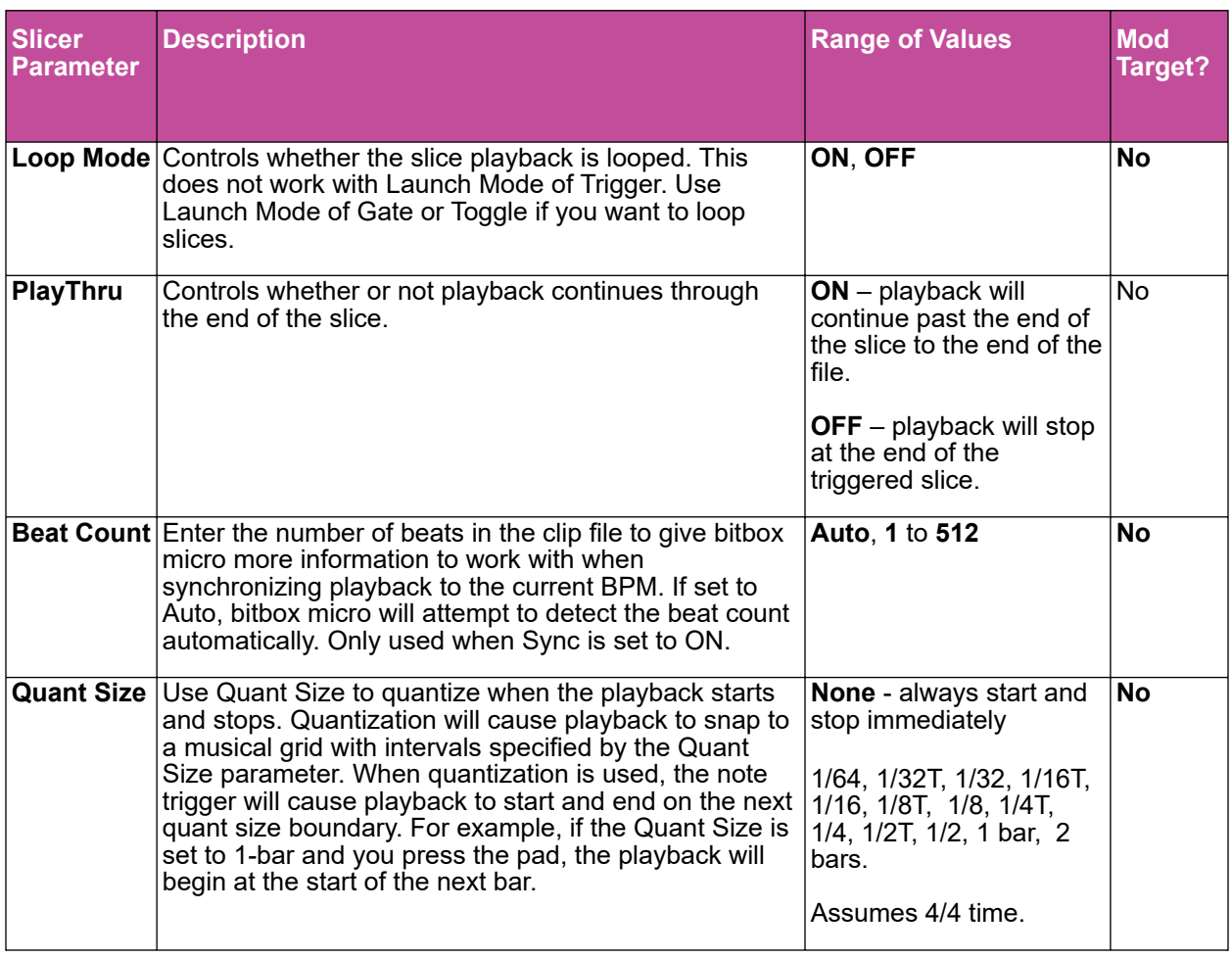

### Pos Parameters Page

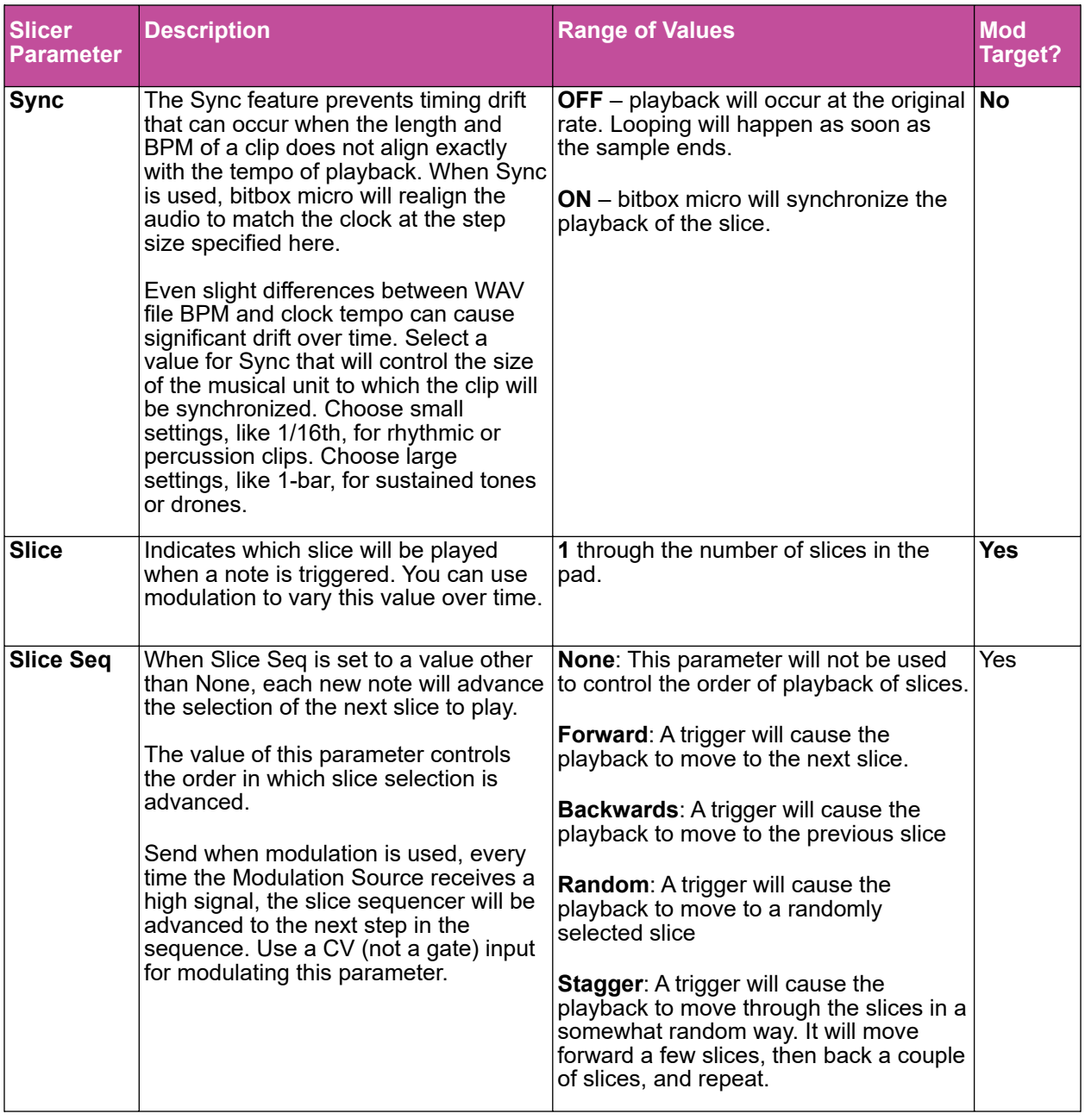

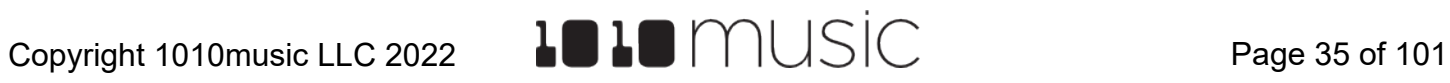

<span id="page-35-0"></span>In addition to setting parameters for a slicer pad, you also need to create the slices. There are three ways to do this: manually, auto scan, and slice to grid. When you configure slices manually, you use the Split and Join menu options to add and remove splits. The manual process may also be used to refine the results after you use auto scan or slice to grid. When you use auto scan, bitbox micro uses an internal algorithm to decide where to place the splits. You can control the sensitivity of the algorithm. When you use slice to grid, you define a fixed number of slices and bitbox micro will create splits that evenly divide the WAV file into the specified number of slices.

To Manually Create or Remove Slices:

- 1. On the Waveform screen for the slicer pad touch the menu item with the three dots ". . .". This will display the Waveform Slicing menu.
- 2. Use touch gestures to move the waveform so the fixed cursor position (the vertical white line) is at the position where you want to add another slice point. Touch Split to create a slice point. The slice point is shown as a pink horizontal line with a small pink square near the bottom.

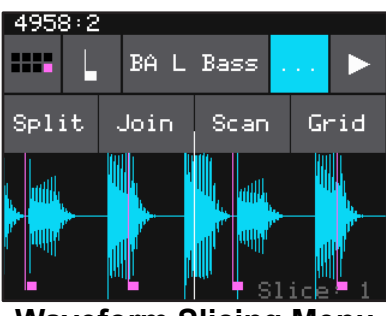

**Waveform Slicing Menu**

3. Use touch gestures to move the waveform so the fixed cursor position (the vertical white line) is on or near a slice point that you want to remove. Touch Join to remove the slice point.

You can have as many or as few slices as you want.

### To Use Auto Scan to Create Slices:

- 1. From the Waveform screen for the slicer pad, touch the menu item with the three dots ". . .". This will display the Waveform Slicing menu.
- 2. Touch **Scan** and then use a control knob to select a **Threshold** percentage for the sensitivity of the scan. The lower the threshold, the higher the number of slices that will be created. Touch **OK** when you are ready to scan. (You can touch anyplace outside of the Threshold field to cancel the scan.) Bitbox micro will detect and create slice points in the file automatically. The slice points are shown as pink horizontal lines with a small pink square near the bottom.

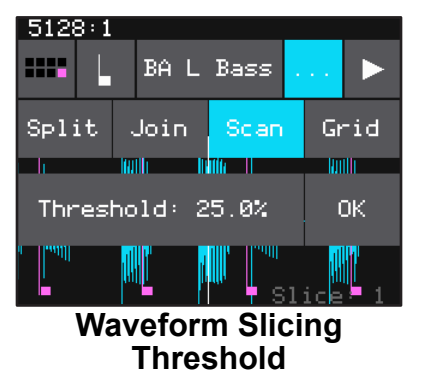
### To Use Slice to Grid:

- 1. From the Waveform screen for the slicer pad, touch the menu item with the three dots "**. . .**". This will display the Waveform Slicing menu.
- 2. Touch **Grid** and then use a control knob to select the number of **Slices** to create. Touch **OK** when you are ready to scan. (You can touch anyplace outside of the Slices field to cancel the scan.) Bitbox micro will automatically divide up the WAV file evenly into the number of slices you specified. The slice points are shown as pink horizontal lines with a small pink square near the bottom.

You can adjust the results of the slice to grid or auto scan by manually adding or removing slices to get the slices that match your creative vision.

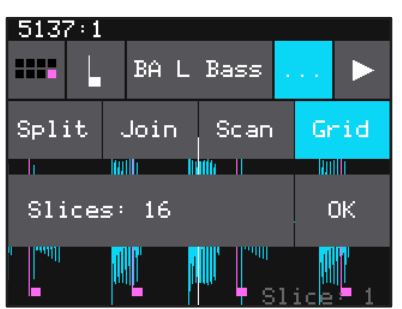

**Waveform Slicing Grid Count**

### To Use Slices to Synchronize Playback of Clip Pads:

You can use slices in a clip pad to synchronize playback of the beats in the clip. When the value of the **Sync** parameter for a clip pad is set to **Slice**, bitbox micro will use the location of the slices in the WAV file as the location of the "beats" for Sync purposes in order to prevent timing drift.

But how do you get slices in a clip pad? First configure the pad in Slicer Mode, create the slices, and then change the Pad Mode to Clip. The slices will still be visible on the Waveform screen and can be used for synchronization.

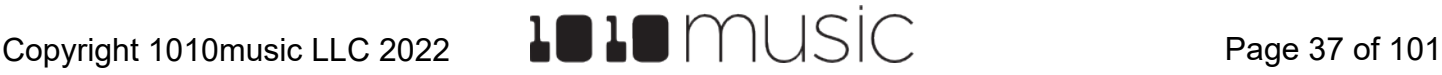

# **Set Up a Granular Pad**

The final pad mode is granular mode. Granular is similar to sample mode, but with the additional ability to use multiple grains when playing back your sample. You can use granular to facilitate loop cross fading and to generate new sounds from your samples. In this mode, the sample is played back in small portions about 10 to 200ms in length, called grains. You can control the size, count, spread and playback speed of the grains.

Granular pads support all of the same parameters as sample pads, except for Poly Mode. Granular pads do not support Polyphony. They use Root Note in a slightly different way than other sample pads. There is an additional page of Granular parameters for pads in Granular mode. The granular parameters were updated in 2.1.1.

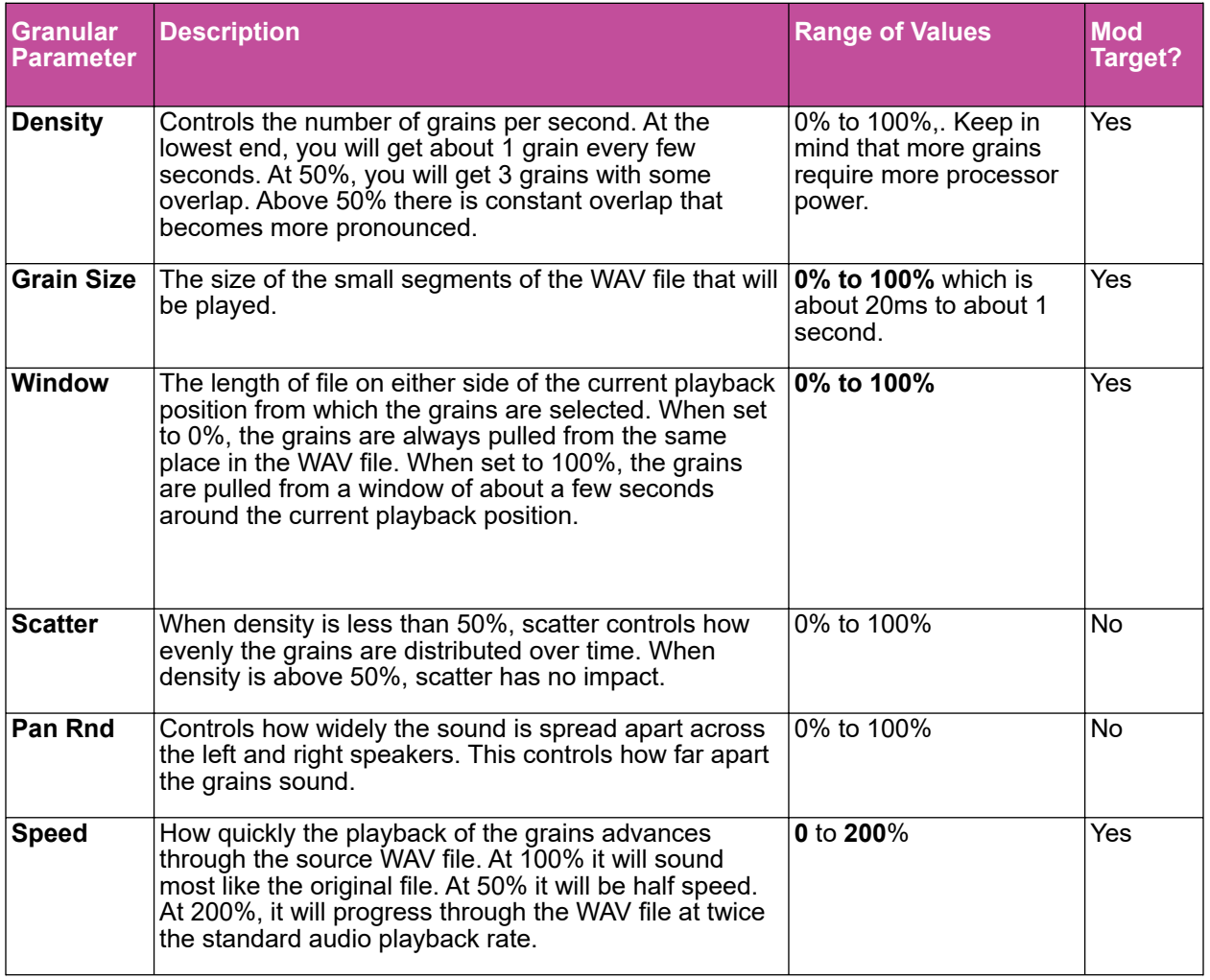

# **Gran Parameters Page <Updated in 2.1.1>**

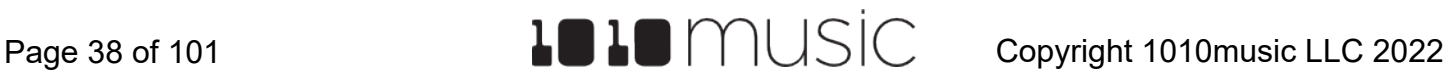

If you want to use granular mode to generate tonal content, use a very low speed, a mid range density, small grain size, and small scatter.

To start with something that is close to the original wav file use the following settings:

- Density: 50%
- Grain size: 0.0%
- Window: 0.0%
- Scatter: 0.0%
- Pan Rnd: 0.0%
- Speed: 100.0%

These settings are useful when you want to use granular mode to smooth out the crossover points for your loops. To get a better feel for each of the parameters, start with these settings and vary one parameter at a time.

### Config Parameters Page

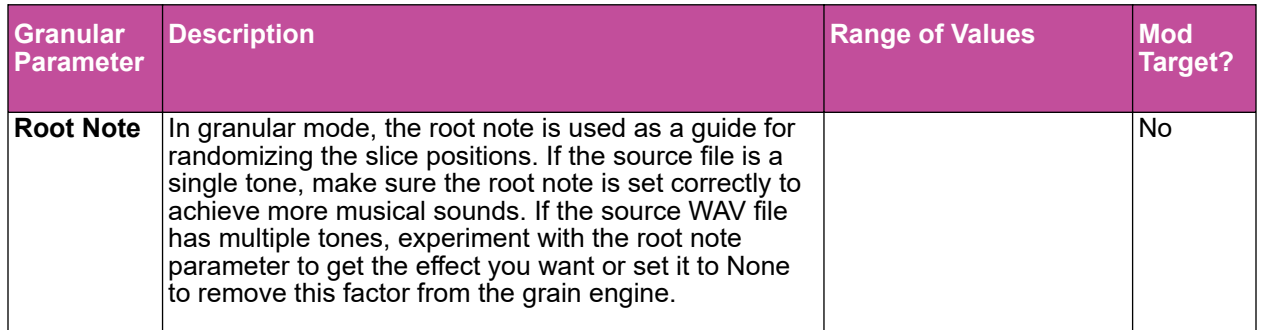

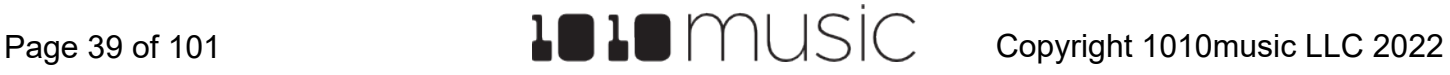

## **Record a New WAV File**

Bitbox micro comes with over 800 WAV files loaded on the microSD card. You can also record new WAV files to create your own custom sound. Bitbox micro can be configured to use MIDI to trigger recording to help streamline your workflow. We will cover MIDI control of recording when talk about MIDI later.

Before you can record, you have to set up bitbox micro to receive the audio signal.

### To Connect an Audio Input for Sampling:

- 1. Push TOOLS twice to display the Input screen. This screen displays a 2 x 4 grid that represents the 8 input jacks on the module.
- 2. Touch the top left square that corresponds to input jack 1 to select it.
- 3. Turn the bottom knob to change the setting for this input to AUDIO.
- 4. Touch the bottom left square that corresponds to input jack 2 to select it.
- 5. Turn the bottom knob to change the setting for this input to AUDIO.
- 6. Connect an audio signal to input jacks 1 and 2.

### **Note:**

- ► Bitbox micro assumes Eurorack level audio is coming in to the **AUDIO IN** jack at +/-5V. If you are using a line level signal of +/- 1V you may need to adjust the input gain on the recording screen. You could also use a mixer or preamp with your microphone or other input to adjust the level of the incoming signal.
- ► If you are not recording in stereo, you only need to configure and connect to one input jack.

<span id="page-39-0"></span>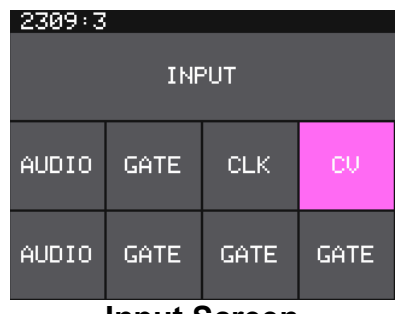

**Input Screen**

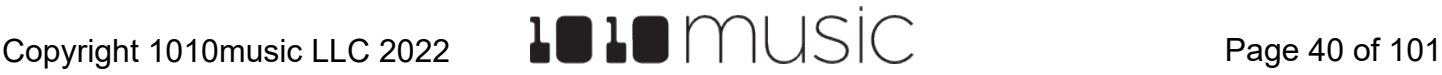

### To record a WAV file:

- 1. Connect an audio input for sampling as described on the previous page.
- 2. Push the HOME button to display the Pads screen.
- 3. Touch a pad to select it. With the pad selected, press the right arrow button. If the pad is empty, bitbox micro will display the Load and Record screen. If the pad is already loaded, bitbox micro will display the Waveform screen. If you are on the Waveform screen, press the Pad Mode icon to the left of the WAV file name at the top of the screen and then touch New Recording. You will now see the Load and Record screen.

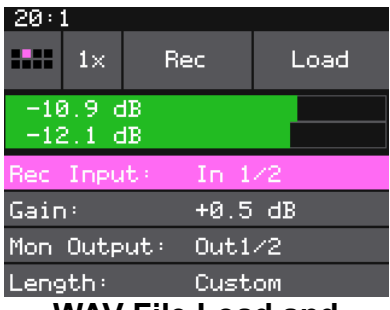

**WAV File Load and Record Screen**

4. Just above the recording parameters, you will see a VU meter that shows the audio input levels if you have set up the inputs correctly. Refer back to [To](#page-39-0) [Connect an Audio Input for Sampling](#page-39-0) if needed.

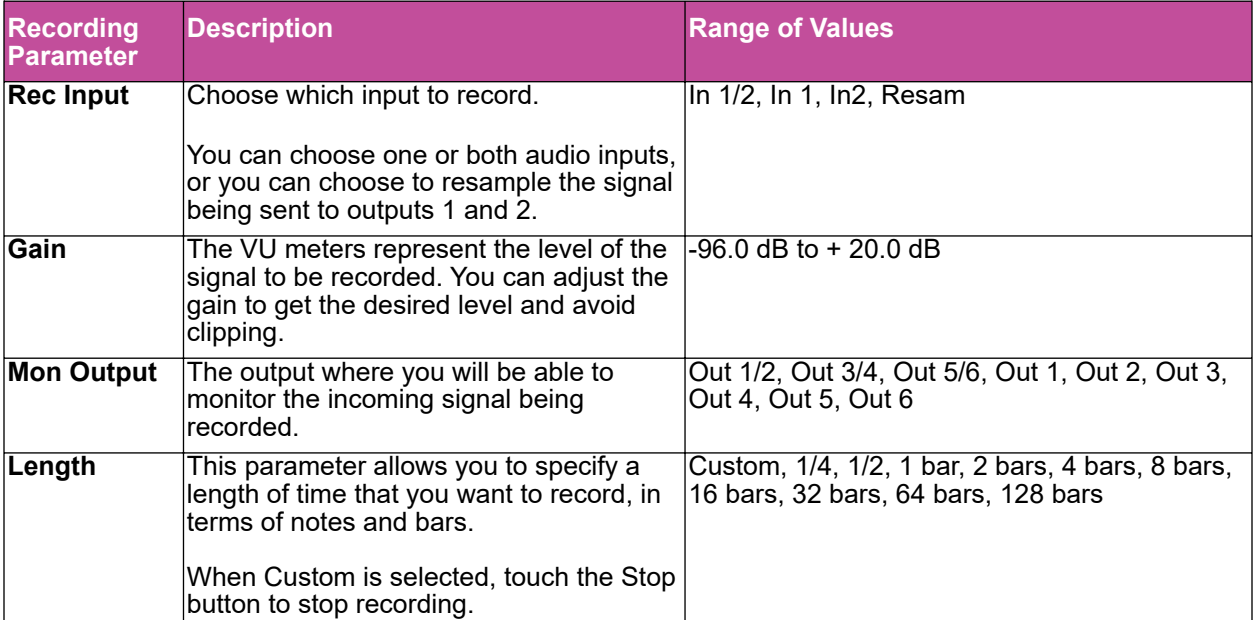

5. Configure your recording session by selecting values for the following parameters:

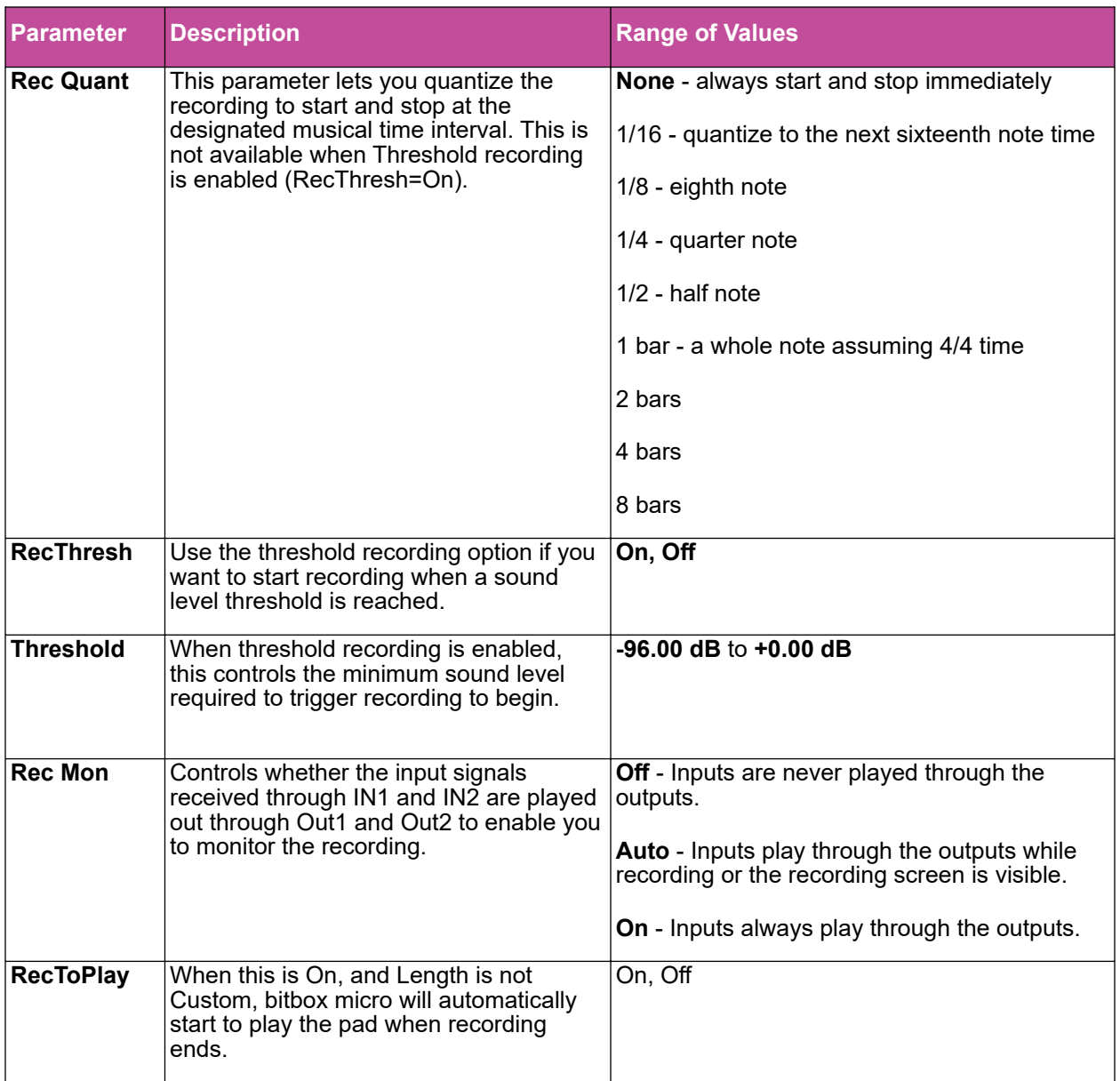

6. Test your configuration by sending a signal to the audio Input. The source will play through the selected output if the **Rec Mon** setting is **ON** or **Auto**. Take a look at the VU meter to see how the Gain affects the signal. For best results leave some room (a few dB) between your loudest level and the max allowed, which is 0dB. If a red bar appears to the right of the level, the signal is clipping and the level of the input signal should be lowered for best quality.

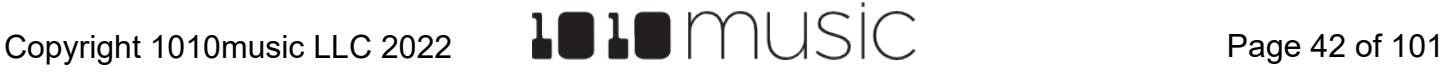

- 7. To start recording, touch the REC button at the top of the screen. If you are using threshold recording, the recording will start once the input level meets the threshold level specified. If you selected a time value for Length, recording will stop after the selected length of time. The Load and Record screen displays a running clock of measures and beats and time duration of the recording. There may be a delay between when you touch Rec and when the recording starts as bitbox micro waits to quantize the recording to the selected Rec Quant time interval. See Synchronize Playback with a Clock below for more information about clocks and quantization.
- 8. Touch Stop to end recording. There may be a delay between when you touch Stop and when the recording ends due to quantization. When the recording has stopped, the main screen is displayed with the new WAV file loaded in the selected pad. The file name will be RC with a numeric suffix. We will discuss changing file names and managing WAV files in **Manage WAV Files below.** If you have RecToPlay set to ON , bitbox micro will automatically start to play the new sample when recording ends if the Length parameter was used for recording.

When you record a new WAV file, the file is stored on the microSD card in the folder associated with the preset. This folder is located under **\Presets** and has the same name as the preset. For example, if your preset name is **KickinGroove** then your recordings will be in the folder **\Presets\KickinGroove**. How you will work with these files depends on whether you are recording samples to build a library to use in presets in the future, or whether you are recording WAVs specifically for the current preset.

### If you are recording WAVs for the current preset:

- 1. Record WAVS until you get the files you need. The WAVs are stored in the preset specific folder.
- 2. Assign the WAVs you want to use to individual pads.
- 3. Touch the Preset name at the top of the Pads screen to open the Preset Management screen. If you have any other non-recordings in the preset, you may want Pack the preset. To do so, touch File and then Pack to create copies of the other files in the preset folder.
- 4. On the Preset Management screen, touch File and then Clean to delete any WAV files in this preset's folder that are not used by this preset. This will permanently remove these WAV files from the microSD card.

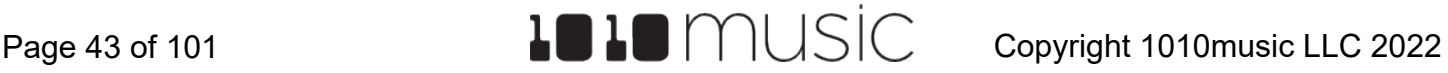

If you are recording WAVs to build up a library of sounds:

- 1. Create a new preset to host the content from your recording session.
- 2. Record into pads as desired. Bitbox micro places the WAVs into the preset's folder.
- 3. You can optionally use your computer to move the WAV files from the preset's folder on the microSD card into sound library folders on the card. When you want to use these files in another preset, point to the WAV files you moved to the library folders. Then pack up those presets to preserve copies of the WAVs you used.

### **Note:**

- ► Bitbox micro won't stop you from loading a WAV file from Preset B's folders into Preset A. However, if you do this, you could potentially break Preset A if you ever move or rename Preset B for any reason. Therefore, if you have WAV files that you want to re-use across presets, we encourage you to move these WAV files into library folders outside of the \Presets folder, and to Pack your presets often.
- ► If you record into a loaded pad, the original WAV file remains intact on the microSD card and a new WAV file is created.
- ► If you have **RecToPlay** set to **ON**, bitbox micro will automatically start playing the new sample when recording ends if the Length parameter was used for recording.
- ► Bitbox micro streams the recording directly to your microSD. The length of your recording is limited to the space available on the microSD card.
- ► Use the **Resam** input option to layer recordings, apply effects or capture new clips.

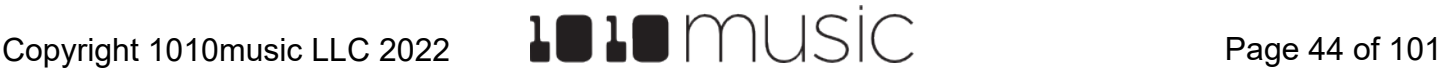

# **Record a Multi-sample Pack**

Bitbox micro's Auto-Sample feature makes it easy to create a multi-sample pack if the source you are recording can be triggered by MIDI or CV. You can also create a multisample pack manually if needed.

Recording a multi-sample pack starts out the same way as recording a single sample, but you use the 1x button next to the grid icon to change to Multi (Mx) mode.

### To Auto-Sample a Multi-sample Pack:

In Auto-sample mode, you can choose the range of notes to be recorded, how many steps between recorded samples, how many velocity layers to include, and the length of the notes. Once you start recording, bitbox micro will send out CV and MIDI signals to trigger the notes and record each note into a separate WAV file. When finished, you will have a folder full of WAV files that you can use as a multi-sample pack.

1. First you need to set up the outputs from bitbox micro to the source to be recorded.

MIDI: If you want to trigger the source using MIDI, connect the MIDI out of bitbox micro to the MIDI input of the instrument to be recorded. Bitbox micro's MIDI output uses the mini-TRS B standard. Use the included MIDI adapter if needed. See Pin Mapping for Mini-TRS Jack to MIDI 5 Pin DIN Connectors below for more information.

CV: If you want to trigger the source using CV, connect Out 1 of bitbox micro to the pitch control of the instrument to be recorded. Connect Out 2 of bitbox micro to the Gate control of the instrument to be recorded. Bitbox micro will send out a CV signal on Out 1 that maps 1 V per octave. -2V= C0, 0V=C2,  $2V = C4$ ,  $5V = C7$ .

- 2. Next, connect the audio output from the source to Input Jacks 1 and 2 on bitbox micro.
- 3. Now let's make sure bitbox micro is set to use Input 1 and 2 for audio. Push TOOLS twice on bitbox micro to display the Input screen. Select the box for Input 1 by touching or turning the top knob. Turn the bottom knob to select Audio. Do the same for Input 2.
- 4. Now we can set up the pad for recording. Push the HOME button to display the Pads screen.
- 5. Touch a pad to select it. With the pad selected, press the right arrow button. If the pad is empty, bitbox micro will display the Load and Record screen. If the pad is already loaded, bitbox micro will display the Waveform screen. If you are on the Waveform screen, press the Pad Mode icon to the left of the WAV file name at the top of the screen and then touch New Recording. You will now see the Load and Record screen.

6. At the top of the Load and Record screen, touch the 1x button next to the grid icon at the top left of the screen. The Mode Selector menu will drop down. Touch Multi. You are now in Multi or Mx mode. The list of recording parameters is different to support this mode.

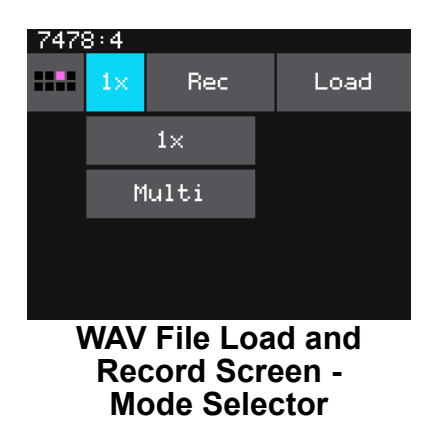

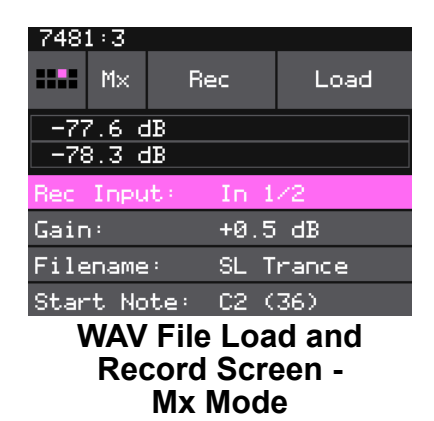

7. Select values for the following parameters to configure your recording session:

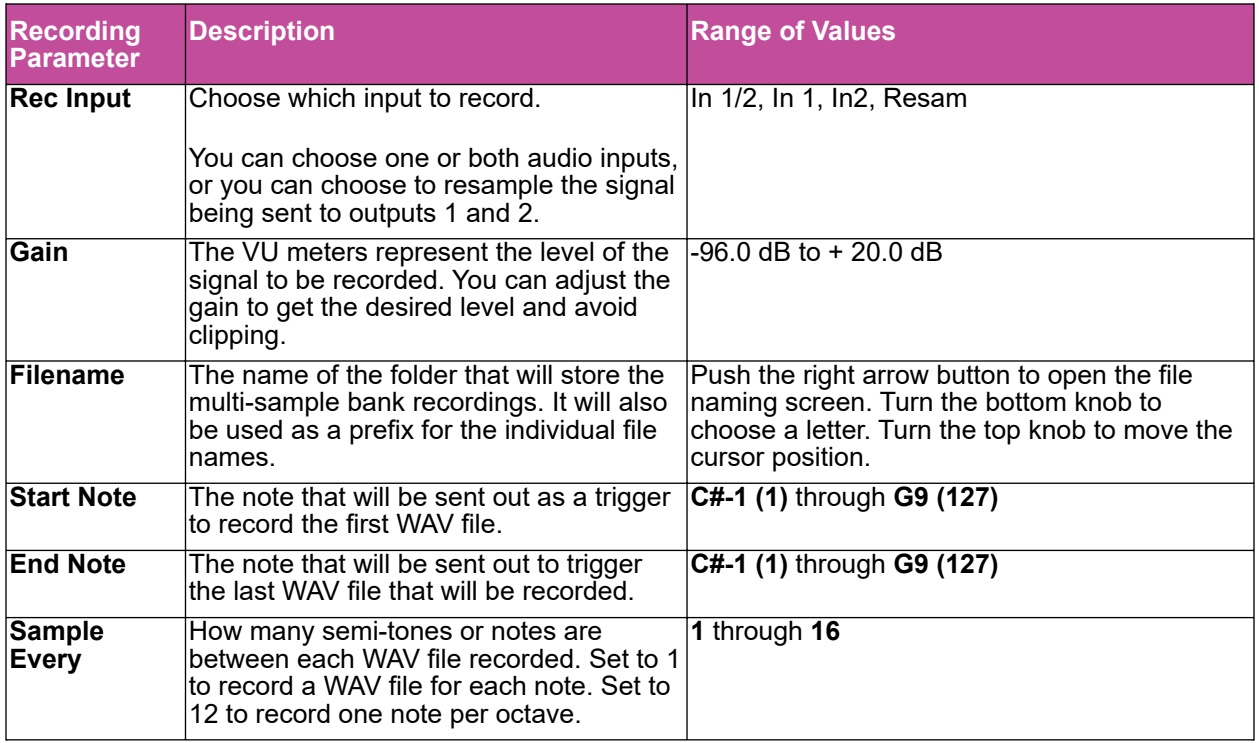

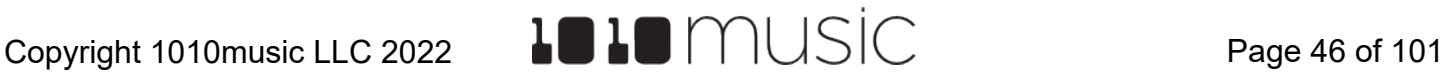

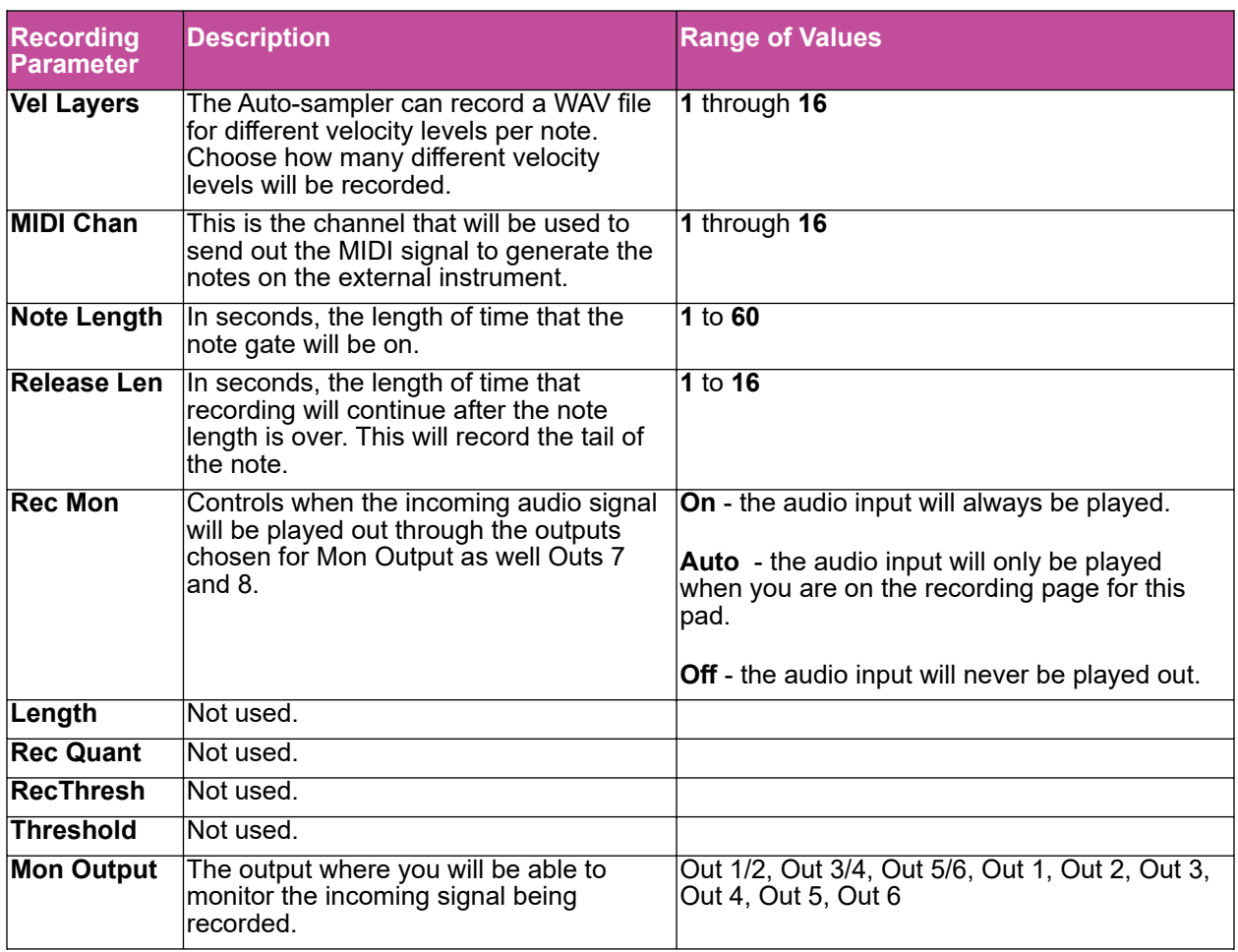

## **Notes:**

- ► Be sure to choose a unique value for the Filename parameter or bitbox micro will replace the files in the existing directory with new recordings.
- ► The Auto-sampler will generate both CV and MIDI outputs at the same. Connect the one you want to use. Try using both to record two instruments together.
- 8. Touch the Rec button at the top of the screen and sit back and let the autosampler do its work. Bitbox micro will display which note it is currently recording. When recording is complete, the files will be saved on the microSD card and the Waveform screen is displayed.
- 9. You can touch Stop to discontinue. Completed recordings will still be on the micro SD card. You can remove them with the Preset Clean command.

When the auto-sampling is complete, you will have a series of WAV files in a new folder. The folder name will be \Presets\<preset name>\<Filename>. See [Working](#page-49-0) [with WAV Files on the microSD Card](#page-49-0) below for more information about file organization. The WAV files will be named <Filename> + "-" + <MIDI Note Number> + "-" + <MIDI Velocity>. For example, if your preset name is Pet Sounds and your multi-sample filename is Cat Meows, an example file name would \Presets\Pet Sounds\Cat Meows\Cat Meows-036-100. Each WAV file will have the Root Note parameter set based on the MIDI Note used to trigger it. The pad used for recording will be changed to a Multi-Sample pad with the new sample bank loaded.

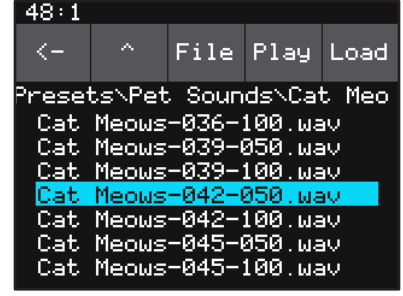

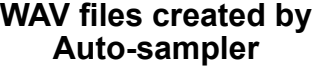

### To Manually Record a Multi-sample pack onto bitbox micro:

If you want to capture an instrument that doesn't respond to CV or MIDI, here is how to do it:

- 1. Create a preset for the multi-sample pack. Let's call it MyBank.
- 2. Record individual WAV files into the new MyBank preset. Delete any extra files that are not needed.
- 3. Do the steps 3 through 7 for each WAV file in the sample bank:
- 4. Load the file in a pad.
- 5. Set the value of the root note parameter if you want to ensure bitbox micro maps the files to the correct note. For example, if you recorded a sample for C3 and you want that sample to be used when you play C3 and pitched shifted for notes on either side of it, then set the root note parameter for that WAV file to C3. Otherwise, the files will be mapped to the keys in alphabetical order starting at C2.
- 6. On the Pad Parameters screen, touch the WAV file name at the top of the screen to display the WAV File Management Screen.
- 7. Touch File then touch [Save](#page-53-0) to save the root note to the WAV file. See Save [and Load Parameters in WAV Files](#page-53-0) below for more information about saving WAV file parameters.
- 8. Once you have the WAV files set up, open the Preset where you want to use the multi-sample pack. Let's call it MySong.
- 9. Create a new sample pad and use "Load All" to load the multi-sample preset's folder into the sample. For our example, that would mean using "Load All" for the folder \presets\MyBank into the multi-sample pad.
- 10. Pack up the target preset (MySong in our example) to copy the multi-sample files into a sub-folder under the target preset's folder. In this case, you would end up with the following folder: **\Presets\MySong\MyBank**
- 11. Now you are free to delete or move the original MyBank preset if desired, or leave it there for future re-use.

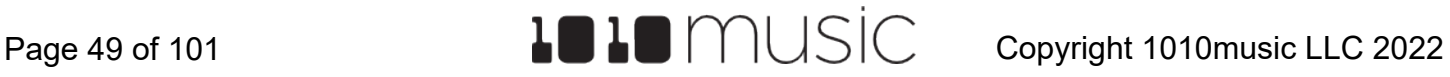

## **Manage WAV Files**

Bitbox micro comes with hundreds of WAV files bundled with the firmware. You can load WAV files into pads in order to add them to a preset. We talked about how to configure pads previously in this document. Here we will discuss what tasks you can perform to manage the WAV files themselves. First we will cover how to find and work with the files when using the microSD card on your computer. Then we will cover tasks you can do with the files on bitbox micro.

## <span id="page-49-0"></span>Working with WAV Files on the MicroSD Card

You can use the microSD card with your computer to manage the WAV files on the card. You can load new WAV files onto the card or backup your existing WAV files for safekeeping. Bitbox micro is compatible with all standard WAV files.

You can use a microSD Adapter to insert your microSD card into your computer. There are adapters that allow you to insert the card into an SD Card reader and some that work with USB. Once the microSD card is in your computer, you may use standard file techniques to rename the WAV files, reorganize them into directories, delete them, copy them onto your computer or copy them onto other microSD cards. We recommend that you occasionally make backup copies of your presets and WAV files, especially before upgrading to new firmware.

Bitbox micro supports organizing WAV files into folders and sub-folders. You can create your own folder structure on the microSD card.

Bitbox organizes new recordings together with the preset where they were created. Each preset has a folder on the microSD card under the \Presets folder with the same name as the preset. When you record a WAV file, it will be stored in the folder for that preset. For example, the first new recording for the **My Kickin Grooves** preset will be saved as **\Presets\My Kickin Grooves\RC000001.wav**. When you load an existing WAV file into a pad, the preset will have a pointer to that WAV file in its source folder. If you want to gather copies of all of the files for a preset into the preset folder, use the [preset pack](#page-55-0) option.

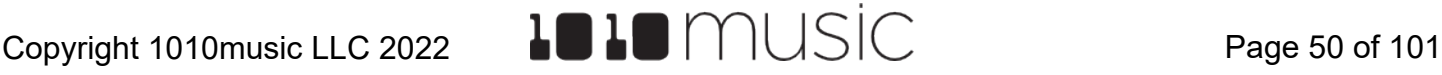

## Work with WAV files on the Bitbox Micro

### To Trim WAV Files:

When recording new samples, you sometimes get some unwanted material at the start or the end of the WAV file. Here's how to trim the file:

- 1. Open a pad with a WAV file you want to trim.
- 2. Set the pad mode to Sample.
- 3. On the WAV screen, turn the top knob to select the Start parameter, then turn the bottom knob to move the left side of the pink bracket to where you want the new file to begin. Turn the top knob to select the Length parameter, then turn the bottom knob to set the length of the pink bracket to the desired end point for the WAV file.
- 4. Touch the name of the WAV file at the top of the screen to display the WAV File Management screen.
- 5. Touch File and then Trim. Bitbox micro will ask if you want to Trim and Save? Touch OK to overwrite the WAV file with the portions outside of the pink bracket trimmed off. Touch anywhere else on the screen to cancel.
- 6. Save your preset to save the change to the pad. Otherwise, the length parameter for the pad will be wrong when you reload the preset.

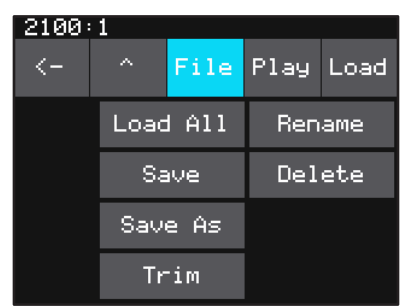

**WAV File Management - File Menu**

### **Note:**

► You may want to use **File -> Save As** before you trim the file to give yourself a backup copy of the file.

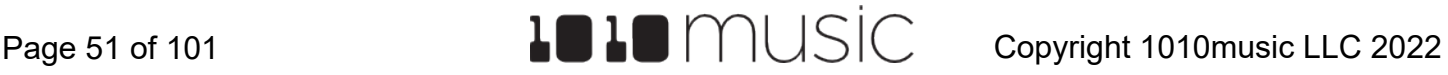

### To Delete, Save As or Rename a WAV File:

When you use bitbox micro to delete a WAV file, that file is removed from the microSD card. This file will no longer be available for use by presets. This means that any presets that previously used this WAV file will no longer include this WAV file. To delete a WAV file:

- 1. Touch a loaded pad on the Pads screen to display the Waveform Screen.
- 2. Touch the name of the WAV file at the top of the screen to display the WAV Edit screen.
- 3. Use the control knobs to scroll to the WAV file you want to delete. You may need to load directories to navigate to the file you want to delete.
- 4. Touch **File** to display the WAV File Actions menu.
- 5. Touch **Delete** to delete the selected WAV file from the microSD card. Touch **Save As** to save a copy of the WAV file with a different name. Touch **Rename** to change the name of the file on the microSD card.
- 6. If you select **Delete**, bitbox micro will display a confirmation prompt. Touch **OK** to confirm, or touch anywhere else to cancel.
- 7. If you select **Rename** or **Save As**, bitbox micro displays the File Naming screen. Turn the top knob to position the cursor. Turn the bottom knob to select a space, an upper case letter, lower case letter or number. Touch Clear to erase the current name. Touch **Enter** to save your changes. Touch Cancel to go back without saving your changes.
- 8. You can **Load** a different WAV file from here as well.
- 9. Touch the back arrow **<--** in the top left to go back to the Waveform or Pad Parameters screen.

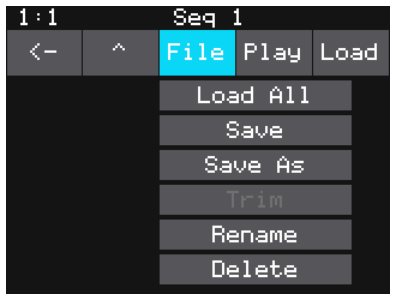

**WAV File Actions Menu**

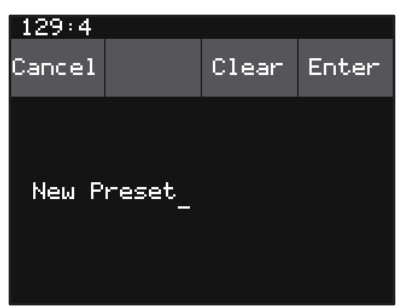

**File Naming Screen**

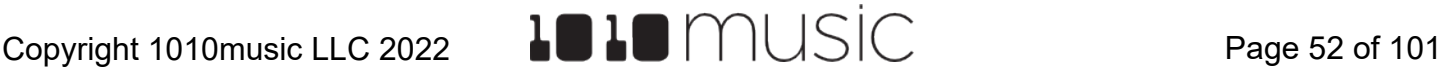

### **Note:**

- ► If you delete, move or rename a WAV file, it will no longer be available for use by presets that were previously using it. The name of the WAV file will still appear in the Preset, but the Waveform screen will be blank until you load a new WAV file into the pad.
- ► To remove a WAV file from a pad without deleting the file, go to the Waveform screen and touch the Pad Mode icon to the left of the file name, and then touch **New Recording**. You can press **PADS** to go back to the Pads screen without loading a file and the pad will be empty.
- ► Bitbox micro supports samples in the WAV file format. It supports 1 or 2 channel files with 16, 24 or 32 bit resolution at any sample rate. 48kHz is the preferred sample rate.
- ► WAV file names may use Alpha Numeric Characters (A-Z, 0-9) and some special characters. The following characters are NOT allowed: "  $/ \ \$ ? \* < > : |

File names must be less than 256 characters, including the path name. Files that do not conform to these naming constraints will not be recognized by bitbox micro.

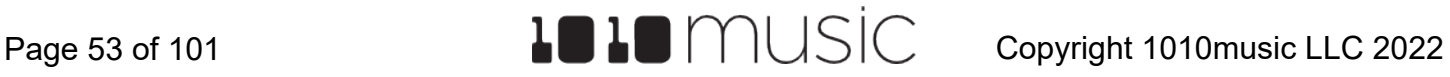

# <span id="page-53-0"></span>Save and Load Parameters in WAV Files

There are several pad parameters that bitbox micro can read from and write to WAV files. There parameters are:

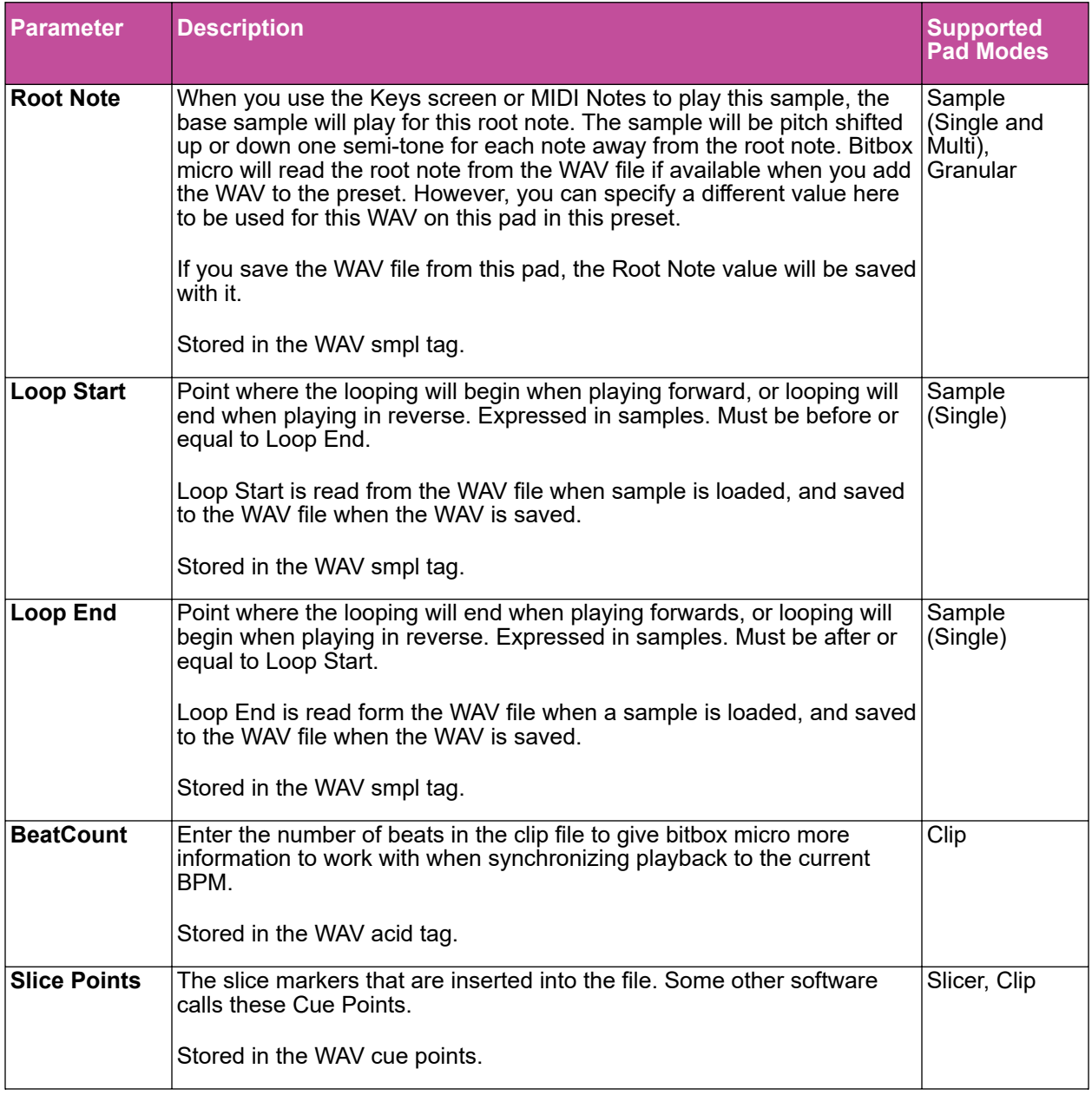

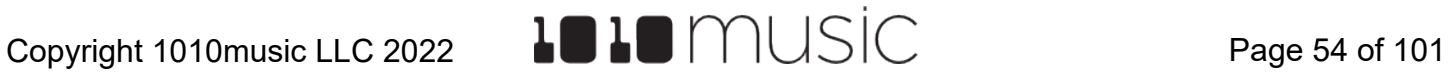

These parameters are saved in a format that is commonly used by other music products. This means you can set these values in the other product and then use them in bitbox micro, and the reverse.

When bitbox micro first loads a WAV file that has parameters stored in it, it will load the values of the parameters that are in the WAV and use default values for the other parameters. If you change a value of one of these parameters for the pad, those changes only apply to this pad and are not automatically saved back to the WAV file. This allows you to override parameters for specific pads. Bitbox micro also makes an assumption about the pad mode based on the parameters that are available in the WAV file. If there are slices in the WAV, then it sets the pad mode to slicer. If there are loop points in the WAV, then it sets the pad mode to sample.

To save the values you have configured for a pad back to the WAV file:

- 1. Open the WAV screen for the pad.
- 2. Touch the name of the WAV file at the top of the screen to display the WAV selection screen.
- 3. Touch File and then Save or Save As. If you selected Save, bitbox micro will save the configured parameters into the same WAV file you have loaded. If you chose Save As, you will see the WAV file naming screen. Type in a new name to save the changes to a different WAV file, and then touch Enter to save. Bitbox micro will now load the newly modified WAV file into the pad.

To revert back to the parameter and slice values stored in the WAV file, simply reload the file into the pad.

### **Note:**

► If you use an existing file name when you use **Save As**, the old file will be overwritten with the current WAV file and parameters.

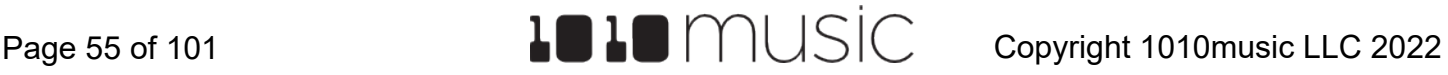

# <span id="page-55-0"></span>Packing Presets

After you spend time carefully creating a preset, you don't want to worry about it getting broken if you make changes to that WAV file or re-organize your sample library. You may also want to gather up all of the files used in a preset so you can move it to another microSD card or archive it on your computer. The Pack feature was created to address these needs.

### To Pack a Preset:

- 1. Load the preset you want to pack.
- 2. On the Pads screen, touch the preset name at the top of the screen to open the Preset Management screen. Touch File then Pack. Bitbox micro will find all of the WAV files that are assigned to pads and copy them into the folder for this preset. Multi-sample banks will be copied to a sub-folder.

### **Note:**

- ► If you continue to add WAV files to your preset after you pack it, the preset will still point to these WAV files in their source folders. Pack the preset again to copy these files over.
- ► If the Pack option is disabled, then the preset is fully packed already.

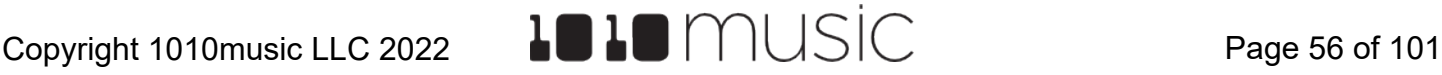

# **WORK WITH KEYS**

The Keys screens provide two alternative ways for you to play WAV files that have been loaded into pads. When you select a sample or clip pad to play with Keys, bitbox micro will play the WAV file for that pad pitch shifted based on the triggered note. The native sample will play with the root note, and it will shift up or down the appropriate number of semitones based on the note you play. When you select a slicer pad to play with Keys, bitbox micro will map the slices in the pad to the notes on the keyboard. When you use a multi-sample pad with Keys, it will play the sample that has the root note closest to the played note and then pitch shift as needed.

There are two Keys input modes. The first time you touch the Keys button at the top of the Pads screen, bitbox micro will display a traditional black and white keyboard. Push the right arrow button to switch to the grid keyboard. Use the left arrow button to go back to the traditional keyboard layout. On the grid keyboard, you can trigger four octaves of notes within the scale specified using Scale selection buttons in the top right of the screen, so you don't have to worry about scale specific sharps and flats. Use the arrow buttons at the top of the screen to access additional octaves.

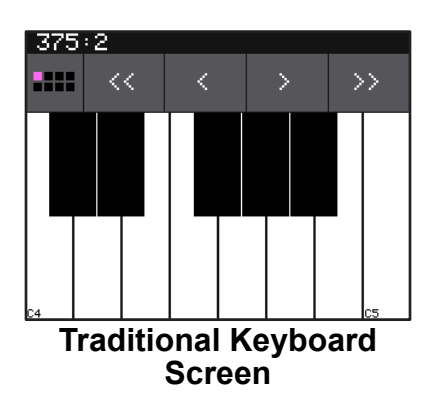

### To Play a Sample With the Traditional Keyboard:

- 1. On the Pads screen, touch a pad or turn a knob to select the desired pad. The pad will be pink when selected.
- 2. Touch the Keys button at the top left of the screen to display the Traditional Keyboard screen. Touch the keys on the screen to play notes. You can slide your finger across the screen to play adjacent notes.
- 3. Touch the arrow buttons at the top of the screen or turn a knob to scroll left or right one note or one octave. The current octave label is displayed on each C note. **Traditional Keyboard**

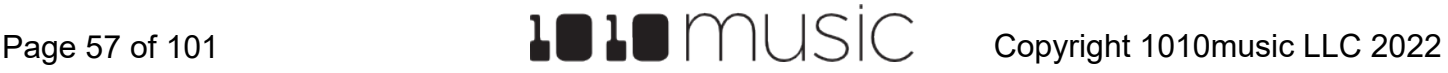

### To Play a Sample, Clip or Granular Mode Pad With the Grid Keyboard:

- 1. On the Pads screen, touch a pad or turn a knob to select the desired pad.
- 2. Touch the Keys button at the top left of the screen to display the Traditional Keyboard screen. Push the right arrow button to display the Grid Keyboard screen. Touch the grid squares on the screen to play notes. You can slide your finger across the screen to play adjacent notes.
- 3. Touch the arrow buttons at the top of the screen to scroll up or down one octave. The current octave label is displayed on each root note.

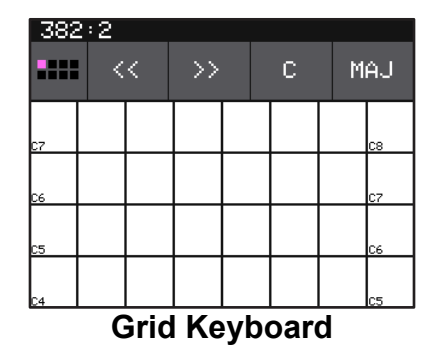

### To Play Slicer Mode Pads With Keys:

You can use the Keys screen to trigger individual slices within a pad. Here is a basic example of how to do this:

- 1. Create a slicer pad and create 4 or more slices by either using the Scan feature or manually creating the slices.
- 2. Set the following values for the pad parameters:

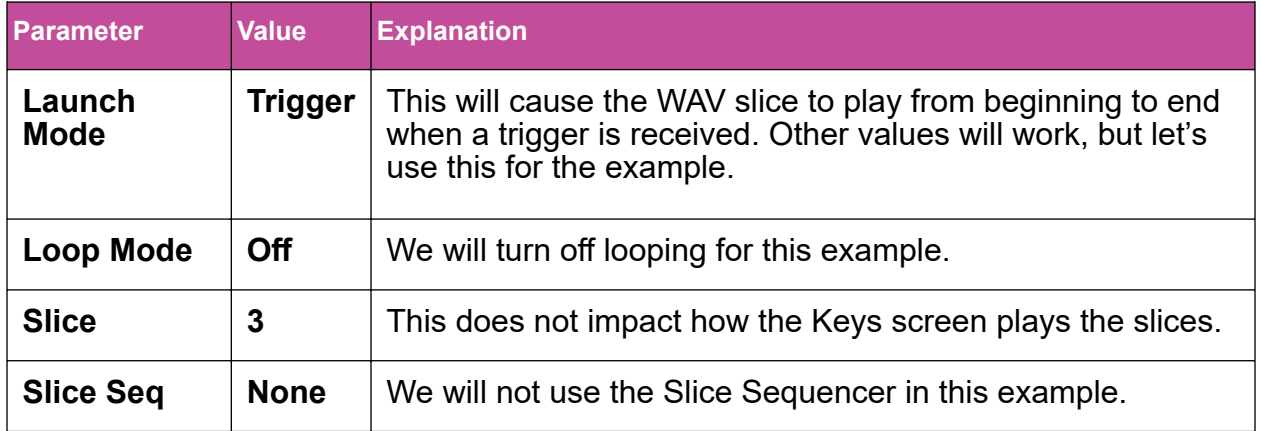

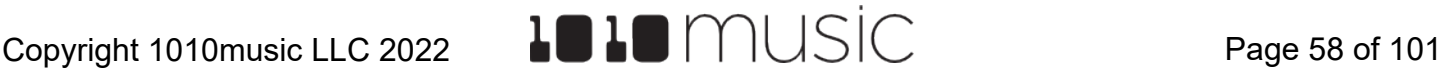

- 3. On the Pads screen, with the slicer pad selected, touch Keys to go to the Traditional Keyboard screen.
- 4. Play C2 on the Traditional Keyboard screen. You will hear that slice 1 is played.
- 5. Play D#2 and slice 4 will be played. Keys C2 and up are now mapped to Slices 1 and up for playback.
- 6. Push the right arrow button to go to the Grid Keyboard screen. Bitbox micro will display numbered squares in the grid for each slice in the WAV file. Use the arrows at the top of the screen to access additional octaves if needed. Bitbox micro will display one square on the grid for each slice in the pad.
- 7. Touch a numbered square on the grid to play that slice.
- 8. Touch STOP at the top of the screen to stop playing all slices. (The SLICE button next to the STOP button does not do anything, it is just a reminder that this is a slice pad.)

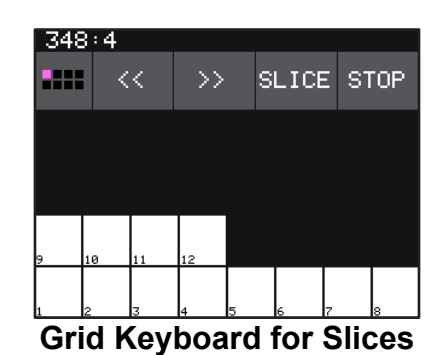

### **Note:**

- ► On the traditional keyboard, the last slice will be played for all notes above the last slice. Nothing will play for notes below C2.
- ► If you use the Grid-based keyboard with a slicer pad, the slices are mapped to the notes available in the selected scale.
- ► The steps above show a simple example of using Keys alone to trigger different slices within one pad. You can use this with Loop Mode ON with Launch Modes of Gate or Toggle to achieve different effects. You could also use this with Slice Seq if you wanted to have the Slice Seq control what slices play when a pad trigger is received.

Page 59 of 101  $\blacksquare$   $\blacksquare$   $\bl$ 

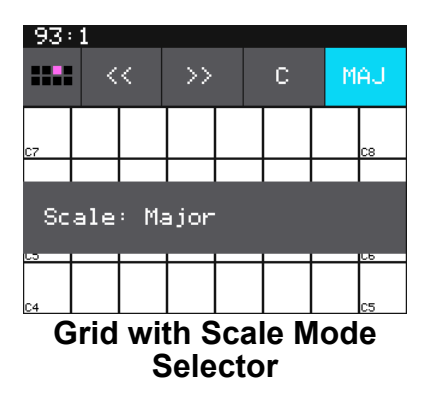

### To Select a Scale on the Grid Keyboard:

- 1. On the Grid keyboard, touch the left Scale Selector button to display a list of values for the Root Note. Touch an option to select it. Alternatively, you can turn any knob while on the grid keyboard to change the Root Note.
- 2. Touch the right Scale Selector button to display the Scale or Mode options. Turn any knob to scroll through the values. Touch the screen or any button when the desired value is displayed.

# **Note:** ► To find the right key to match some music, tap a root note on the grid while turning a knob to scan through the root notes.

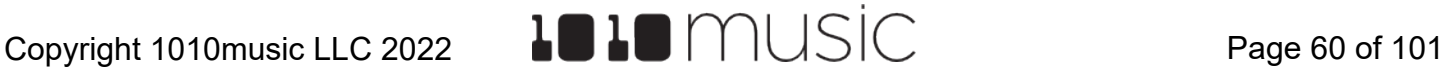

# **APPLY EFFECTS <UPDATED IN 2.1.1>**

Bitbox micro has two effects that can be applied to as many pads as you want. You apply an effect by selecting the send amount for the pad for each of the desired effects (Delay and Reverb) and then configuring the parameters for that effect. After the effect is applied, the wet stereo signal is routed to Outs 1 and 2 as well as the Master Outs. All pads will get the same parameter values for an effect.

### To Route a Pad to an Effect:

- 1. Push the HOME button repeatedly until you see the FX Screen. (It's the third screen behind the HOME button.)
- 2. On the FX screen, touch the pad that you want to use. Touching a pad does not trigger it on this screen.
- 3. Turn the top knob to set the Delay send amount for the pad. This is the amount of the signal from this pad that you want to send to the Delay for effects processing. You can also use the touch screen to slide the level bar graph for the effect. When a pad is sending some of its signal to Delay, a blue triangle is displayed in the top left corner of the pad. Turn the bottom knob to apply Reverb to the pad and a blue triangle will appear in the top right corner of the pad.

### To Modify Effect Parameters:

- 1. Push the HOME button repeatedly until you see the FX Screen. (It's the third screen behind the HOME button.)
- 2. Touch the DLY or RVB box at the top of the screen to select it. The currently selected effect is highlighted pink.
- 3. Push the right arrow button to display the effect parameters screen for the selected effect.
- 4. Turn the knobs to adjust the effect parameters. You will hear the impact of the parameter changes in real time. Here are the available effect parameters:

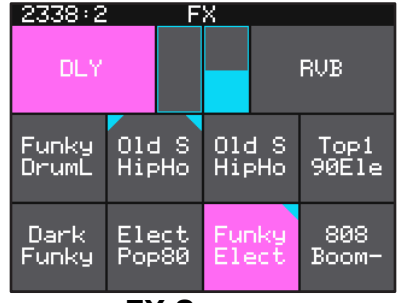

**FX Screen**

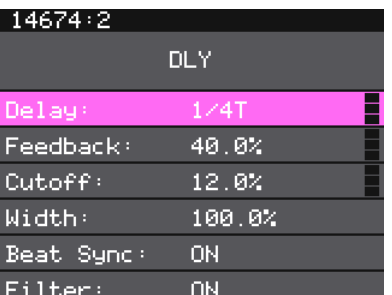

### **Delay Effect Parameters Screen**

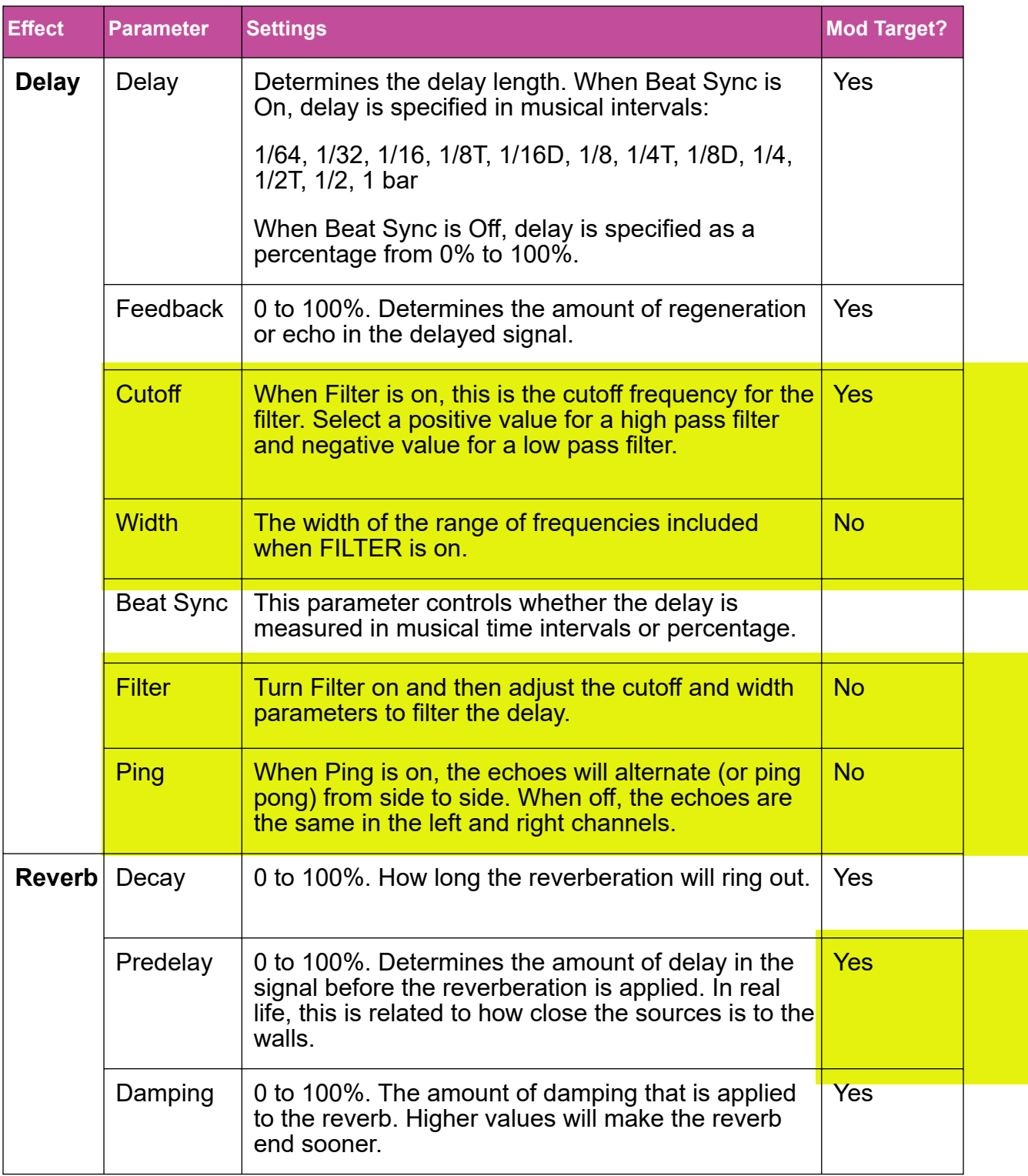

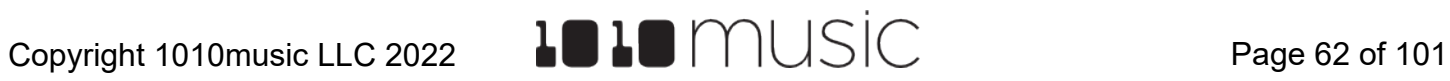

## **Note:**

- ► The same effect parameter values are applied to all pads that are sending signals to that effect.
- ► The Reverb effect is very processor intensive. Bitbox micro does not limit what you can do based on anticipated processor needs. As a result, it is possible to overdrive the processor, causing crackling and drop outs. See [Processor](#page-95-0) [Management Tips](#page-95-0) below for more information about preventing sound artifacts.

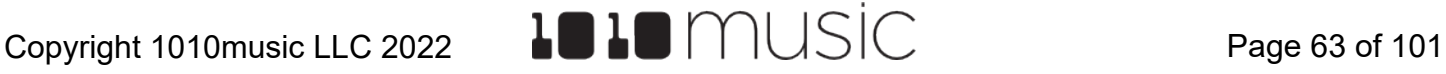

# **ADJUST THE MIX**

On the Mix screen you can independently adjust the volume and pan of each pad. The number on the pad represents the dB level of the audio output. The bar at the bottom of the grid cell represents the pan position for the pad. Pan is only available if the pad is routed to a stereo output. When the pan line is in the middle, the output is balanced equally between left and right. A solid blue bar below the sound level indicates a pad is actively playing. A red bar at the top of a cell indicates that pad is muted.

To Adjust the Sound Level and Pan of a Pad:

- 1. Push the HOME button repeatedly until you see the Mixer Screen. (It's the second screen behind the HOME button.)
- 2. Touch the pad you want to adjust. This will not trigger the pad.
- 3. Turn one of the top two knobs to adjust the level of the currently selected pad.
- 4. Turn one of the bottom two knobs to adjust the pan, if available.

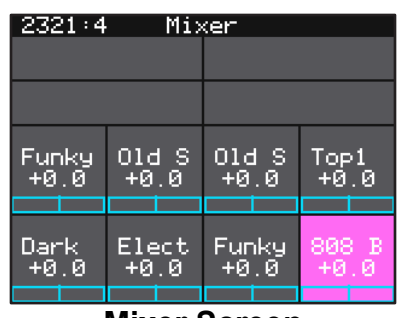

**Mixer Screen**

### **Note:**

► You can hear adjustments to pan and volume in real time when a pad is playing.

### To Mute and Unmute Pads:

The mixer screen also allows you to mute individual pads.

- 1. Push the right arrow button on the Mixer screen to enter Mute Mode. In this mode, active pads have a green background and muted pads have a red background.
- 2. Touch a pad while in Mute Mode to toggle it's mute state.
- 3. Push the right arrow button again to go back to controlling level and pan. Any muted pads will have a red bar across the top of the pad.

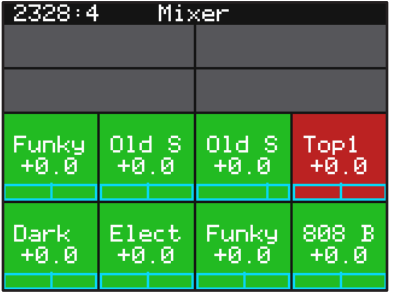

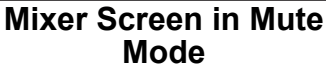

### **Note:**

► Mute might be handy if you want to use a pad to drive an external MIDI device when the device is available, but play a pad when it's not. Muted pads still play out over MIDI.

# **MANAGE PRESETS**

Bitbox micro stores a set of pad configurations, FX settings and Mixer settings as a preset. You can save as many presets as you want, as long as there is room for the files on your microSD card. When you turn on bitbox micro, it automatically loads the most recently used preset on this microSD card. The microSD card that comes with bitbox micro has dozens of presets and corresponding WAV files.

When bitbox micro loads a preset, it loads the set of WAV files and configured parameters for each pad saved in the preset. Review the provided presets to see some examples of bitbox micro features in action. The presets that are loaded on bitbox micro use only a fraction of the WAV files that are available on the microSD card. You can use the microSD card to load your own WAV files into bitbox micro, as well as record new ones. Bitbox micro also enables you to customize and create your own presets.

Presets are saved on the microSD card when you choose to save them. **If you load a different preset without first saving the current preset, you will lose your work.** If you change to a different microSD card, you will have a different set of presets. When you switch to a different preset, all previous settings will be replaced with the settings of the newly selected preset, which may be blank.

Bitbox micro stores all of the preset xml files in sub-folders under the \Presets folder. Each preset has its own sub-folder with the name of the preset, and a preset.xml file within that sub-folder. E.g. the preset **My Kickin Grooves** will be stored as a file named preset.xml in the **\Presets\My Kickin Grooves** folder. When you first start working with the preset, it will point to the WAV files in their source folders. The **Pack** function will copy all of the used WAV files into the preset folder.

When you create a new recording, it will be stored in the folder for that preset. For example, the first new recording for the **My Kickin Grooves** preset will be saved as **\Presets\My Kickin Grooves\RC000001.wav**.

In summary:

- All of the preset folders are gathered under one **\Presets** folder at the root.
- Before you Pack a preset file, the .xml file lives in its own sub-folder under **\Presets** which is created as soon as you create a preset, but the WAV files stay in their source folders until you pack them.

All presets have a file named **preset.xml** under the folder that has the name of the preset. This file contains all of the settings for this preset.

We covered how to create a new preset in [To Create and Name a Preset](#page-12-0) above. We will cover more preset and WAV file management tasks next.

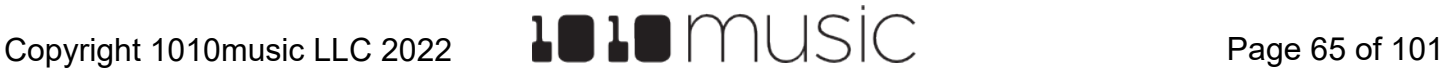

### **Note:**

► Presets **are not saved automatically** in the background. This ensures that you don't make unintended changes to a preset.

### To Save Changes to a Preset:

By now you may have added a few pads to your preset and spent some time configuring them. If you want to keep the results of your efforts, you will need to save the preset. Bitbox micro does not automatically save changes as you work. If you change to a different preset or unplug bitbox micro, you will lose your work. To save the preset:

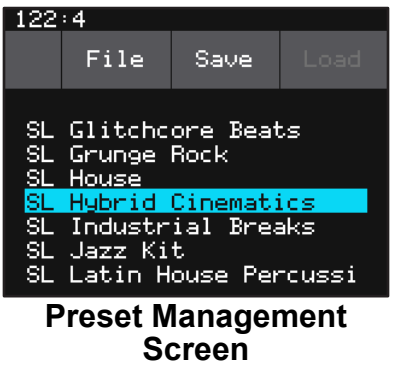

- 1. On the Pads screen, touch the name of the preset at the top of the screen to display the Preset Management screen.
- 2. Touch **Save** to store your changes to the currently loaded preset.

### To Load a Preset:

- 1. On the Pads screen, touch the name of the preset at the top of the screen to display the Preset Management screen.
- 2. Use the knobs to scroll through the list of presets. The blue highlight indicates the currently selected preset.
- 3. Touch **Load** to load into bitbox micro the information that was previously saved for this preset. The only values that are not stored in each preset are the values on the TOOLS pages. These are global settings that apply across presets and are stored separately on the microSD card.

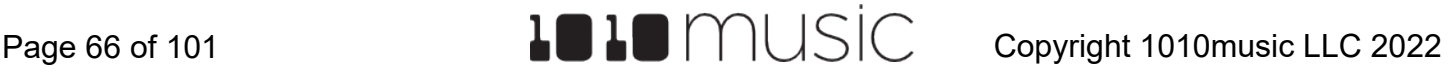

### To Pack a Preset:

After you spend time carefully creating a preset, you don't want to worry about it getting broken if you make changes to that WAV file or re-organize your sample library. You may also want to gather up all of the files used in a preset so you can move it to another microSD card or archive it on your computer. The Pack feature was created to address these needs.

- 1. Load the preset you want to pack.
- 2. On the Pads screen, touch the name of the preset at the top of the screen to display the Preset Management screen. and then touch **File->Pack**. Bitbox micro will copy all of the WAV files used by this preset into the preset's folder. Any multi-sample banks will be copied with their folder. The preset.xml file will be updated to point to these copies of the WAV files and will be saved.

### **Note:**

- ► If you continue to add WAV files to your preset after you pack it, the preset will still point to these WAV files in their source folders. Pack the preset again to copy these files over.
- ► If the **Pack** option is disabled, then the preset is fully packed already.

### To Clean unused WAV files out of a Preset's folder:

If you change which WAV files are loaded in your Pads, you may want to remove any unused WAVs from the preset folder.

- 1. Load the preset you want to clean.
- 2. On the Pads screen, touch the name of the preset at the top of the screen to display the Preset Management screen and then touch **File->Clean**. Bitbox micro will prompt you to confirm "Del Unused WAVs?" If you choose **OK**, bitbox micro will search the preset folder for any WAV files that are not mapped to pads in this preset. Any unused WAV files in this preset's folder will be deleted. Bitbox micro will save the preset.xml file as part of this process.

**WARNING**: this action cannot be undone. Touch anywhere besides **OK** to cancel this operation..

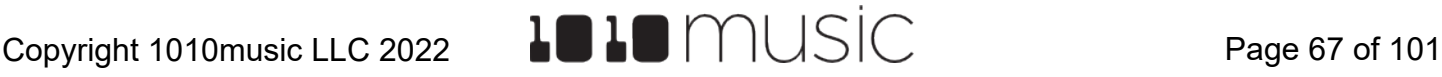

### To Delete a Preset:

When you delete a preset, you remove the preset from the list of presets on the Preset Management Screen, and you delete the corresponding XML file from the microSD card. You also delete all of the WAV files in this preset's folder and sub-folders. You cannot undo this action. To delete a preset:

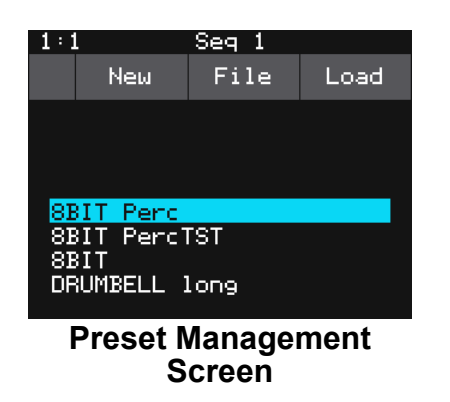

- 1. On the Pads screen, touch the name of the preset at the top of the screen to display the Preset Management screen.
- 2. Use the control knobs to scroll through the list of presets. The blue highlight indicates the currently selected preset.
- 3. Touch **File** to display the Preset File Menu.
- 4. Touch **Delete** to delete the highlighted preset. Touch **OK** to confirm the delete, or touch anywhere on the screen to abort the operation.

### To Rename a Preset:

- 1. On the Pads screen, touch the name of the preset at the top of the screen to display the Preset Management screen.
- 2. Use the control knobs to scroll through the list of presets. The blue highlight indicates the currently selected preset.
- 3. Touch **File** to display the Preset File Menu.
- 4. Touch **Rename** to display the keyboard screen.
- 5. Touch the back arrow **<-** to erase the preset name or turn a knob to position the cursor where you want type. Then use the onscreen keyboard to type in a new name. Use the carat button **^** to toggle between upper- and lower-case letters. Touch the **123** button to display the numeric keyboard if needed. When the name is complete, touch enter to save the name and return to the Presets screen with the preset selected.

### **Note:**

► Renaming a preset does not load that preset.

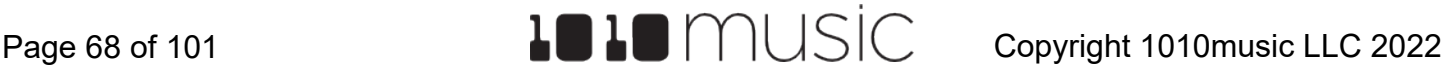

### To Save Current Changes as a New Preset:

Sometimes while working on a preset, you decide to save your changes to a different preset in order to save your work while still preserving the original preset state. To save current changes as a new preset:

- 1. On the Pads screen, touch the name of the preset at the top of the screen to display the Preset Management screen.
- 2. Touch File to display the Preset File Menu.
- 3. Touch Save As. Bitbox micro displays a touch screen keyboard you can use to enter a new name. Touch the enter button to save the changes and go back to the Pads screen with the renamed preset loaded.

#### **Note:**

 $\blacktriangleright$  If you enter a name that is already in use, you will replace the old file with the current preset.

### **Work with Preset Files on the MicroSD Card**

Preset files can be backed up on your computer or shared with other bitbox micro users. The presets are saved as XML files on the microSD card. Each preset is saved in a preset.xml file in a folder with the name of the preset under the **\Presets** folder. For example, a preset named **April Gig** will be stored as **\Presets\April Gig\presets.xml**. If you have packed a preset, all of the WAV files for that preset will be stored in the preset's folder.

You can use a microSD Adapter to insert your microSD card into your computer. You can then use standard file techniques to rename the preset folders, delete them, copy them onto your computer or copy them onto other microSD cards. We recommend that you occasionally make backup copies of your presets, especially before upgrading to new firmware. Keep in mind that if you move a preset file to another microSD card, it will only work properly if the WAV files needed for that preset are on the new card in the same directory structure. The pack function makes that much easier.

### **Note:**

► Bitbox micro stores all presets in self named folders under the **\Presets** folder. Bitbox micro will not find them if you move the XML files outside of these folders or move these folders outside of the **\Presets** folder.

# **SETTINGS**

The Settings screen is the home for global parameters that apply across presets. This is where you can adjust the Master output volume and control the screen brightness. Push TOOLS to open the Settings screen. Turn the top knob to select a parameter and turn the bottom knob to adjust the value of the selected parameter.

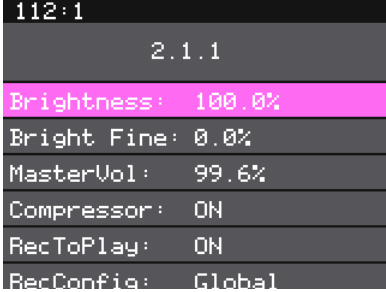

Here are the available settings: **Settings Screen**

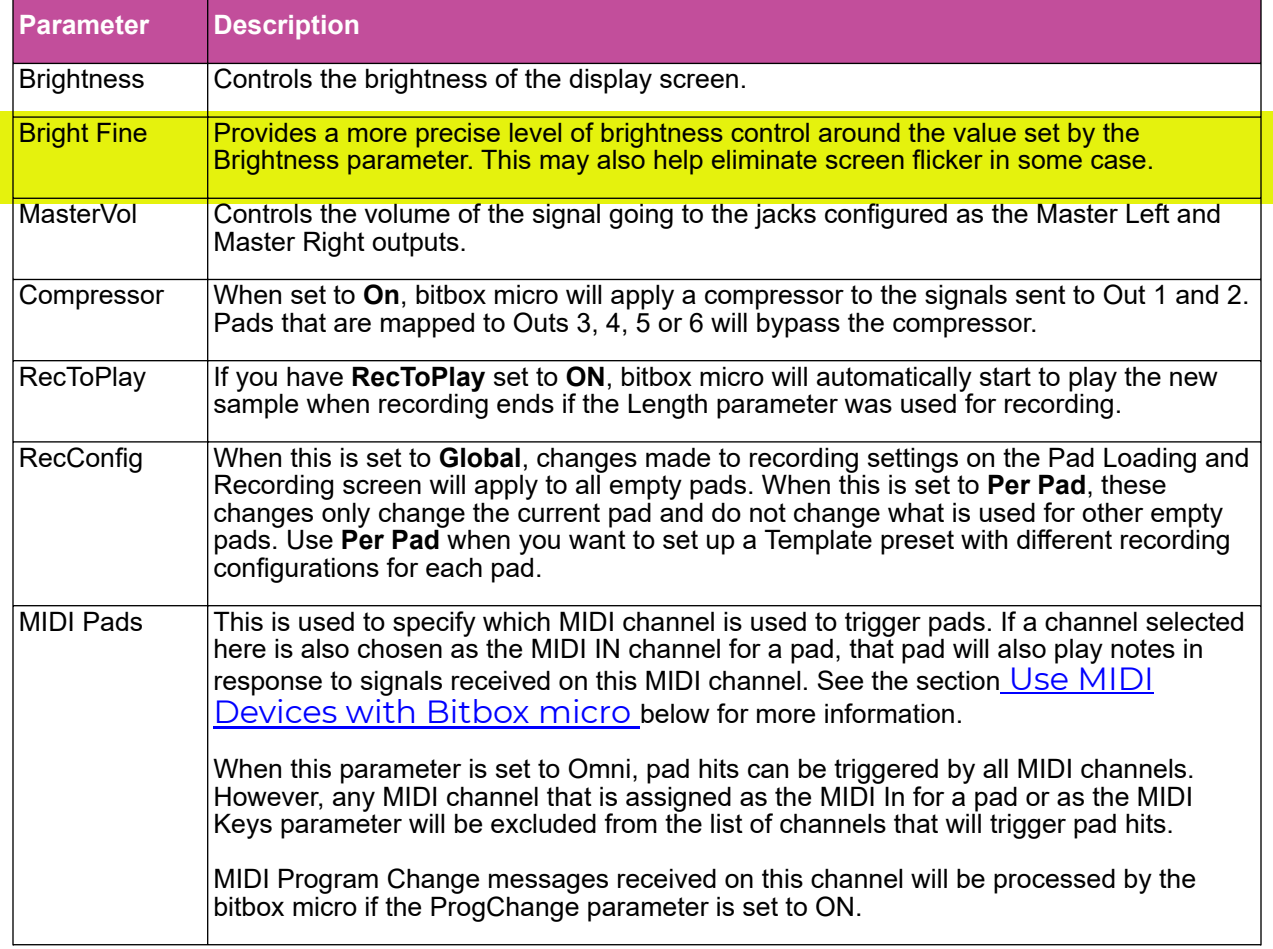

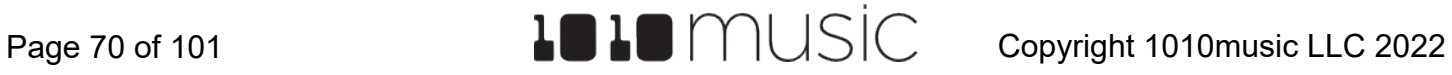

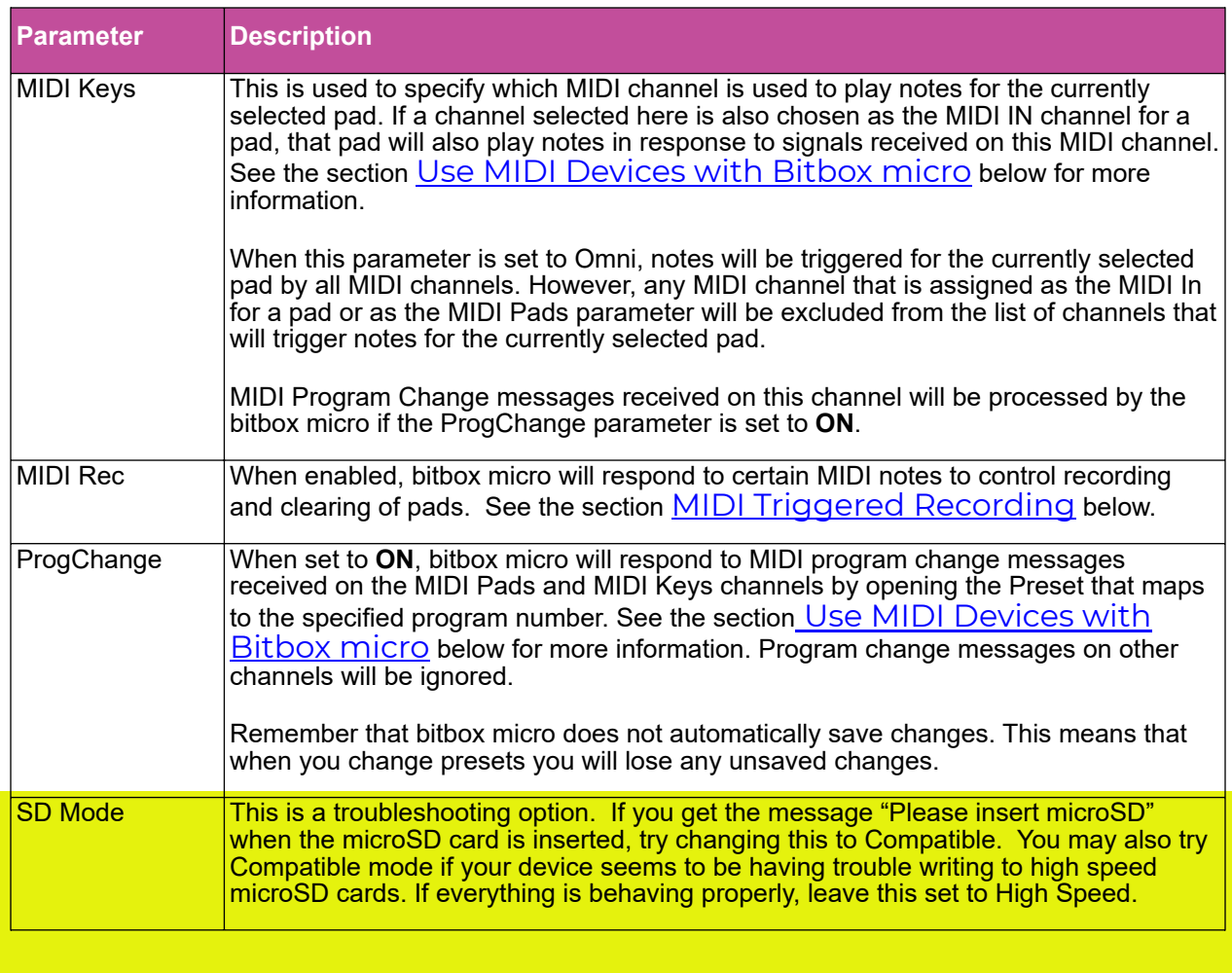

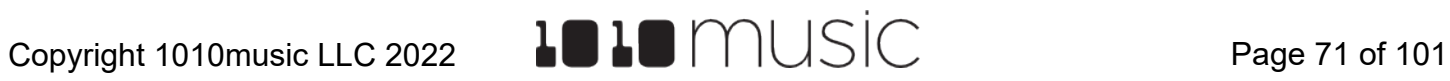

# **INPUT SETTINGS**

# **CV Input**

Bitbox micro has 8 configurable input jacks. All of the inputs can support Gate, CV, and Clock signals. Inputs 1 and 2 can also be configured for use as audio inputs.

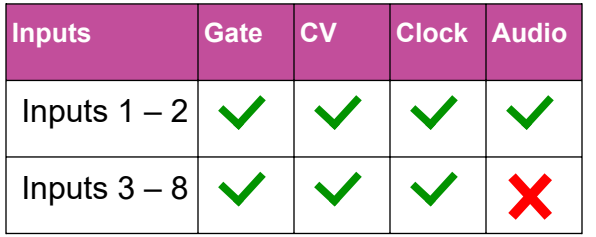

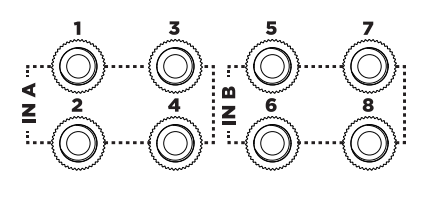

By default, all of the inputs are configured as Gate inputs. In this mode, a high signal received to an input will trigger the corresponding pad. If you want to use an input for something else, you will need to change the input settings.

To Configure an Input for Use as Gate, CV, Clock or Audio:

- 1. Push the TOOLS button twice to display the Input screen.
- 2. Select an input by touching it or turning the top knob. The selected input is pink.
- 2309:3 **INPUT** AUDIO **GATE** CLK. CU. AUDIO GATE: GATE: GATE

**Input Screen**

3. Turn the bottom knob to select the setting for this input.

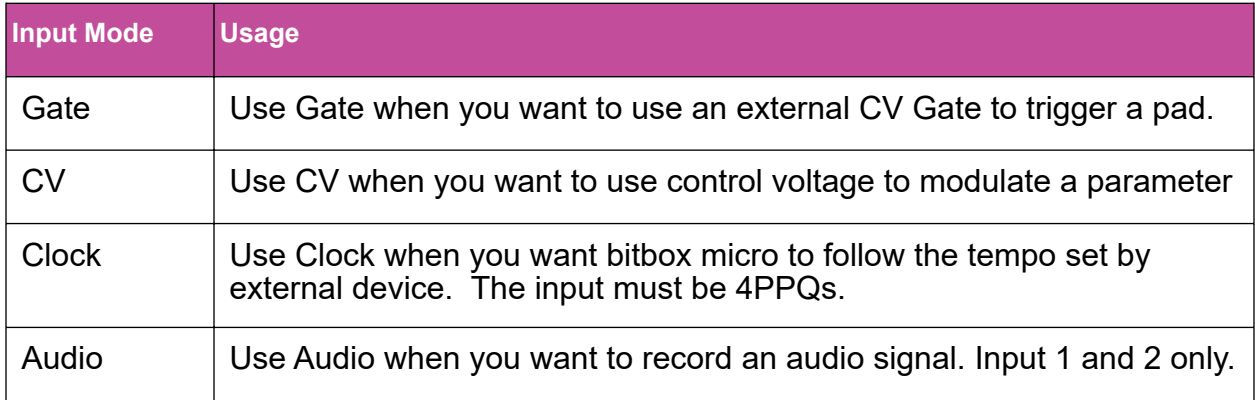

# **MIDI Input**

Bitbox micro also accepts MIDI input through the MIDI In Jack. We will go into depth about using MIDI later. The MIDI input can connect directly to MIDI devices that use mini TRS cables following the Type A and Type B standards. Use the provided MIDI adapter to connect to MIDI 5-pin DIN.
## **OUTPUT SETTINGS - <UPDATED IN 2.1.1>**

## **Audio Output**

Bitbox micro has 8 audio outputs. Each pad can be mapped to either a stereo pair or a single output from Outputs 1 through 8. The output of the pad will be sent to the jack or jacks that are mapped to the corresponding output. On the Output Settings screen, you can route the audio outputs to the jacks to meet your needs. Each jack can be mapped to either one numbered output, or to Master Left or Master Right. Any jacks configured as Master Left or Master Right will play the corresponding channel of the combined stereo output of all of the signals sent to Out 1 through Out 8.

When the Compressor setting is on, the compressor is applied to the Out 1 and 2 audio signal paths (not to jacks 1 and 2). Outputs 3 through 8 will bypass the compressor.

The output of the effects are only sent to the MAS LEFT and MAS RIGHT outputs. The other outputs will only have the dry signals.

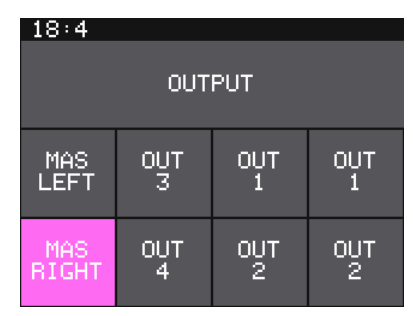

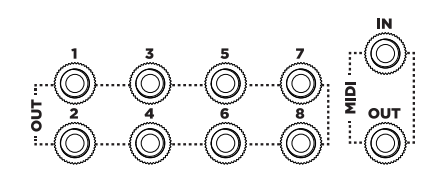

**Output Screen**

To Change the Mapping of Audio Outputs to Output Jacks:

- 1. Push the TOOLS button up to 3 times until you see the screen with the word OUTPUT in the header. The squares in the grid correspond to the output jacks on the front of the module. The top left square maps to output jack 1, and the bottom right square maps to output jack 8.
- 2. Touch a square or turn the top knob to select an output jack.
- 3. Turn the bottom knob to select which audio output signal will be mapped to the corresponding output jack.

#### **Notes:**

- ► You can map one audio output signal to more than one output jack. This may be useful if you want to send the same output to more than module in your rack.
- ► You do not have to map every output to a jack. You can leave some unassigned.

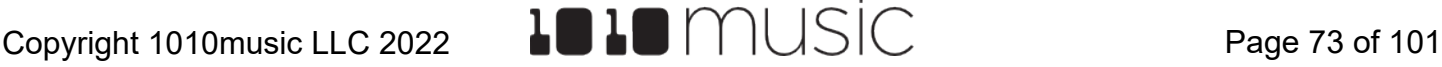

## **MIDI Output**

The bitbox micro uses the MIDI Output jack to send a MIDI signal to the instrument you are recording in Auto-Sample mode. The MIDI Output uses mini TRS Type B. Use the included MIDI adapter to connect to MIDI 5 Pin DIN or to a mini TRS Type A device.

The MIDI output will only include a clock signal if you are passing through a clock that is received on the MIDI Input.

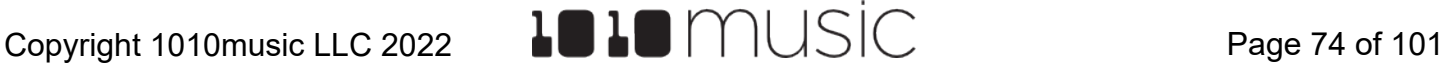

## **USE MIDI DEVICES WITH BITBOX MICRO**

If you prefer a more tactile input mode, you can use a MIDI device to play pads. MIDI can also be used to modulate the sound that is playing and to synchronize clocks with other instruments. You can also use a MIDI Program change to open a different preset. If you'd like to auto-sample an external instrument, you can connect it to the MIDI Output of bitbox micro.

## **Work with MIDI Inputs**

To start using a MIDI Controller with bitbox micro, plug your MIDI input device into the MIDI In TRS jack. Bitbox micro's MIDI TRS input supports both Type A and Type B TRS connections. If you need to connect to a MIDI 5 Pin DIN connector, use the MIDI adapter that came with bitbox micro. You can use MIDI inputs in a few different ways:

- Trigger pad hits
- Play notes and use common MIDI modulation signals only with a specific pad or pads
- Play notes and use common MIDI modulation signals with whichever pad is currently selected.
- Use MIDI Continuous Controllers (CCs) to modulate various pad and effect parameters
- Use a MIDI Program Change to change the selected Preset

You can combine these different MIDI input modes to use more than one at a time, but there are some rules about how they interact. First, we will talk about how to use each of these MIDI play modes and then we will discuss how they interact with each other.

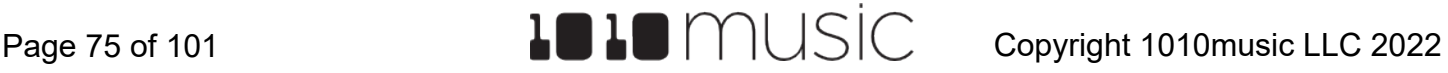

#### To Trigger Pad Hits with a MIDI Device:

Bitbox micro has a MIDI Pads parameter on the Settings screen that defines which MIDI channel can trigger pads. By default, this value is set to Omni, which means that it will respond to all MIDI channels. You can configure a specific channel by changing the value of the MIDI Pads parameter on the Settings screen.

- 1. Push TOOLS to display the Settings screen.
- 2. Turn the top knob to scroll to the MIDI Pads Parameter, then turn the bottom knob to select the MIDI channel that you want to use to trigger pads. Set this to Omni to respond to all MIDI input channels that have not been otherwise assigned.
- 3. Connect your MIDI device to the bitbox micro MIDI In jack and configure it to use the MIDI channel selected for the MIDI Pads channel.
- 4. Play some notes on your MIDI device to trigger pads. The table on the right shows the default mapping of MIDI note numbers to the bitbox micro pads. The range for pads is Note 36 (usually C2) through Note 43 (usually G2). You may need to shift your MIDI device up or down octaves to reach these notes.

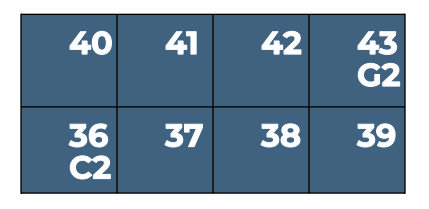

#### **Default Mapping of MIDI Notes to Pads**

#### **Notes:**

- ► You can change which MIDI Note triggers a pad on the Pad Parameters screen for each pad. Set the value of the Pad Note to the note you want to use to trigger this pad using the MIDI Pads input.
- 5. Push HOME and you can watch the pads activate on the Pads screen as you play notes on your MIDI device.

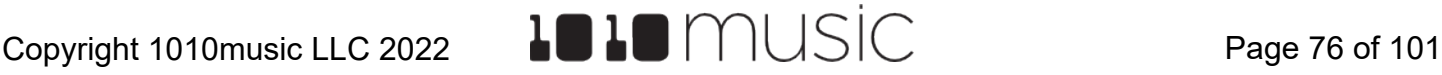

#### To Play Notes and Use Common MIDI Modulation Signals with a Specific Pad or Pads:

You can also configure a specific pad to respond to MIDI notes on a specific channel by assigning a MIDI channel to the pad on the pad's parameters screen. How the pad responds will depend on the Pad mode.

- 1. Push HOME, and select the pad you want to control with the MIDI Device.
- 2. Push the right arrow button twice to see the Pad Parameter screen, and then use the top knob to scroll down to see the MIDI related parameters.
- 3. Set the MIDI In parameter to assign a specific channel to this pad and now your MIDI device transmitting on this channel will play this pad. If the pad is in sample (single), granular or clip mode, each MIDI note will play the pad pitch shifted in the same way the Keys screen works. If the pad is a Slicer, each MIDI note will play a slice of the file in the same way it works on the Keys screen. If the pad is using multi-sample, the notes will trigger the appropriate sample based on root note or sample mapping.

#### **Notes:**

- ► You can have more than one pad mapped to a specific MIDI channel. In this case, bitbox micro will play all mapped pads when a note is received on that channel.
- ► If you are using a modulation source other than **MIDI CC** for this pad, then the corresponding MIDI Modulation signals received on this pad's **MIDI In** channel (e.g. MIDI Velocity) will be applied as configured for this pad.

### To Play Notes and Use MIDI Modulation Signals with the Currently Selected Pad:

This is a more global version of the procedure described in the previous section. The difference is that here you are setting up a MIDI channel that is not pad specific. Whichever pad is currently selected will respond to the MIDI channel specified as the MIDI Keys channel. As with the MIDI Pads setting, you can select OMNI for the MIDI Keys channel to have bitbox micro respond to all channels in this way. However, any channel that is assigned to anything else is pulled from the pool of MIDI channels that bitbox micro responds to in Omni mode.

- 1. Push TOOLS and then scroll down to the MIDI Keys parameter.
- 2. Turn the bottom knob with MIDI Keys highlighted to select the MIDI Channel bitbox micro will use as the global keys channel.
- 3. Connect a MIDI Device to bitbox micro and set the device to use the channel assigned to MIDI Keys.
- 4. Go to the Pads screen and select a pad to play via MIDI. Play notes on the MIDI Device and you will see and hear the currently selected pad respond to the MIDI notes. Select a different pad and play notes on the MIDI Device and you will see and hear the new pad respond.

#### **Notes:**

► If you have the same channel assigned to both a specific pad and to the MIDI Keys setting, the assigned pad and the currently selected will both respond to the MIDI input.

To Configure MIDI modulation for a parameter using named MIDI sources:

- 1. From the Pads screen, touch the pad you want to modulate.
- 2. Push the right arrow button to go to the Pad Parameters screen.
- 3. Set the MIDI In parameter to a MIDI channel to be used to modulate this pad.
- 4. Scroll to select the parameter you want to modulate.
- 5. Push the right arrow button to display the Modulation Parameters screen.
- 6. Use the control knobs to select a value for the Source parameter for each modulation source you want to use. This parameter specifies which signal will be used to control this parameter. The following named MIDI sources are available:
	- **None** no modulation source will be used.
	- **Trig** The pad is triggered. This is only useful with the slice sequencer.
	- **VEL** MIDI Velocity or the Velocity slider on the Pads screen. This is note specific.
	- **PTCH** MIDI pitch bend signal
	- **MODW** MIDI Mod Wheel
	- **MVOL** MIDI Volume
	- **MPAN** MIDI Pan

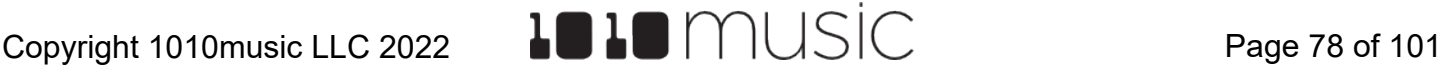

7. Use the control knobs to select the Amount of modulation that will be applied. This is used to increase or decrease the amount of impact the modulation will have on this parameter. At the default value of 0%, no modulation is applied.

#### **Notes:**

- ► The Modulation sources described in this section only impact the pad if the modulation signal is received on the **MIDI In** channel for this pad.
- ► Modulation is available for pad and effect parameters.

#### To Use MIDI Learn mode to Modulate Parameters:

You can use a broad range of MIDI controls to modulate some of the pad parameters, such as Filter and Pitch, and some of the FX parameters, such as Reverb Decay and Delay Feedback. It can be challenging to determine which MIDI CC number is sent by any given control on your MIDI device. To make it easier to use these MIDI CCs, bitbox micro has the ability to learn which control you want to use for modulation for any given parameter.

#### To use a MIDI CC input to modulate a parameter:

- 1. Connect a MIDI controller to bitbox micro.
- 2. Navigate to the pad parameter or FX parameter you want to modulate.
- 3. With the parameter selected, push the right arrow button. This brings up the Modulation Sources screen.
- 4. Touch **Learn** in the top right corner to enable MIDI CC learning mode.
- 5. Move the MIDI control, such as a knob or slider, that you want to use with this parameter. When bitbox micro has learned the mapping, the **Learn** button will turn from blue to gray, and the **Source** parameter will change to **MIDI CC**.
- 6. Adjust the **Amount** of modulation you want to allow with this controller.
- 7. Now play the pad and use the controller and you will hear the modulation. The Modulation box associated with this mapping will be labeled **CC**.

#### To Remove MIDI Modulation from a Parameter:

- 1. Go to the Modulation Parameters screens for that parameter.
- 2. Scroll to select the Modulation Source you want to clear.
- 3. Set the **Source** to none.

#### **Notes:**

- ► Different parameters work differently with MIDI CC inputs. For example, for the Filter parameter, the values are bi-polar with 0 at the middle of the range for the control by default. But with the Start parameter, the values only move in one direction.
- ► You can map the same MIDI control to more than one parameter on more than one pad or effect.
- ► MIDI CC controls use the on-screen parameter value as a starting point. Bitbox micro then maps the range of the controller to values from the starting point to the value of Starting Point +/- the Modulation Amount parameter. For example, if the Filter parameter is set to 20%, and you set the Modulation Amount to 15%, then the lowest value of the control will map to 5% (20% - 15%), and the highest value of the control will map to 35% (20% + 15%).
- ► MIDI CC mappings are recorded in the bitbox micro preset as a mapping to a specific MIDI CC number on a specific MIDI Channel. If you swap out MIDI controllers, and the new controller uses the same MIDI CC number and channel, it will continue to modulate the assigned parameter.
- ► The MIDI channel assigned to a pad does not need to match the MIDI channel used for MIDI CC modulation.
- ► There is a maximum of 8 MIDI CC mappings per pad.

#### To Use MIDI Notes to Play Slices:

When a Slicer pad responds to MIDI Notes, it plays individual slices within the WAV file.

- 1. Create a slicer pad and create 4 or more slices by either using the Scan feature or manually creating the slices.
- 2. Set the following values for the pad parameters:

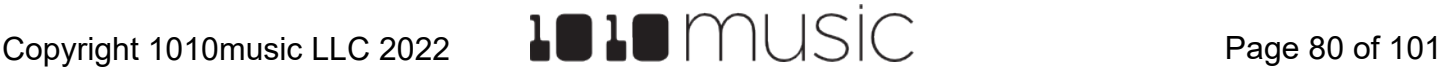

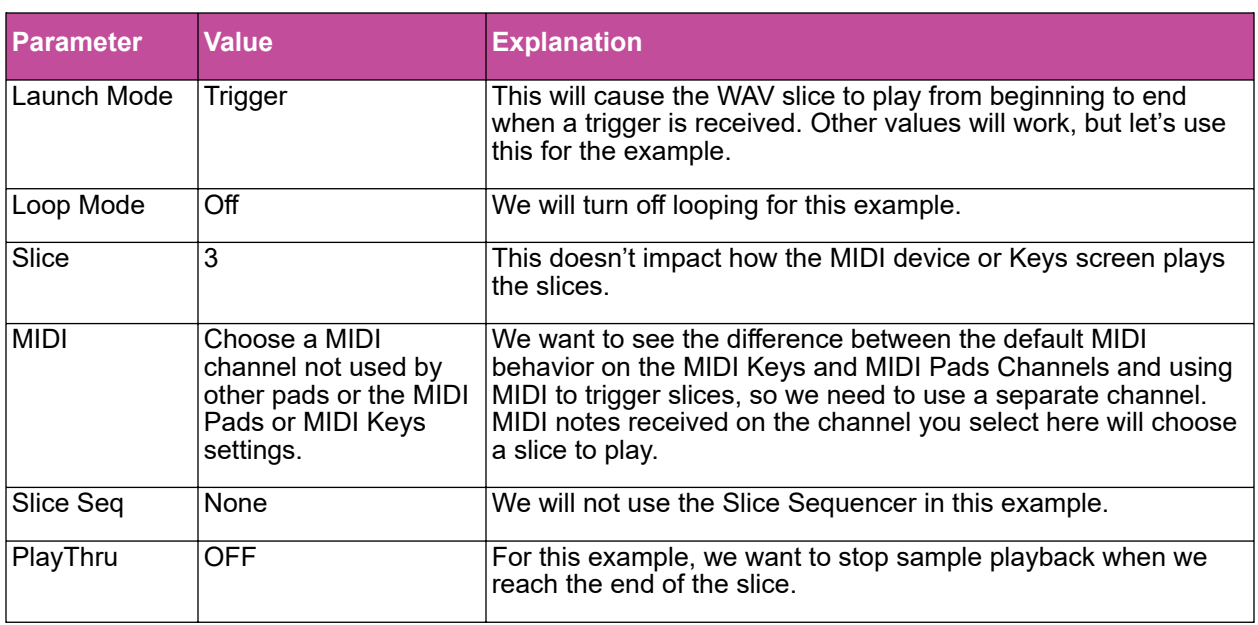

- 3. Connect a MIDI device for input that uses the MIDI Channel you selected for the MIDI parameter. Play MIDI note 36 (usually C2). You will hear that slice 1 is played.
- 4. Play MIDI Note 39 and slice 4 will be played. MIDI Notes 36 and up are now mapped to Slices 1 and up for playback.

The steps above show a simple example of using MIDI alone to trigger different slices within one pad. You can use this with Loop Mode ON with Launch Modes of Gate or Toggle to achieve different effects. You can also turn ON PlayThru for even more fun.

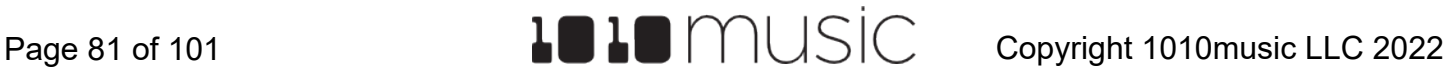

## Use MIDI Program Change to Open a Preset

Some MIDI controllers support a MIDI command to trigger a program change. Bitbox micro can be configured to respond to MIDI program changes by loading a preset. Bitbox micro will map the presets on the device in alphabetical order to program numbers. The first preset on the device will be mapped to program 1. Keep in mind that when you change presets, even with a program change, bitbox micro does not save your changes. So be sure to save your preset if needed before initiating a program change.

Because of the potential for data loss, bitbox micro has a parameter on the Settings screen that allows you to control whether or not the device responds to program change signals. By default, this is set to off.

To Enable or Disable MIDI Program Changes:

- 1. Push TOOLS.
- 2. Set the ProgChange parameter to select the value desired.

If you set ProgChange to ON, when you initiate a MIDI program change on any connected MIDI channel, bitbox micro will change to the corresponding preset.

#### **NOTE:**

- ► Bitbox micro supports using MIDI Program Changes to access the first 128 presets. This limit is the result of how MIDI manages program banks.
- ► Bitbox micro does not pass through or send out MIDI Program Changes.

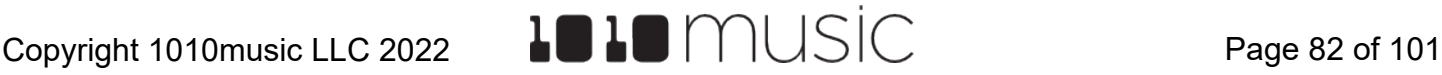

## Sharing of MIDI Input Channels

How do all of these MIDI Input channel assignments work together? Basically, they all work together, with one big exception for Omni settings. Any channel that is assigned to anything else will no longer be included in the list of channels responded to by a parameter with the Omni setting. Here's another way to think about it:

- If the MIDI In channel is assigned on a pad, that pad will always respond to MIDI notes received on that channel.
- The currently active pad will always respond to MIDI notes on a given MIDI channel if that channel has been specifically assigned as the MIDI Keys channel on the Settings screen.
- Pad hits will be triggered by notes on an incoming MIDI channel if that channel has been specifically assigned as the MIDI Pads channel on the Settings screen.
- If the MIDI Keys parameter is set to Omni, and the incoming notes are on a MIDI channel that has not been specifically assigned to anything else (a pad's MIDI In, or the MIDI Pads parameter), then the currently selected pad will respond to notes on this channel.
- If the MIDI Pads parameter is set to Omni, and the incoming notes are on a MIDI channel that has not been specifically assigned to anything else (a pad's MIDI In or the MIDI Keys parameter), then the incoming notes will trigger pad hits.

As a result, if you, for example, assign the same MIDI channel to both a specific pad's MIDI In parameter and to the MIDI Pads parameter on the Settings screen, notes on that channel will be played by that specific pad and they will trigger pad hits. This gives you lots of flexibility but could result in confusing results if you aren't careful.

## **Work with MIDI Outputs**

The MIDI Output on bitbox micro is only used for auto-sampling. You can read about that in [To Auto-Sample a Multi-sample Pack](#page-44-0) above.

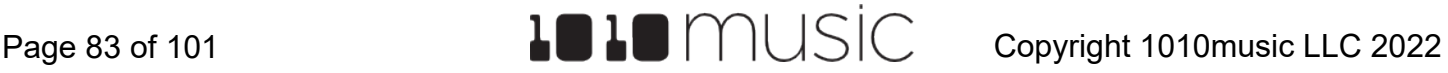

### **MIDI Triggered Recording <New in 2.1>**

MIDI triggered recording can help streamline the workflow for live looping, field sampling, and more. With this feature, you can use a connected MIDI controller to start and stop recording for an empty pad, clear a pad, and change pad selections.

There are two different techniques you can use for MIDI Triggered recording. The MIDI Note to Pad mapping approach works well if you can dedicate 16 to 32 MIDI Notes to the task. If you prefer to work with a range of 5 MIDI notes, use the MIDI Note Actions mapping approach. In either case, the pad must be empty for recording to occur. Also, you can only record to one pad at a time.

To Configure Bitbox Micro to Use MIDI Triggered Recording:

Whether you will use MIDI Note to Pad mapping or MIDI Note to Actions mapping, bitbox micro needs to be configured to allow MIDI Recording on the Tools page. You will also need to set bitbox micro to receive MIDI Pads on the channel used for output by your MIDI controller. Follow these steps to set up bitbox micro for MIDI Triggered Recording:

- 1. Push Tools to open the Settings page.
- 2. Scroll down and set MIDI Rec to ON.
- 3. Connect your MIDI controller to the TRS MIDI In on bitbox micro.
- 4. Set the value of the MIDI Pads channel to the MIDI channel used by your MIDI controller. Choose Omni to allow all incoming MIDI channels to control Pads. Keep in mind that this also controls which channel will trigger pads and sequences to play.
- 5. You may also want to use Pad Templates to set up your pads in advance of recording. See **[CREATE PRESET TEMPLATES FOR RE-](#page-93-0)[USE](#page-93-0)** to learn how to do this.

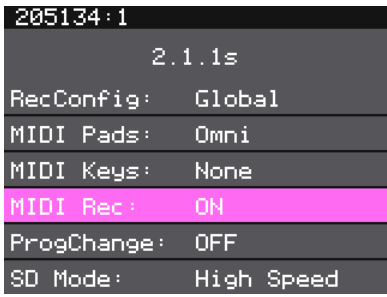

**Recording Settings**

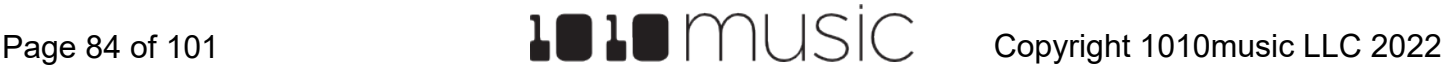

## Record or Clear a Specific Pad with MIDI

When you use MIDI Note to Pad Mapping, bitbox micro maps two MIDI notes to each pad: one note starts and stops recording; the other note clears the pad. Recording will only work if the pad is already empty. Clearing a pad removes the WAV file from the pad, but does not delete the WAV file from the microSD card.

For MIDI triggered recording to work, the target pad must be empty. Bitbox micro will not allow MIDI triggered recording to record into a loaded pad.

#### To Trigger Recording to a Specific Pad Using MIDI:

This recording method will only work if the target pad is empty.

- 1. Set up bitbox micro for MIDI Triggered Recording as described above.
- 2. Press the MIDI Note that maps to the pad you want to record into, as shown in the map on the right.

Bitbox micro will jump to the PADS screen and select the corresponding pad. If the pad is empty, you will see the recording screen and recording will begin, the same as if you had touched the Rec button. Any armed Clips will start to play.

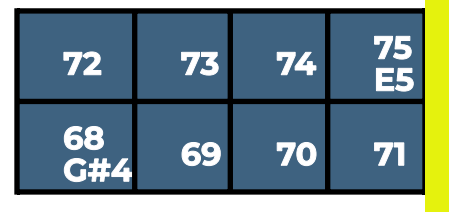

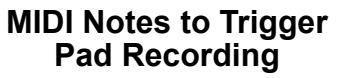

Recording will end when you press the corresponding MIDI Note again, when the recording reaches the length specified in the recording settings, or when you press the STOP transport button. If you have RecToPlay set to ON and have specified a recording length, the pad will start playing as soon as recording is finished.

While recording, If the MIDI Action note to Record the current pad is received, the recording will stop. MIDI Clear notes and other MIDI Action notes will be ignored.

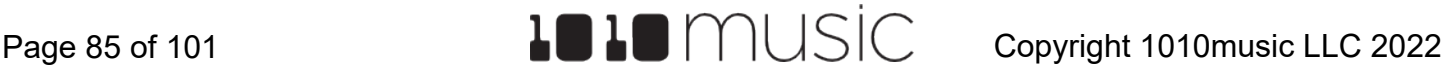

#### To Clear a Specific Pad Using MIDI:

Clearing a pad removes the mapping between the WAV file and the pad. It does not delete the WAV file.

- Set up bitbox micro for MIDI Triggered Recording as described above.
- Press the MIDI Note that maps to the pad you want to clear, as shown in the map on the right. Bitbox micro will open the PADS screen and select the corresponding pad. Any existing mapping to WAV files for that pad will be cleared. Pad parameters will not be cleared.

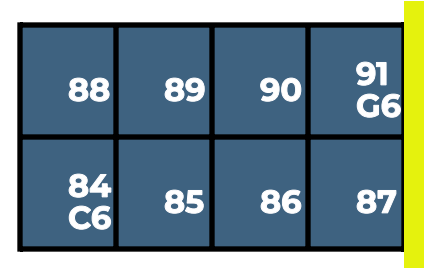

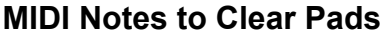

### **Note:**

- ► Some devices map the MIDI note numbers one octave lower. The mapping here assumes C4 is Note 60.
- ► If you want to configure lengths for each pad independently, make sure you have RecConfig set to Per Pad on the Settings page.
- ► If you have the same MIDI channel (or Omni) for both MIDI Pads and MIDI Keys, you will trigger both playback of the pad via MIDI Keys mode, and the MIDI Pads mapping action when you trigger a MIDI note into bitbox micro. This may be fun to do, but you may want to use separate MIDI channels if you don't want to trigger MIDI Keys and MIDI pads behavior with the same controller.

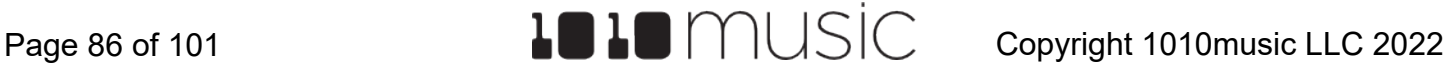

### **Note:**

► The Novation Launch Pad controllers work well with bitbox micro as a MIDI Pads controller when the LaunchPad is configured in **Drum mode**. With the default note mapping, the bottom left quadrant of the LaunchPad triggers pads, the bottom right quadrant triggers recording, the top left quadrant triggers sequences, and the top right quadrant clears pads. When in the correct mode, the Launchpad lights the buttons using the color pattern shown in the diagram pattern below.

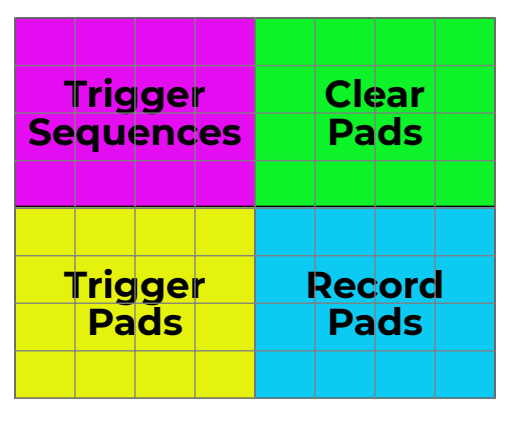

**Novation Launchpad X Drum Mode Note Mapping to Bitbox Micro Controls**

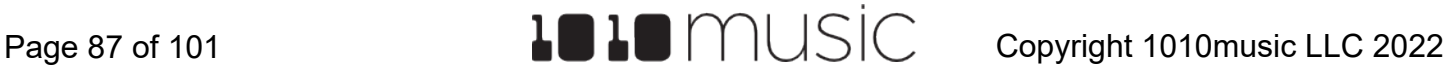

#### To Use MIDI Note Actions to Record or Clear a Pad:

Bitbox micro has allocated a range of MIDI Notes that map to actions that control pads. To use this mapping:

- 1. Set up bitbox micro for MIDI Triggered Recording as described above.
- 2. Press the MIDI Note that maps to the desired action using the MIDI Note to Action Map below:

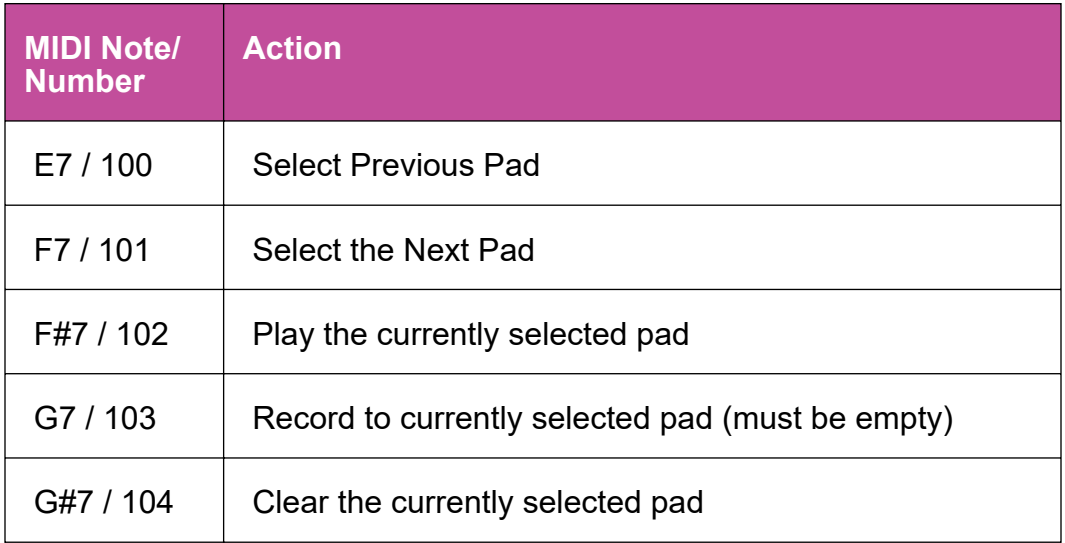

## **Note:**

- ► Some devices map the MIDI note numbers one octave lower. The mapping here assumes C4 is middle C.
- ► If you want to configure lengths for each pad independently, make sure you have RecConfig set to Per Pad on the Settings page.
- ► If you have the same MIDI channel (or Omni) for both MIDI Pads and MIDI Keys, you will trigger both playback of the pad via MIDI Keys mode, and the MIDI Pads mapping action when you trigger a MIDI note into bitbox micro. This may be fun to do, but you may want to use separate MIDI channels if you don't want to trigger MIDI Keys and MIDI pads behavior with the same controller.

#### To Disable MIDI Triggered Recording and Pad Clearing:

If you are not careful with MIDI Triggered recording and pad clearing, you could unintentionally clear a pad or trigger recording. If you are not using this feature, you can disable it.

- 1. Push TOOLS to open the Settings screen.
- 2. Set MIDI Rec to OFF.

## **Summary of MIDI Pads Note Mappings**

Here's a summary of all of the note mappings that bitbox micro will respond to when notes are received on a MIDI Channel:

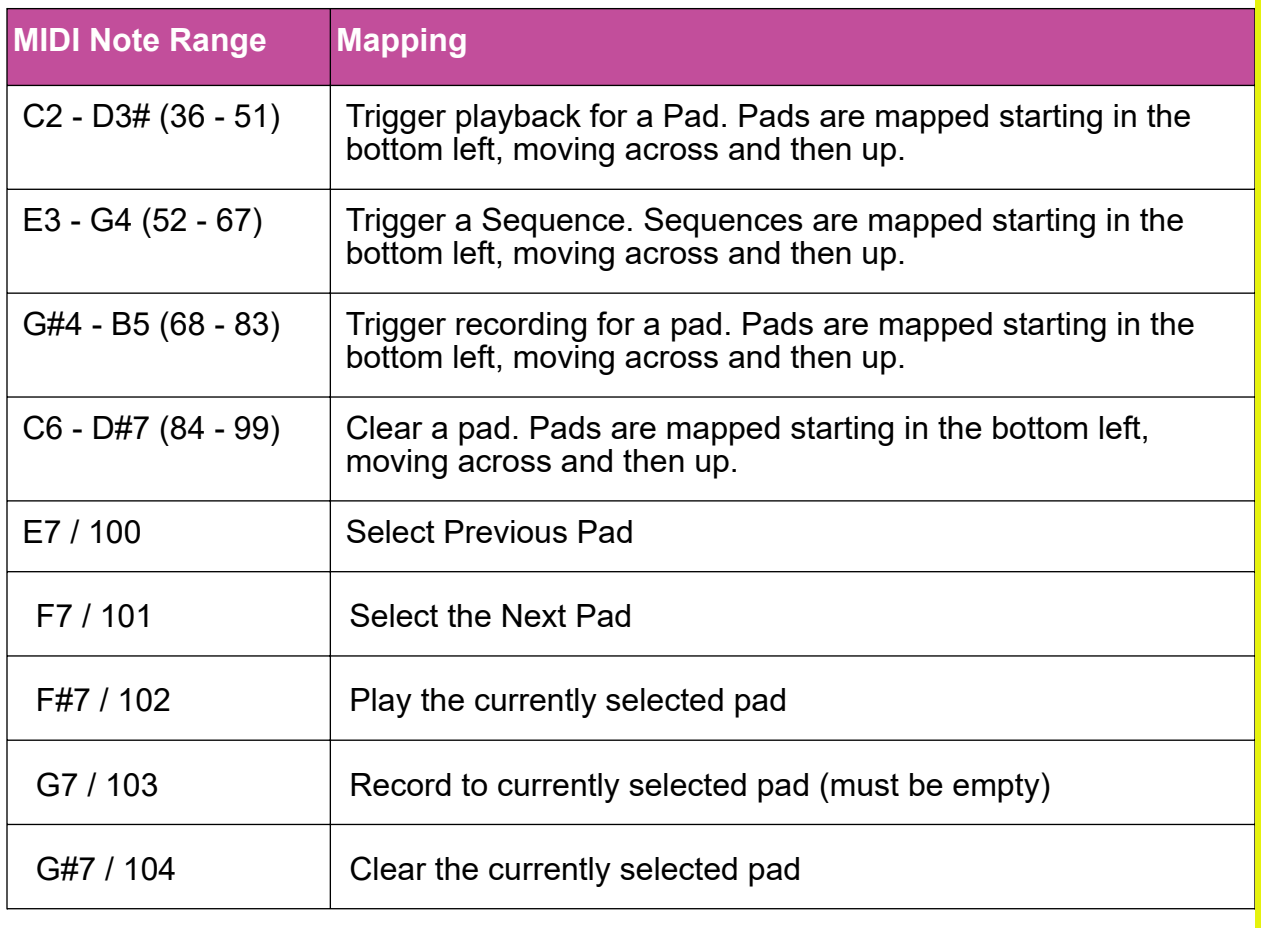

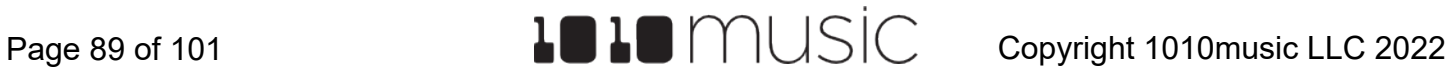

## **Synchronize Playback with a Clock**

Bitbox micro can either run on its own internal clock or follow an external clock. It can also pass through a MIDI clock signal for other devices to follow. It will not send out the bitbox internal clock signal or an analog clock input with the MIDI output.

### Configure Bitbox Micro to Follow an External Clock

There are a few different musical clock sources that you can use with bitbox micro:

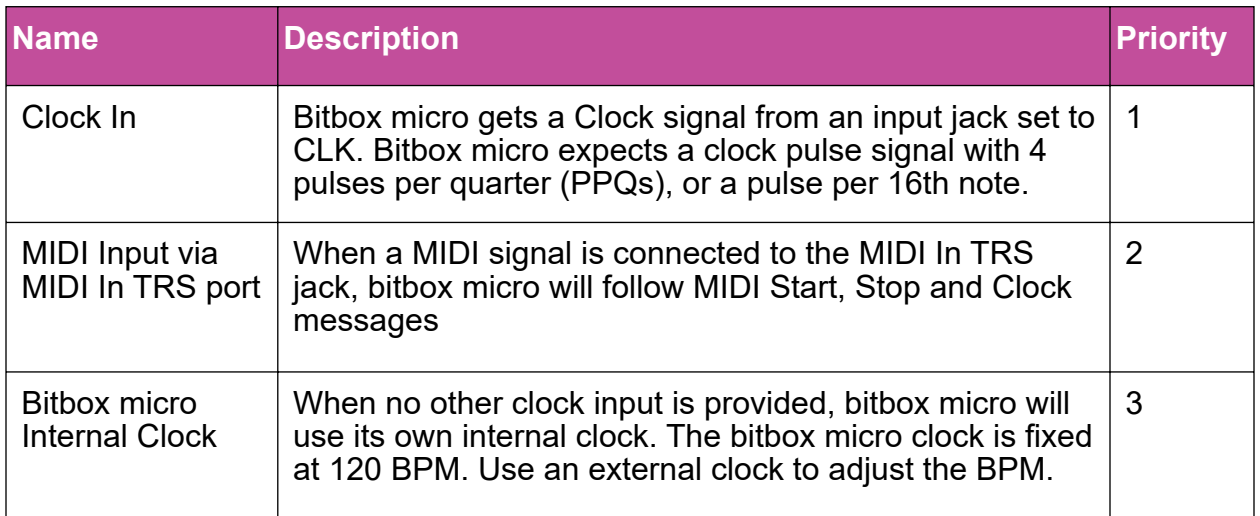

Bitbox micro displays the current clock time in the top left corner of most screens in the format <measure>: <br eat>. If more than one clock input is available, the highest priority clock signal (lowest priority number) will be used. Bitbox micro can adjust the timing of the playback of a clip pad to synchronize it with a specified unit of musical clock time.

#### To Connect an External CV Clock:

Bitbox micro can follow a CV clock that is connected to any one of the input jacks. You must configure the input on the Input screen and connect the CV signal to the corresponding jack:

- 1. Push TOOLS twice to display the Input screen.
- 2. Select the square that corresponds to the input jack you want to connect to a clock signal.
- 3. Turn the bottom knob to change the input setting to CLK. Only use the CLK setting for one input at a time.
- 4. Connect a CLK signal playing at 4 PPQ to the corresponding input jack.

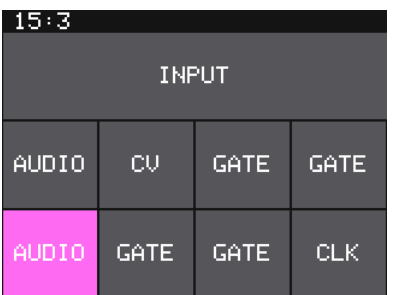

#### **Input Settings**

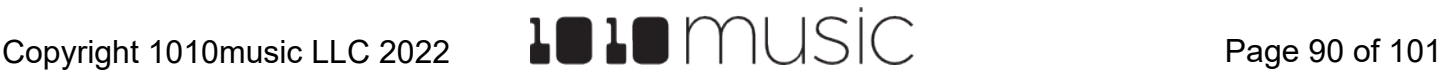

### **NOTE:**

- ► The Clock input must use 4 pulses per quarter (PPQs), or a pulse per 16th note.
- ► If MIDI and CLOCK inputs are both used, bitbox micro will select the highest priority clock based on the following order of priority: 1.) CLOCK Input; 2.) MIDI Input; 3.) Internal Clock.
- ► See [Work with a Clip Pad](#page-31-0) above for more information about synchronizing clips.

## Pass a MIDI Clock Signal Through to External Devices

Bitbox micro will pass a MIDI clock signal from a device connected to the TRS MIDI input through to the TRS MIDI output. Be sure to check TRS Mini-jack compatibility. See [Pin Mapping for Mini TRS Jack to MIDI 5 Pin DIN Connectors](#page-99-0) below for more information about compatibility. The MIDI out uses TRS MIDI Type B. The bitbox micro will not send its own internal fixed clock signal out to the TRS MIDI Out jack.

## **Reset the Clock**

You can use the following methods to reset the clock counter back to 1:1:

- Stop the Clock input for a few seconds and then restart it.
- Receive MIDI play and MIDI clock signal.
- Power down the module.

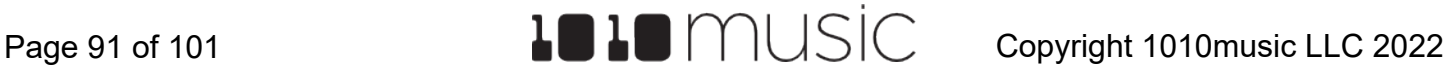

## **CV MODULATION**

You can connect a control voltage (CV) signal to bitbox micro in order to apply modulation to a pad or FX parameter. To do so, you will need to reconfigure one of the 8 input jacks for CV use. This means that jack will no longer be able to trigger the associated pad. Keep this in mind when you choose which input you will use.

#### To Use CV Modulation for Pad or FX Parameters:

- 1. Push the TOOLS button twice to display the Input screen.
- 2. Select the input you want to use by touching the input on the screen or turning the top knob. The selected input is pink.
- 3. Turn the bottom knob to set the input to CV.
- 4. Connect a CV signal to the corresponding input jack.
- 5. Go to the parameters screen for the pad or FX you want to modulate. For a pad parameter, touch the pad on the Pads screen, then push the right arrow button twice to display the Pad Parameters screen. For an effect parameter, touch the name of the effect (DLY for example), and then push the right arrow button.
- 6. Turn the top knob to select the parameter you want to modulate. The parameter tables earlier in the document indicate which parameters can be modulation targets. When looking at the parameters list, the modulation targets have three little boxes on the right edge of the parameter list. If one of these boxes is blue, there is a modulation source selected for that modulation slot.
- 7. Push the right arrow button to display the Modulation Parameters screen.

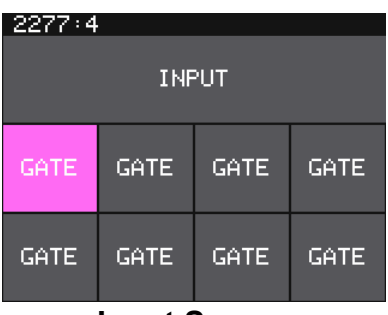

**Input Screen**

| -72+3     |             |              |  |
|-----------|-------------|--------------|--|
|           |             | A GrainSting |  |
| Length:   |             | 384798       |  |
|           | Loop Start: | и            |  |
| Loop End: |             | 384798       |  |
| MIDI In:  |             | None         |  |
| MIDI Out: |             | None         |  |
| Pad Note: |             | Default      |  |

**Pad Parameters Screen**

| 99:2           |      |       |  |  |  |  |
|----------------|------|-------|--|--|--|--|
| $L$ eng $th$ : |      | Learn |  |  |  |  |
| Source:        | cс   |       |  |  |  |  |
| Amount:        | 0.0% |       |  |  |  |  |
| 1U/Octave:     |      | OFF   |  |  |  |  |
| Source:        | none |       |  |  |  |  |
| Amount:        | и их |       |  |  |  |  |
|                |      |       |  |  |  |  |

**Modulation Parameters Screen**

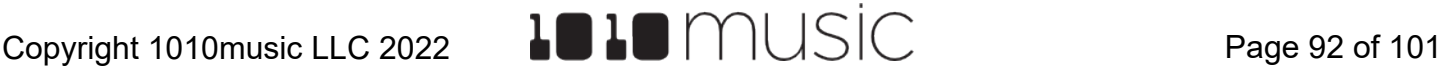

- 8. Select the Source parameter for the modulation slot you want to configure. Each Source parameter starts another modulation slot. There are three modulation slots per parameter. Turn the bottom knob to select the modulation source. Choose EXT 1 through EXT 8 to match which input you configured above.
- 9. Select the corresponding Amount parameter, and set a value to adjust how much the CV signal will affect the parameter. When set to 0.0% (the default), there will be no modulation. When set to 100% the full range of impact can be used. Some Pad parameters also use the 1V/Octave parameter to map the CV voltage to control pitch. Set this to on to have 1 volt change in CV signal map to 1 octave change in pitch or note selection.

#### **Note:**

- ► If you want to use CV to play notes, you will need to use two inputs. Use the Gate for the pad to trigger the note. Use a separate CV input to modulate the pitch.
- ► Each parameter that is a modulation target can have up to three modulation sources.

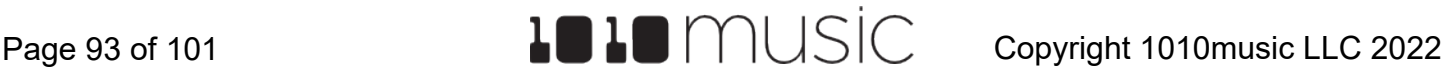

## <span id="page-93-0"></span>**CREATE PRESET TEMPLATES FOR RE-USE**

Preset template support was added in response to requests from some users who like to set up their presets a certain way each time, and other users who want to configure a preset in preparation for a live performance. Preset templates allow you to configure the pad mode, output, MIDI settings, modulation and other settings before you have associated a WAV file with the pad.

A preset template is simply a preset that has pads which have been configured but do not have WAV files associated with them. Preset templates can also store all of the other information a standard preset has, including FX, Mixer and Input settings.

#### To Configure a Pad without a WAV file:

- 1. Select the pad you want to configure as a template on the Pads screen.
- 2. Push the right arrow button. If the pad is loaded with a WAV file, this will display the WAV screen. In this case, touch the pad mode icon on the top left of the screen and then select New Recording to remove the WAV file mapping. You will now see the Load and Record screen.
- 3. Push the right arrow button again to see the Parameters screen for this pad.
- 4. Set the Pad Mode in the list of parameters.
- 5. Update the other available parameters as you normally would.
- 6. Save the preset.

#### To Add a WAV file to a Template Pad:

- 1. Select the pad you want to configure as a template on the Pads screen.
- 2. Push the right arrow button to display the Load and Record screen.
- 3. Touch Load if you want to use an existing WAV file. Otherwise, begin recording a new WAV as usual.

#### **NOTE:**

- ► Not all parameters are available before you add a WAV file to the Pad. For example, you cannot add loop points to a sample mode pad because bitbox micro does not know how long the file will be.
- ► You can use the FX and Mixer screens to configure other elements as needed.

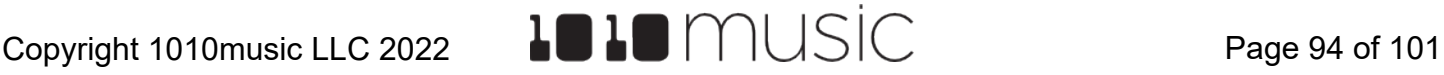

## **REDUCE ALIASING WHEN PLAYING PADS CHROMATICALLY**

Bitbox micro offers two choices for the interpolation algorithm used to play pads Chromatically. The first algorithm is called Normal mode. In this mode, bitbox micro may introduce some aliasing with some WAV files when pitch shifting notes to play sample, multi-sample and granular pads chromatically. The second algorithm is the High Quality (High Q) algorithm. This algorithm reduces the aliasing, but it requires more processing power, leaving less room to do other things. By default, your pads will use the Normal mode algorithm. You can configure a sample, multi-sample and granular pad to use the High Quality algorithm when needed. Here's how to configure this option:

- 1. Open the Pad Parameters screen for the pad that is experiencing aliasing.
- 2. Set the value of the Interp parameter HighQ.

#### **Note:**

- ► The High Quality setting uses more processing power. This means you may encounter drop outs or crackling sooner when this option is selected. See [Processor Management Tips](#page-95-0) below to learn techniques to avoid drop outs and crackling.
- ► This option only applies when playing sample, multi-sample and granular pads chromatically. If you are not playing the pad chromatically, it's best to leave it set to Normal to avoid unnecessary drain on the processor.

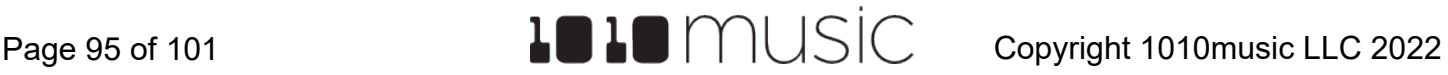

## <span id="page-95-0"></span>**PROCESSOR MANAGEMENT TIPS**

If you have experienced drop outs or crackling sounds with bitbox micro, you have probably pushed the processor to its limits. Bitbox micro does not limit what you can do based on anticipated processor load. We have tried to balance the design of the system to optimize what you can do without over driving the processor while still giving you room to make creative choices. That being said, here are some tips you can use to reduce your processor load and the corresponding chance of encountering sound artifacts:

- Configure your pads to run monophonic whenever possible. On most percussion sounds, you won't hear the difference and this is an easy win.
- Disable the reverb by making sure no pads have RVB applied on the FX screen. This is an expensive algorithm that can also be done off board. Keep in mind that the reverb will continue to run for 60 seconds after you disable it, so you won't get the benefit for a short while.
- Use mono samples instead of stereo where appropriate. Stereo samples are twice the work to load and play.
- Use 48kHz samples when possible—especially for stuff played at unity pitch. This gives the CPU less work to do.
- Use the pad level filters sparingly.
- Reduce the number of grains used for pads in granular mode.
- For sample, multi-sample and granular pads, use Normal mode for the Interp parameter. The HighQ mode uses more processor cycles.

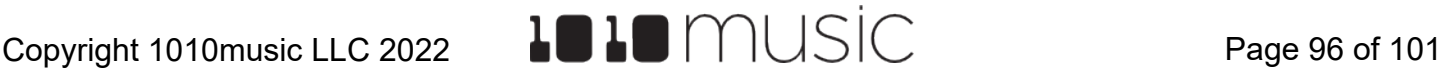

## **UPDATE FIRMWARE, AUDIO FILES AND PRESETS**

You can update the bitbox micro firmware to get the latest features and other updates. The firmware can be updated with the factory image, which includes the original presets, or just the firmware itself. You can also choose individual presets to copy over to your microSD Card.

#### **Switch to a New MicroSD Card While Operating Bitbox micro**

You can switch to a different microSD card while operating bitbox micro. Simply remove the current card and insert the new one, then load a preset from the new card as usual. Just make sure you save any changes before you remove the original card.

#### **Backup Your Presets and WAV Files**

Before you use a microSD card to update firmware, backup the files that are stored on the microSD card:

Remove the microSD card from the bitbox micro module and insert it into your computer. You may need to use a microSD adapter for your computer (not included).

Copy the files from the microSD card onto your computer.

#### To Install New Firmware:

Here are the steps required:

- 1. Download the desired firmware onto your computer. You can find the latest firmware images on the forum at [https://forum.1010music.com](https://2.%20%20https://forum.1010music.com) You must be a registered user of the forum to access the download files. Forum registration is free.
- 2. Unpack the zip file. Some browsers do this automatically for you. Make sure the name of the .bin file is exactly MICRO.BIN (all upper case). If you have a previous version on your computer, sometimes the file gets renamed during download to create a unique file name.
- 3. Prepare a microSD card with the FAT32, MSDOS Fat, or ExFat format. The card that comes with bitbox micro is formatted properly, but you may need to reformat a card that came from somewhere else.
- 4. If you want to replace the Presets with the factory image, copy the full unzipped contents of the zip file onto a microSD card. If you do not want to overwrite your presets, copy only the MICRO.BIN file to the microSD card.
- 5. Turn off power to the module.
- 6. Place the updated microSD card in bitbox micro.
- 7. While powering up the module, hold the white right arrow button. When you see the words "Erasing" or "Programming" on the screen, let go of the button.
- 8. When the upgrade finishes in about 15 seconds, the unit will restart with the new software.

#### **Reset a Bitbox Micro Preset to Factory Settings**

If you want to reset one or more of the bitbox micro presets to the original factory settings, you can copy individual preset folders onto your microSD card.

- 1. Download the bitbox micro firmware onto your computer. You can find the available firmware images on the forum at https://forum.1010music.com. You must be a registered user of the forum to access the download files. Forum registration is free.
- 2. Unpack the zip file. Some browsers do this automatically for you.
- 3. Find the folder in the \Presets folder in the unpacked content that has the same name as the preset you want to restore. Copy the folder into the Presets folder on the microSD card to replace the folder on the card. Keep in mind that you will also need the WAV files that go with that Preset and you may need to copy those over as well.
- 4. Insert the microSD card into the MICRO SD slot of bitbox micro.
- 5. Touch the preset name at the top of the Pads screen to display the Presets selection screen.
- 6. Select any preset to load the updated presets.

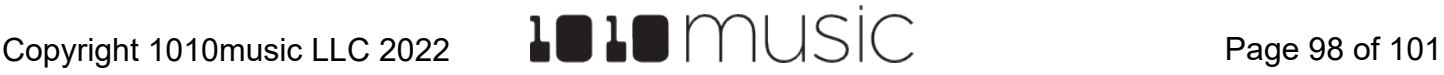

# **TECHNICAL SPECS**

## **On-Board Memory**

Bitbox micro has 64MB of on-board RAM. However, this is a cache--not a hard limit to what can be loaded at once.

## **Maximum Sample Length**

Bitbox micro streams the longer samples from the microSD card, so the maximum length is a function of the maximum file size for a sample. The maximum file size is 4GB, which can be many hours depending on the sample rate and bit depth. Bitbox micro caches smaller samples as needed.

## **Samples Supported**

Bitbox micro supports stereo samples. It can record in stereo and has stereo outputs.

Bitbox micro supports samples in the WAV file format. It supports 1 or 2 channel files with 16, 24 or 32-bit resolution at any sample rate. 48kHz is the preferred sample rate. The bitbox micro engine uses a 24-bit ADC and DAC.

WAV file names may use Alpha Numeric Characters (A-Z, 0-9) and some special characters. The following characters are NOT allowed: double quotes, forward slash, back slash, question mark, asterisk, less than and greater than symbols, the colon and the pipe symbol (" / \ ?  $*$  < > : |). File names must be less than 256 characters, including the path name. Files that do not conform to these naming constraints will not be recognized by bitbox micro.

## **Maximum Number of Voices Supported**

Bitbox micro can reliably play up to 24 polyphonic notes across all pads when your samples fit in the 64 MB of internal memory, or up to 8 larger samples streaming directly from the microSD card. You can allocate how to spread the available note events across the pads by setting the **[Poly Mode](#page-24-0)** parameter on the Config Parameter page for each Pad. The max allowable polyphony for each pad mode is identified in the table on the right.

Nothing in bitbox micro will prevent you from trying to exceed the 24 voice limit. However, the CPU can be overloaded if you play too many notes at once. You

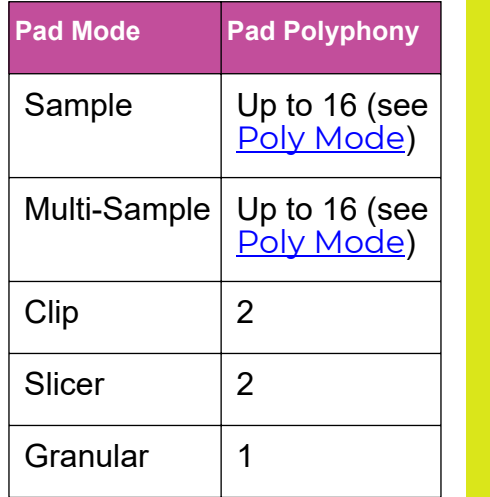

can reliably play 24 voices across all pads simultaneously. Beyond that, you may encounter some sound quality issues like crackling. The exact breaking point depends on the overall usage scenario. The absolute maximum number of simultaneous voices is 32.

## **Pin Mapping for Mini TRS Jack to MIDI 5 Pin DIN Connectors**

The musical instrument industry currently uses several different ways of mapping MIDI 5 Pin DIN signals to mini TRS jack connectors. The diagram below to the right shows the numbering of the pins on a MIDI connector and the labels of the connection components of a mini TRS jack. The MIDI input for bitbox micro can connect directly to a MIDI device that uses mini TRS Type A or Type B. No adapter is required.

The MIDI output for bitbox micro is compatible with mini TRS Type B. Type B devices use cables that use the following mapping of MIDI signals between female MIDI connectors and mini TRS jacks:

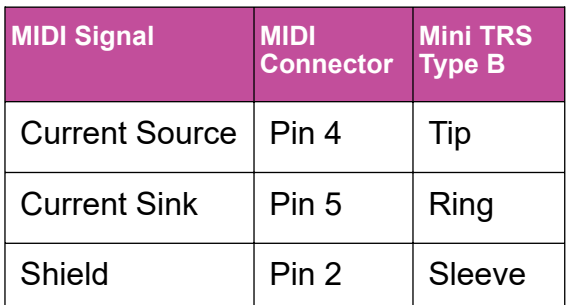

**MIDI Connector to Mini TRS Jack Signal Mapping**

<span id="page-99-0"></span>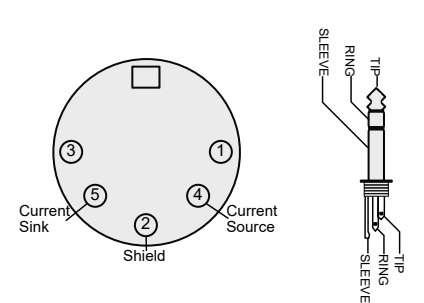

#### **5 Pin DIN and Mini TRS Jack Connectors**

For more information on the use of adapters, read the blog post on our website, [Mini](https://1010music.com/stereo-minijacks-midi-connections-compatibility-guide) [TRS Jacks for MIDI Connections Compatibility Guide](https://1010music.com/stereo-minijacks-midi-connections-compatibility-guide) at:

<https://1010music.com/stereo-minijacks-midi-connections-compatibility-guide>

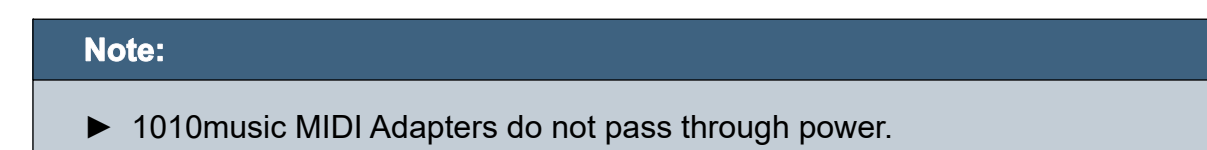

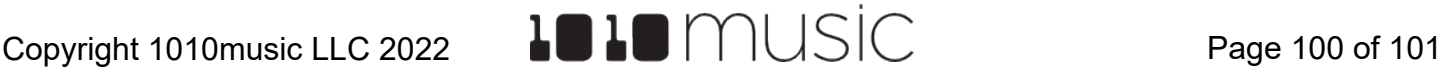

# **STAY UP TO DATE**

## **Demonstration Videos and Latest Documentation**

You can find links to video demonstrations of bitbox micro on our website at [https://](https://1010music.com/microdocs) [1010music.com/microdocs](https://1010music.com/microdocs). You can also look there for updated versions of this user manual and the Quick Start Guide.

## **Connect with Other Bitbox Micro Users**

There is a very active community of users of 1010music products at [forum.1010music.com](https://forum.1010music.com). If you have a question about bitbox micro that isn't answered in this manual, this is your best source for help. We actively monitor the wish list subforums for ideas for future versions of our products. Forum registration is free. We hope to see you out there!

## **Contact Us**

Are you loving bitbox micro? Have questions? You can contact us through our website at <http://1010music.com/contact-us>.

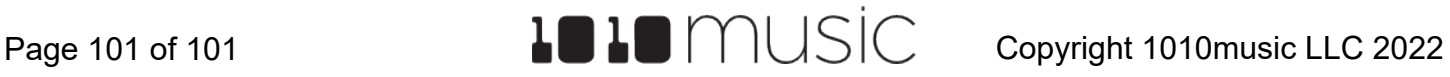